KOMPIK. Kompetenzen und Interessen von Kindern

Technische Anleitung für die Nutzung der KOMPIK-Software

**Basis- und Expertenwissen** 

### **Impressum**

Der Beobachtungs- und Einschätzbogen KOMPIK und diese Anleitung wurden im Rahmen des Projektes "KECK: Kommunale Entwicklung – Chancen für Kinder" der Bertelsmann Stiftung in Kooperation mit dem Staatsinstitut für Frühpädagogik (IFP) in München entwickelt.

#### Liebe KOMPIK-Nutzerin, lieber KOMPIK-Nutzer,

mit dem Instrument KOMPIK haben Sie die Möglichkeit, die Entwicklung 3,5- bis 6-jähriger Kinder in Ihrer Einrichtung kontinuierlich zu dokumentieren und so eine strukturierte Bildungsbeobachtung aufzubauen. Ein wichtiges, zeitsparendes Hilfsmittel ist die KOMPIK-Software, die Sie unter www.kompik.de kostenlos herunterladen können.

Die Arbeit mit dem Computer gehört für viele pädagogische Fachkräfte längst zum Arbeitsalltag – für andere mag sie ungewohnt sein und ein gewisses Unbehagen auslösen. Erfahrungen von Erzieher/innen in ganz Deutschland haben uns aber gezeigt, dass sie sehr gerne mit der KOMPIK-Software arbeiten, wenn sie die ersten Schwellenängste überwinden konnten. Oft hilft es, wenn eine/ein PC-erfahrene Kollegin/erfahrener Kollege als Patin/Pate weniger geübte Fachkräfte "an die Hand nimmt".

Eine intuitive Arbeit mit der KOMPIK-Software ist gleich nach dem Herunterladen möglich. Diese Anleitung dient als ausführliche Erläuterung: Hier erfahren Sie wie Sie KOMPIK installieren und deinstallieren, der Datentransfer an die Kommune stattfindet und KOMPIK von verschiedenen Computern genutzt werden kann.

Bitte klicken Sie bei der Nutzung der KOMPIK-Software immer mit der **linken Maustaste**, außer es erfolgt explizit der Hinweis auf die rechte Maustaste.

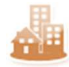

Dieses Symbol weist auf Funktionen in "**KOMPIK für KECK**" hin. Näheres zur Aktivierung und Nutzung finden Sie in Kapitel 7 ab Seite 45.

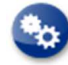

Dieses Symbol kennzeichnet **Expertenfunktionen**. Wenn Sie sich sicher fühlen, können Sie diese Funktionen oder Vorgehensweisen nutzen.

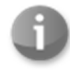

Dieses Symbol weist auf **Zusatzinformationen** hin, die nicht unbedingt für die Benutzung von KOPMIK erforderlich sind, Ihnen aber weitere Hintergrundinformationen geben sollen.

Wir empfehlen Ihnen, mit den **administrativen Aufgaben** in KOMPIK nur eine/n Erzieher/-in (am besten PC-erfahren) zu beauftragen. Das ist wichtig, um Missverständnisse und Fehler, z.B. bei der anonymisierten Datenübertragung für die kommunale Berichterstattung, zu vermeiden. Die jeweiligen Beobachtungen sollten selbstverständlich von jeder Erzieherin/jedem Erzieher selbst in das Programm eingetragen werden.

Sollten bei der Nutzung von KOMPIK weitergehende Fragen auftreten, sollten Sie sich zuerst mit Ihrer/Ihrem IT-Beraterin/IT-Berater vor Ort in Verbindung setzen. Darüber hinaus können Sie sich telefonisch oder per Mail an uns wenden.

Wir wünschen Ihnen viel Erfolg und Freude bei der Arbeit mit KOMPIK!

Ihr KOMPIK-Team

**Christina Kruse** Project Manager christina.kruse@bertelsmann-stiftung.de Telefon: +49 5241 81-81282 Fax: +49 5241 81-681282

**Bertelsmann Stiftung** Programm Wirksame Bildungsinvestitionen www.kompik.de www.keck-atlas.de www.wirksame-bildungsinvestitionen.de

# **Inhalt**

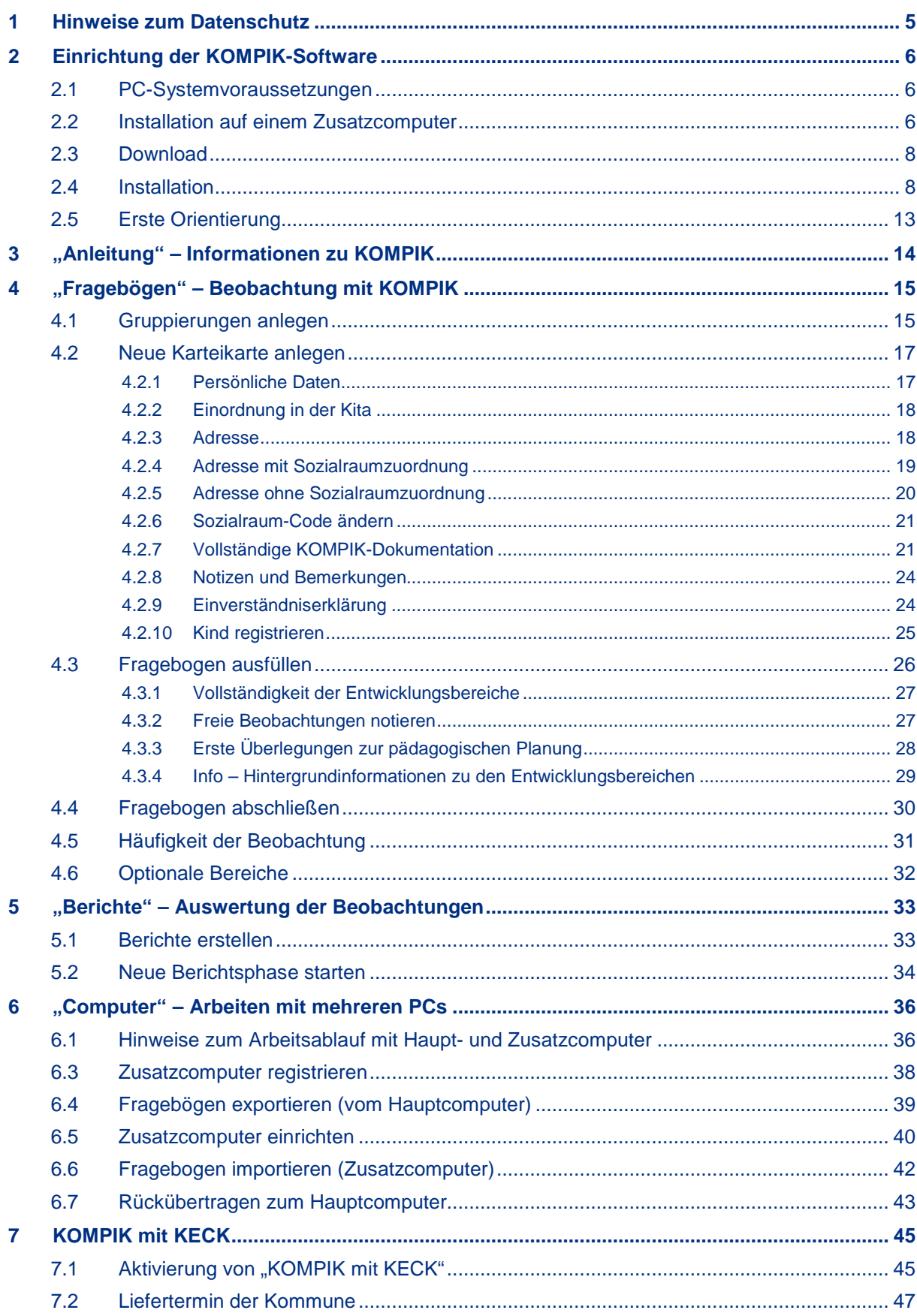

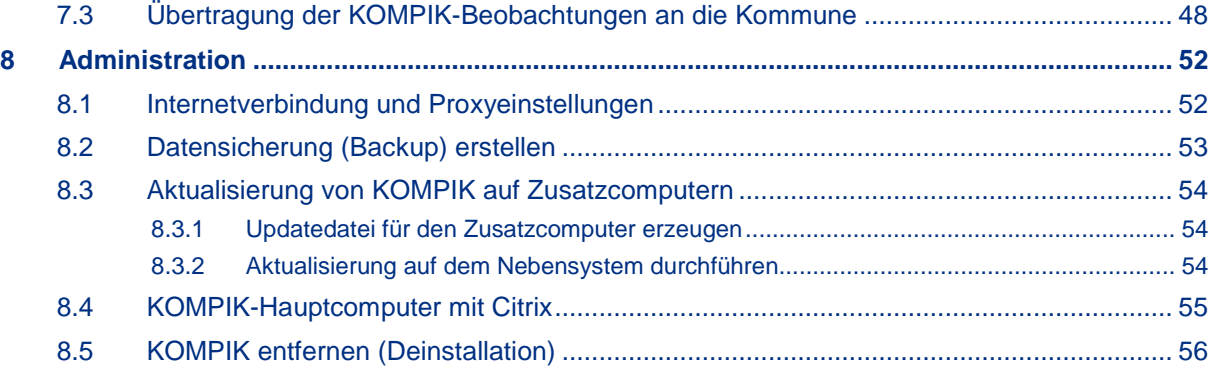

# 1 Hinweise zum Datenschutz

Bitte beachten Sie die aufgelisteten Hinweise zum Datenschutz, damit unbefugte Personen keinen Einblick in die Beobachtungen erhalten können.

- 1. Schützen Sie Ihren PC durch ein mind. 8-stelliges Passwort. Verwenden Sie Sonderzeichen, Groß-/Kleinschreibung und zufällige Kombinationen (z.B. 8NfD7-Ks).
- 2. Ändern Sie das Passwort in regelmäßigen Abständen. Bewahren Sie das Passwort nicht als Notiz auf.
- 3. Speichern Sie KOMPIK wenn möglich nur auf einem für einen Nutzer zugänglichen Laufwerk ab, das sie darüber hinaus mit einem Passwort schützen. So können Sie verhindern, dass Unbefugte Einblick in Ihre Beobachtungen haben (Es gelten auch hier Punkt 1 und 2). Die Verwendung von Netzlaufwerken wird nicht empfohlen.
- 4. Schränken Sie den Personenkreis ein, der Zugang zum Raum hat, in dem der PC steht.
- 5. Holen Sie eine Einverständniserklärung der Erziehungsberechtigten für die Beobachtung mit KOMPIK ein, sofern die Bildungsbeobachtung nicht in Ihrem Aufnahmevertrag geregelt ist.
- 6. Verwahren Sie Ausdrucke oder Kopien der Kita- und Individualberichte in einem abschließbaren Schrank auf. Der Schlüssel muss an einem anderen Ort verwahrt werden. Sollten Sie die KOMPIK-Beobachtungen auf einem externen Speichermedium sichern, schützen Sie auch dieses unbedingt vor dem Zugriff Dritter, bspw. durch ein sicheres Passwort.
- 7. Löschen Sie die Beobachtungen und Daten von Kindern, wenn diese Informationen nicht mehr verwendet werden bzw. nach der entsprechenden Frist.
- 8. Halten Sie Ihre Firewall und die Anti-Virus-Software auf dem aktuellen Stand und überprüfen Sie ihren PC regelmäßig auf Viren, Trojaner o.ä. Lassen Sie sich ggf. von Ihrem IT-Fachdienst unterstützen.

### Ergänzende Hinweise bei der Nutzung von "KOMPIK mit KECK"

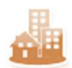

Bei der Nutzung von "KOMPIK für KECK" sollten Sie ergänzend zu den allgemeinen Datenschutzhinweisen die nachfolgenden Punkte beachten.

- 9. Für die Anmeldung im KECK-Atlas erhalten Sie ein automatisch erstelltes Passwort per Mail. Ändern Sie dieses bei Ihrer ersten Anmeldung auf dem Portal. Verwenden Sie dafür nicht dasselbe Passwort wie zur Anmeldung auf Ihrem PC. (Es gelten auch hier Punkt 1 und 2.)
- 10. Wenn Sie den KECK-Atlas verlassen möchten, melden Sie sich durch einen Klick auf "Log out" vom Portal ab. Das Schließen des Browsers/Fensters allein reicht nicht aus.

# 2 Einrichtung der KOMPIK-Software

### **2.1 PC-Systemvoraussetzungen**

Um die KOMPIK Software uneingeschränkt nutzen zu können, sollte Ihr PC folgende Voraussetzungen erfüllen:

- Das Betriebssystem auf Ihrem PC ist eines der folgenden:
	- Windows Vista
	- Windows 7 (32 oder 64 Bit)
	- Windows 8 (32 oder 64 Bit)
- Als Hardwarevoraussetzungen sollte Ihr PC mindestens 256 MB RAM und mindestens 250 MB freie Festplattenkapazität haben.
- Zusätzlich zu KOMPIK benötigen Sie noch ein weiteres Programme:
	- Ein **PDF-Viewer** wie z.B. Adobe Reader X (u.a. für die Erstellung der Berichte) http://get.adobe.com/de/reader

Bitte prüfen Sie, ob die entsprechende Software auf Ihrem Rechner vorhanden ist. Sonst können Sie sich die Software unter den angegebenen Websites kostenfrei herunterladen.

### **2.2 Installation auf einem Zusatzcomputer**

- Für die Einrichtung von KOMPIK auf Zusatzcomputern benötigen Sie zusätzlich zu den regulären Systemvoraussetzungen für KOMPIK:
	- **Java Version 6, 7 oder 8** für das entsprechende Betriebssystem http://www.java.com/de/download

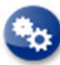

Es ist möglich, dass Sie bereits eine **aktive Version von Java** auf Ihrem Rechner installiert haben. Bei der Installation einer neuen Java-Version wären dann zwei Versionen aktiv geschaltet, was zu gegenseitigen Blockierungen führen kann. Daher prüfen Sie vor einer Installation bitte, ob Java bereits auf Ihrem Rechner installiert ist!

Falls die KOMPIK nicht funktioniert, obwohl Sie die Systemvoraussetzungen erfüllen, überprüfen Sie bitte die aktiv geschalteten Java-Versionen, wie nachfolgend beschrieben.

1. Klicken Sie bitte unten rechts auf "Start" und anschließend auf "Systemsteue**rung**". Nun öffnen Sie bitte das Java Control Panel. Dieses liegt je nach Betriebssystem auf unterschiedlichen Ebenen des geöffneten Fensters. Z.B. finden Sie das Java Control Panel mit Windows Vista direkt in der geöffneten Übersicht; wenn Sie

mit Windows 7 arbeiten, dann müssen Sie zunächst auf "Programme" klicken, um das Java Control Panel zu öffnen.

Wenn Sie das Java Control Panel mit Doppelklick auf "Java" geöffnet haben, erscheint ein Fenster, in dem Sie bitte den Reiter "Java" anklicken.

2. Um die Einstellungen der Java-Version zu wählen, klicken Sie auf den Button "**Anzeigen**".

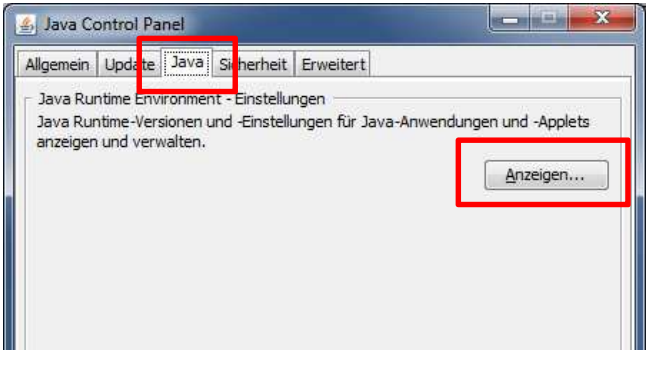

3. In dem geöffneten Fenster klicken Sie nun bitte auf den Reiter "**Benutzer**".

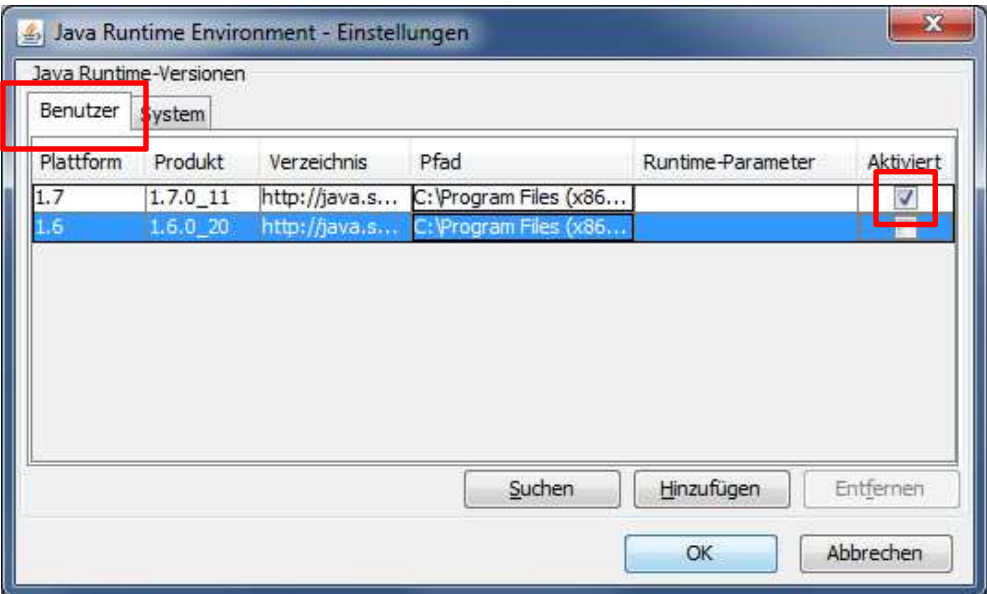

- 4. Im angezeigten Bereich werden die **installierten und aktivierten Java-Versionen** für den Nutzer aufgelistet. Sie erkennen an den Häkchen am Ende der Zeile, wie viele Versionen aktiv geschalten sind. Wählen Sie bitte nur eine Version (Java 6, 7 oder 8) aus und entfernen Sie die übrigen Häkchen. Anschließend klicken Sie auf den Reiter "System" und setzen dort den Haken auch nur in der einen entsprechenden Version.
- 5. Damit haben Sie nur eine Java-Version auf Ihrem Rechner aktiviert. Sie können nun die geöffneten Fenster schließen.

Falls die genannten Voraussetzungen nicht erfüllt sind, können bei der Installation von KOMPIK Probleme auftreten, sodass bestimmte Funktionen in KOMPIK nur eingeschränkt zur Verfügung stehen. Diese Einschränkungen betreffen z.B. die Funktion, einen Individual- oder einen Kitabericht auf Basis der Beobachtungen erstellen zu können.

**Bitte überprüfen Sie daher die genannten Systemvoraussetzungen noch vor der Installation des KOMPIK-EDV-Programms! Wenden Sie sich dazu ggf. an Ihren IT-Fachdienst oder -Berater.**

### **2.3 Download**

Die Installationsdatei für die EDV-Software für KOMPIK können Sie unter der folgenden Internetadresse: www.kompik.de/download. Klicken Sie auf den Button "**KOMPIK herunterladen**" und speichern Sie die Datei auf Ihrem Computer ab, z.B. im Download-Ordner oder auf dem Desktop.

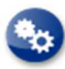

Gegebenenfalls sind auf Ihrem PC die Rechte für Downloads beschränkt und Sie erhalten eine Fehlermeldung. Ihr **Administrator** kann die Rechte- oder Proxyeinstellungen prüfen.

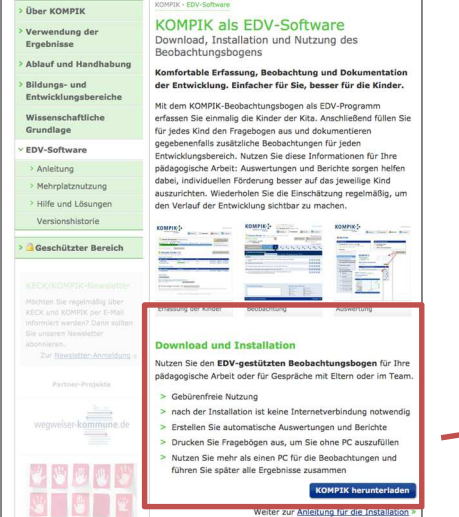

### **Download und Installation**

Nutzen Sie den EDV-gestützten Beobachtungsbogen für Ihre pädagogische Arbeit oder für Gespräche mit Eltern oder im Team. > Gebürenfreie Nutzung > nach der Installation ist keine Internetverbindung notwendig > Erstellen Sie automatische Auswertungen und Berichte > Drucken Sie Fragebögen aus, um Sie ohne PC auszufüllen > Nutzen Sie mehr als einen PC für die Beobachtungen und führen Sie später alle Ergebnisse zusammen **KOMPIK herunterladen** Weiter zur Anleitung für die Installation »

Die kommunalen Funktionen für "KOMPIK mit KECK" können Sie direkt in KOMPIK freischalten. Dies kann während der Installation oder nachträglich geschehen. Näheres dazu finden im Abschnitt 7.1 Aktivierung von "KOMPIK mit KECK" ab Seite 45.

## **2.4 Installation**

Doppelklicken Sie auf die heruntergeladene Datei, die "KOMPIKinstaller.exe" heißt. Anschließend startet der Installationsassistent.

Folgen Sie dem Assistenten und bestätigen Sie das **Zielverzeichnis**. Anschließend wird die KOMPIK auf Ihrem PC installiert. Schließen Sie die Installation mit "Beenden" ab.

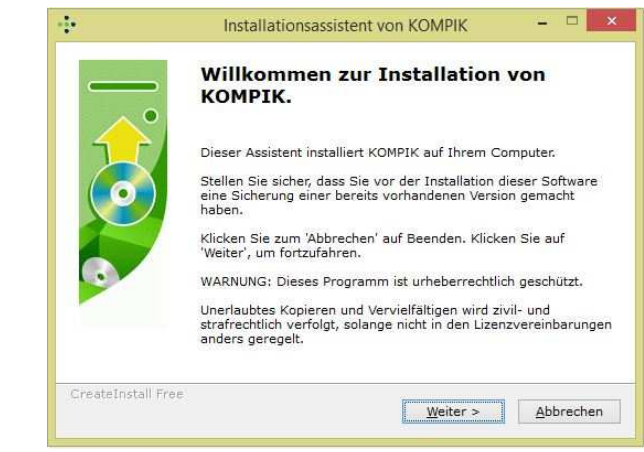

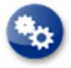

Die **Verwendung von Netzlaufwerken** wird nicht empfohlen. Eine einwandfreie Funktionalität kann hierfür nicht garantiert werden.

Die Installation von KOMPIK **muss vom Administrator des PCs ausgeführt werden**. Falls Sie keine Administratorrechte auf Ihrem PC haben, erscheint eine Maske zur Eingabe der Administratorzugangsdaten. Falls Sie diese nicht besitzen, wenden Sie sich an Ihren Administrator.

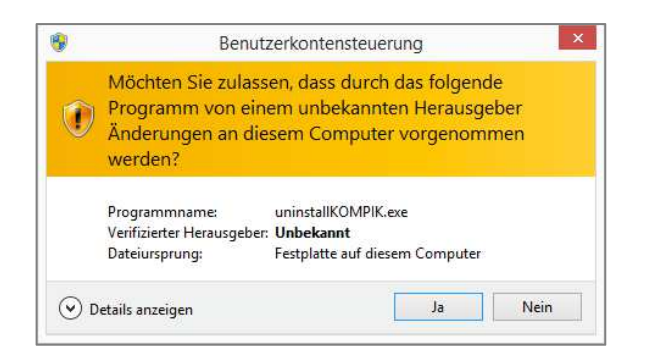

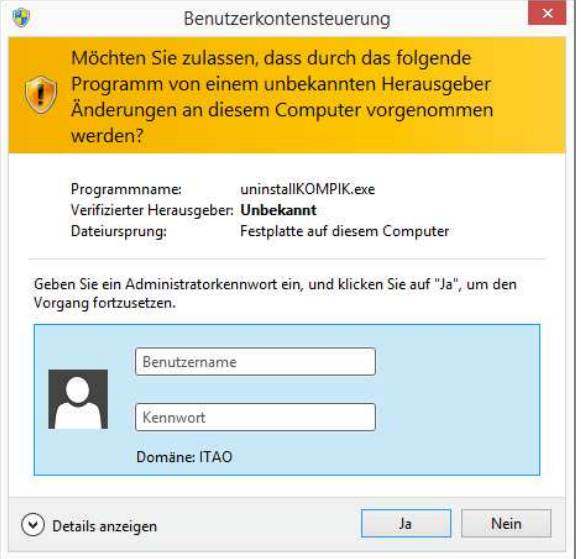

Bei der Installation wurde ein **Icon auf Ihrem Desktop** erstellt. Zum Einrichten und späteren Starten der KOMPK-Software doppelklicken Sie auf das Icon.

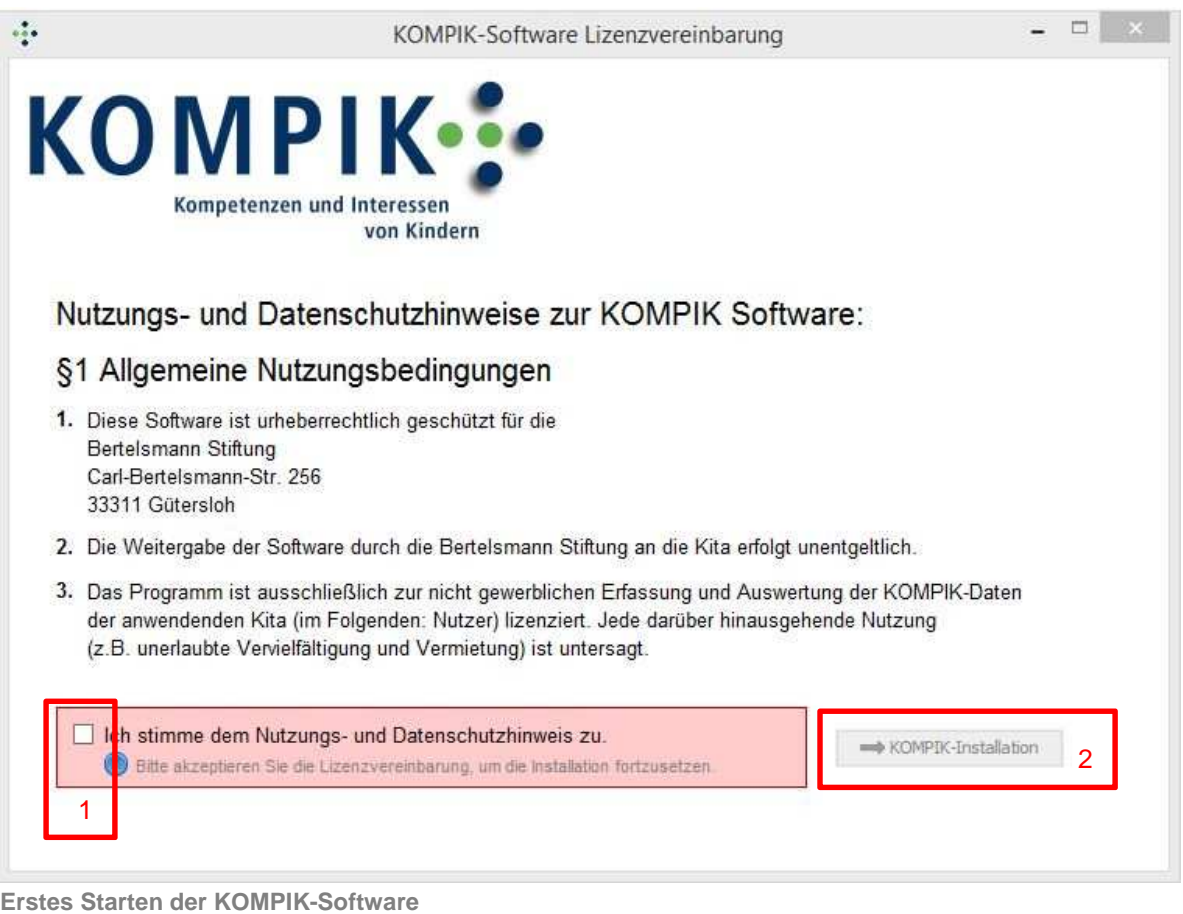

Im nächsten Schritt erscheint ein Fenster mit den Nutzungs- und Datenschutzhinweisen zur KOMPIK-Software. Diese müssen Sie, nach dem Durchlesen, mit einem Klick in das Kästchen "**Ich stimme dem Nutzungs- und Datenschutzhinweis zu**" (1) bestätigen und anschließend auf den Button "KOMPIK-Installation" (2) klicken.

Anschließend müssen Sie auswählen, welche Software installiert werden soll. Lassen Sie die Auswahl auf "KOMPIK" und bestätigen Sie mit einem Klick auf den Button "KOMPIK Software installieren".

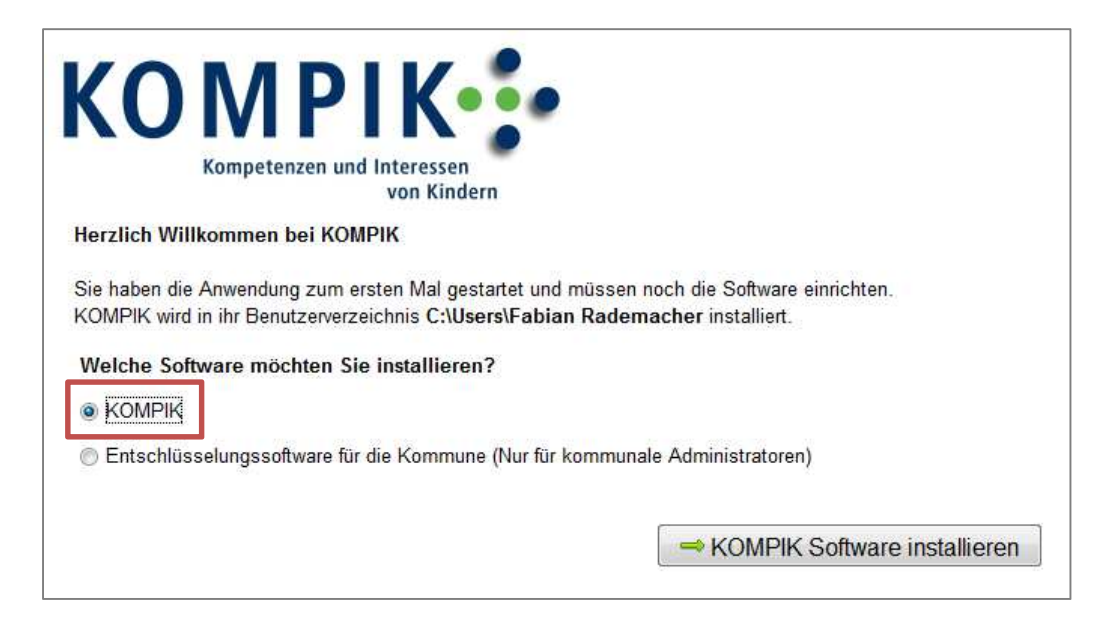

Die KOMPIK-Datenbank wird automatisch in Ihrem Benutzerverzeichnis im Ordner "KOMPIK\_FRAGE-BOGEN" installiert. Dabei erscheint folgende Sicherheitsabfrage:

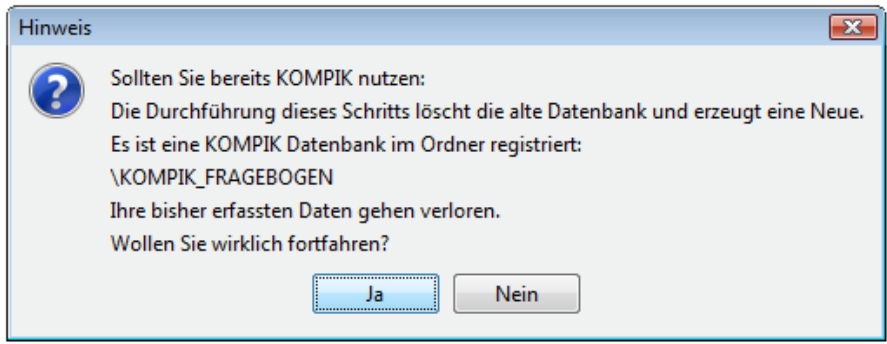

Wenn Sie **schon einmal mit KOMPIK gearbeitet** und dazu die Software auf Ihrem Rechner installiert haben, gehen durch die Neuinstallation Ihre bisherigen Beobachtungen verloren. Klicken Sie in diesem Fall bitte unbedingt auf "Nein".

Haben Sie bisher nicht mit der KOMPIK-Software auf diesem PC gearbeitet, bestätigen Sie mit "Ja".

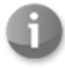

Zur Klärung Ihres speziellen Anliegens wenden Sie sich bitte an das KOMPIK-Team. Die Kontaktdaten finden Sie am Anfang dieser Anleitung.

Jetzt dauert es einen kleinen Moment. Das Programm KOMPIK wird installiert. Ist der Installationsprozess abgeschlossen, öffnet sich die KOMPIK-Software mit folgender Ansicht:

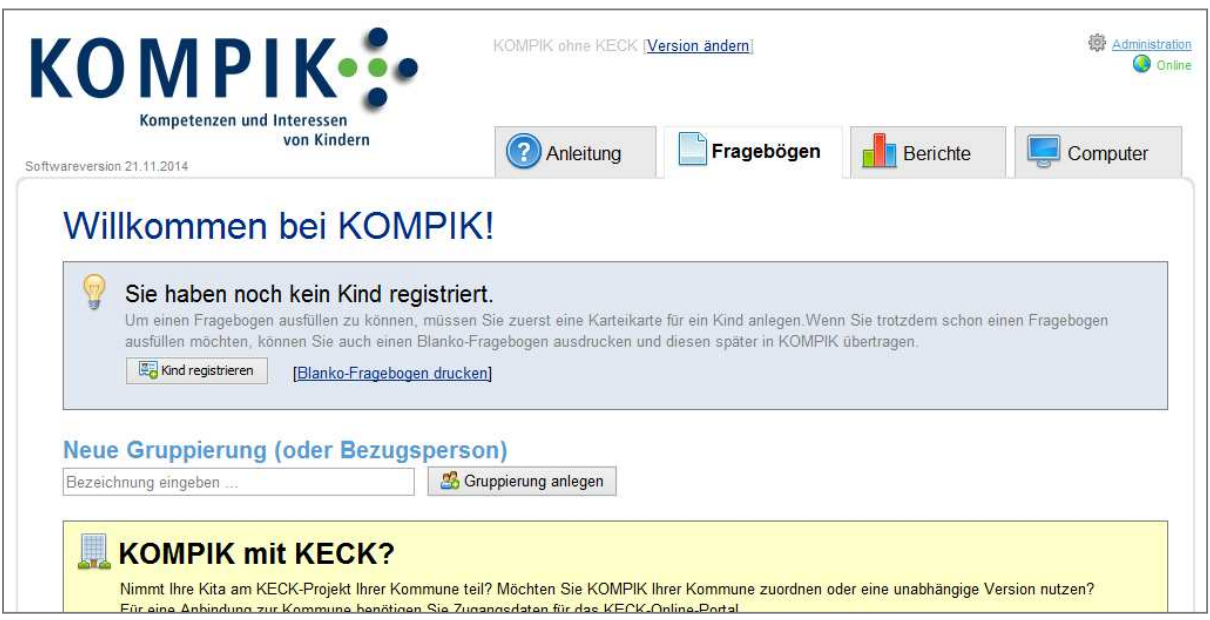

**Ansicht beim ersten Starten von KOMPIK** 

**Wichtig:** Sollten Sie KOMPIK seit längerem nutzen und nun einen neuen Rechner angeschafft haben, auf den Ihre bisherigen Beobachtungen übertragen werden sollen, nutzen Sie die Datensicherung und Wiederherstellung (Kapitel 8.2f. ab Seite 53). Alternativ wenden Sie sich bitte an das KOMPIK-Team. Wir unterstützen Sie gerne bei der Übertragung auf einen neuen Rechner.

Wenn Sie mit **KOMPIK auf mehreren PCs nutzen** möchten, ist es wichtig, KOMPIK zunächst auf einem zentralen Rechner zu installieren (z.B. auf dem PC der Kita-Leiterin/des Kita-Leiters) und dort alle Kinderdatensätze zentral zu speichern. Die KOMPIK-Version auf diesem Rechner bildet den **KOMPIK-Hauptcomputer.** Vom Hauptcomputer aus können Sie dann verschiedene **KOMPIK-Zusatzcomputer** einrichten (z.B. Rechnern für einzelne Gruppen). Sie können dann per USB-Stick Kinderdatensätze und die dazugehörigen Fragebögen vom Hauptcomputer auf den Zusatzcomputer übertragen.

Wenn Sie mehrere Male KOMPIK aus dem Internet herunterladen und somit mehrere KOMPIK-Hauptcomputer installieren, ist eine Zusammenführung der Daten **nicht** möglich! Das hat zur Folge, dass Sie keinen vollständigen Kita-Bericht erstellen können und auch die Daten zur Übertragung an die Kommune nicht zusammengefasst hochladen können.

Eine genaue Anleitung zur Installation von Zusatzcomputern finden Sie im Kapitel 6 "Computer" – Arbeiten mit mehreren PCs ab Seite 37. Wenn Sie unsicher sind, wie Sie KOMPIK richtig installieren, um das Programm von mehreren Rechnern aus zu nutzen, wenden Sie sich bitte an das KOMPIK-Team.

### **Einstellung der KOMPIK-Version**

Im unteren Abschnitt dieser Ansicht befindet sich ein gelber Kasten "KOMPIK mit KECK?". Hier müssen Sie einmalig einstellen, ob Sie KOMPIK in Verbindung mit KECK-Funktionen nutzen.

- Falls Sie sich nicht sicher sind, lassen Sie die Auswahl bei "unabhängige KOMPIK-**Version**" und klicken Sie anschließend auf den Button "Versionseinstellung spei**chern**". Den folgenden Abschnitt können Sie überspringen. Lesen Sie bitte weiter bei in Abschnitt 2.5 Erste Orientierung ab Seite 13.
- Falls Ihre Kita am KECK-Projekt Ihrer Kommune teilnimmt, sollten Sie bereits jetzt die Zusatzfunktionen "**KOMPIK mit KECK**" aktivieren. Der dafür erforderliche Prozess wird in einem separaten Abschnitt beschrieben.

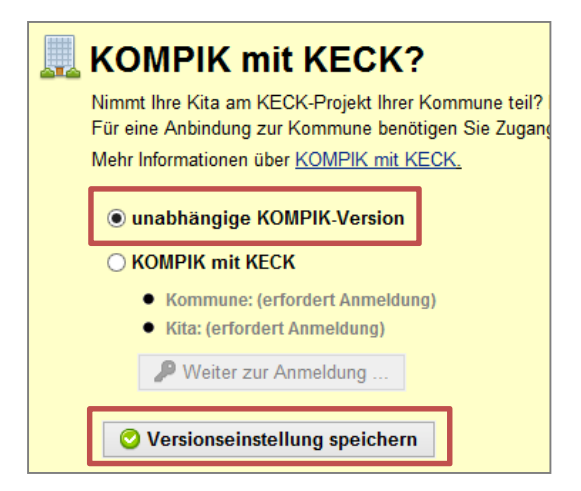

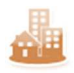

Details zur **Aktivierung von KOMPIK mit KECK** können Sie in Abschnitt 0 auf Seite 45ff nachlesen. Die Aktivierung können Sie auch nachträglich durchführen und nun erst in die Benutzung der Software einsteigen.

# **2.5 Erste Orientierung**

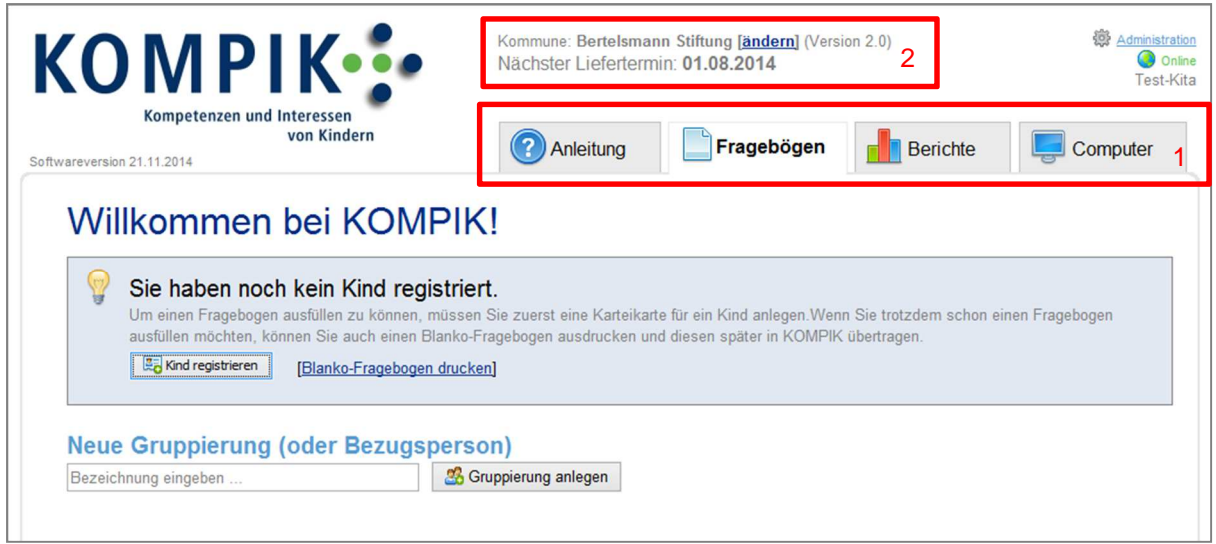

Im Programm KOMPIK stehen Ihnen die Bereiche "Anleitung", "Fragebögen", "Berichte" und "Com**puter**" (1) zur Verfügung. Oberhalb dieser Bereiche wird Ihnen der nächste Liefertermin der KOMPIK-Beobachtungen an Ihre Kommune angezeigt (2).

Über die Reiter/Registerkarten mit den Bereichstiteln können Sie die einzelnen Hauptfunktionen erreichen. Klicken auf einen Reiter, um in die entsprechende Funktion zu wechseln.

- Unter "Anleitung" finden Sie eine Kurzanleitung und Informationen zur Arbeit mit KOMPIK, die Ihnen einen leichten Schnelleinstieg in das Programm ermöglichen. Im PDF-Format sind zudem die vorliegende technische Anleitung sowie ein ausführliches Handbuch zu den Inhalten und Nutzungsmöglichkeiten von KOMPIK zum Nachlesen bereitgestellt.
	- Dieser Bereich ist in Kapitel 3 ab Seite 14 näher erläutert.
- Unter "Fragebögen" können Sie zunächst Gruppierungen (Gruppen oder Bezugspersonen) anlegen und die Kinder registrieren. Dazu öffnen sich digitale Karteikarten. Schließlich gilt es in diesem Bereich v.a. die Ergebnisse ihrer Beobachtungen in die Fragebögen einzutragen.
	- Dieser Bereich ist in Kapitel 4 ab Seite 15 näher erläutert.
- Unter "**Berichte**" können Sie sich aus den einzelnen Fragebögen automatisch Individualberichte anzeigen lassen oder aus allen vollständig ausgefüllten Bögen einer Berichtsphase einen anschaulichen Kitabericht erstellen.
	- Dieser Bereich ist in Kapitel 5 ab Seite 4 näher erläutert.
- Unter "Computer" können Sie zusätzliche Computer registrieren, auf denen Sie KOMPIK-Fragebögen bearbeiten können.
	- Dieser Bereich ist in Kapitel 6 ab Seite 37 näher erläutert.

# 3 "Anleitung" – Informationen zu KOMPIK

In dem Bereich "**Anleitung**" erhalten Sie Informationen zum Beobachtungs- und Einschätzbogen KOMPIK sowie wichtige Hinweise für die pädagogische Arbeit.

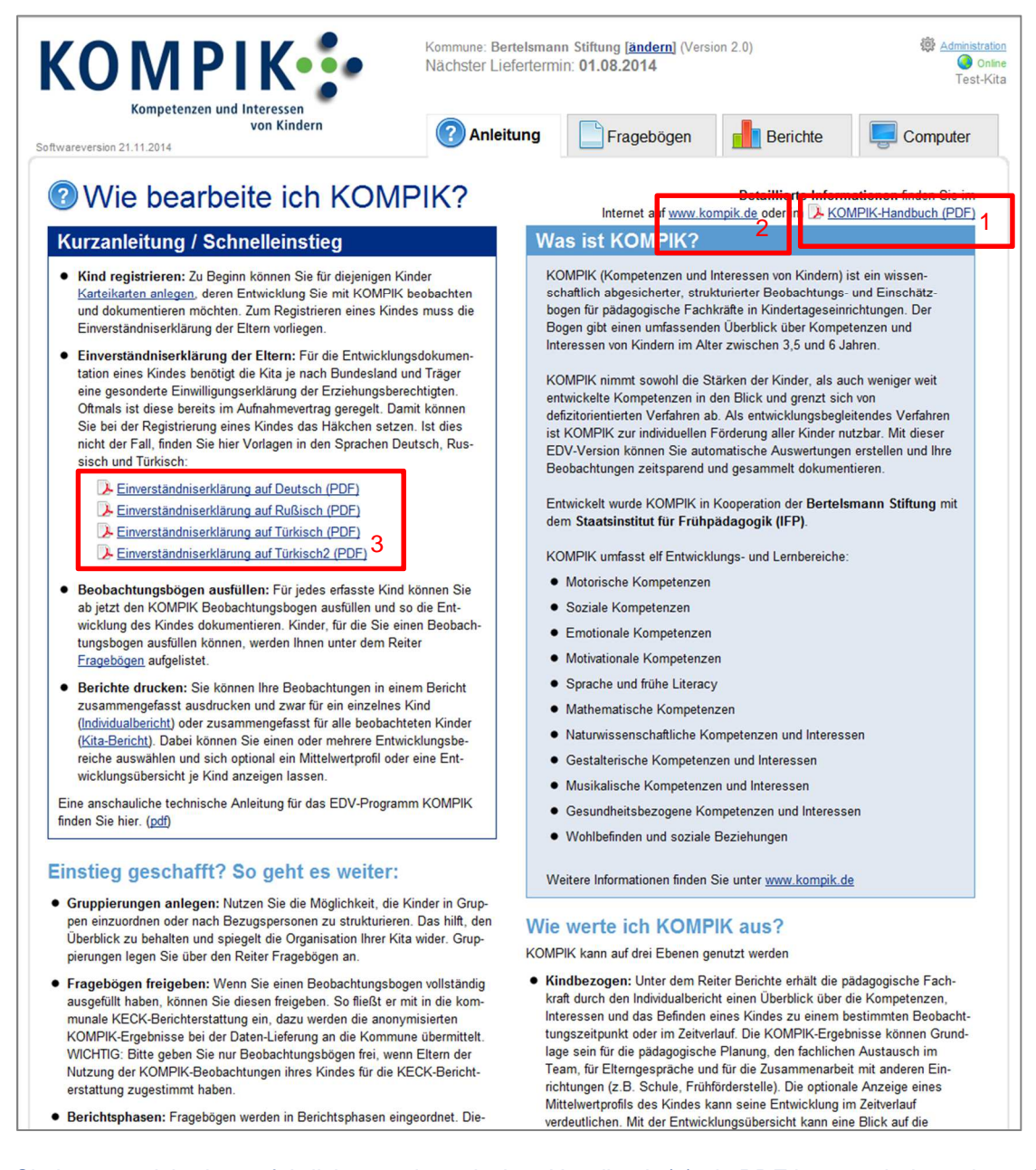

Sie können sich ein ausführliches pädagogisches Handbuch (1) als PDF herunterladen oder auf die Website www.kompik.de (2) wechseln, auf der Sie viele weitere Hilfsmittel, Tipps und Formulare rund um das KOMPIK-Beobachtungsinstrument finden.

Wenn Sie weiter herunter scrollen, finden Sie zusätzlich einige der verfügbaren **Einwilligungserklärungen** zur Beobachtung der Kinder mit KOMPIK in den Sprachen Deutsch, Türkisch und Russisch (3). Diese benötigen Sie, falls im Aufnahmevertrag Ihrer Kita die Durchführung von Bildungsbeobachtung noch nicht enthalten ist. Weitere Übersetzungen finden Sie unter www.kompik.de.

# 4 "Fragebögen" – Beobachtung mit KOMPIK

## **4.1 Gruppierungen anlegen**

Wir empfehlen Ihnen, mit dem Anlegen einzelner Gruppierungen zu beginnen. Diese dienen der Zuordnung der Kinder (z.B. zu der jeweiligen Gruppe oder der Bezugserzieherin/dem Bezugserzieher) und damit der Übersichtlichkeit Ihrer Beobachtungen.

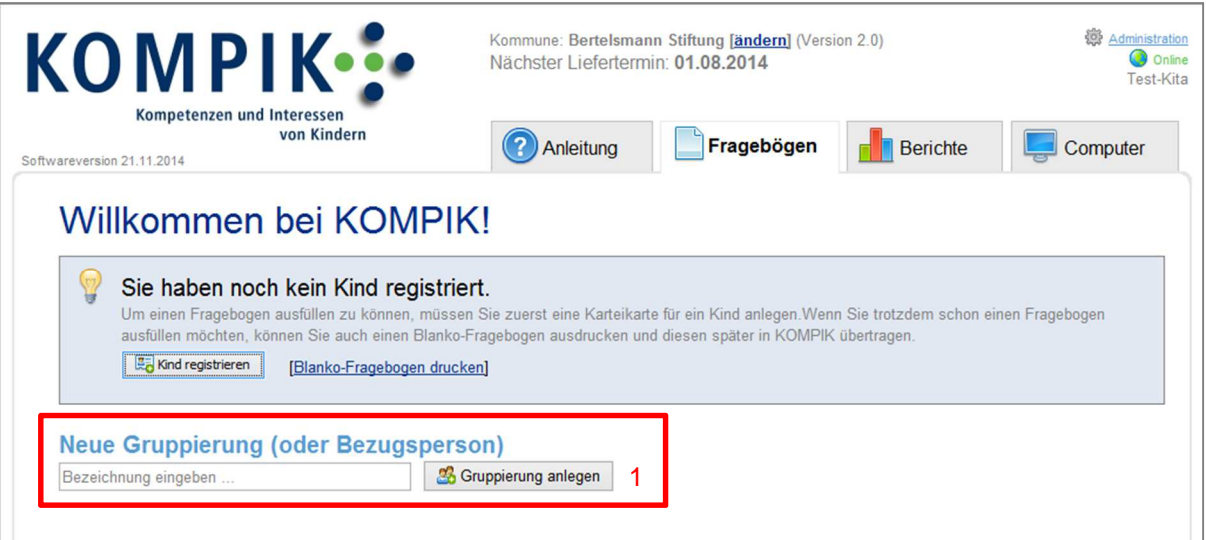

**Ansicht ohne registrierte Kinder** 

Um eine Gruppe anzulegen, geben Sie im Bereich "Fragebögen" eine Gruppenbezeichnung in das freie Feld unter "Neue Gruppierung" ein (im Beispiel Marienkäfer) und klicken anschließend auf "**Gruppierung anlegen**" (1).

Alternativ können Sie mit dem Registrieren von Karteikarten für jedes Kind beginnen (vgl. S. 35) und die Gruppierung zu einem späteren Zeitpunkt anlegen. Für die jeweilige Zuordnung der Kinder müssen Sie dann jede Karteikarte wieder öffnen und die entsprechende Gruppierung auswählen.

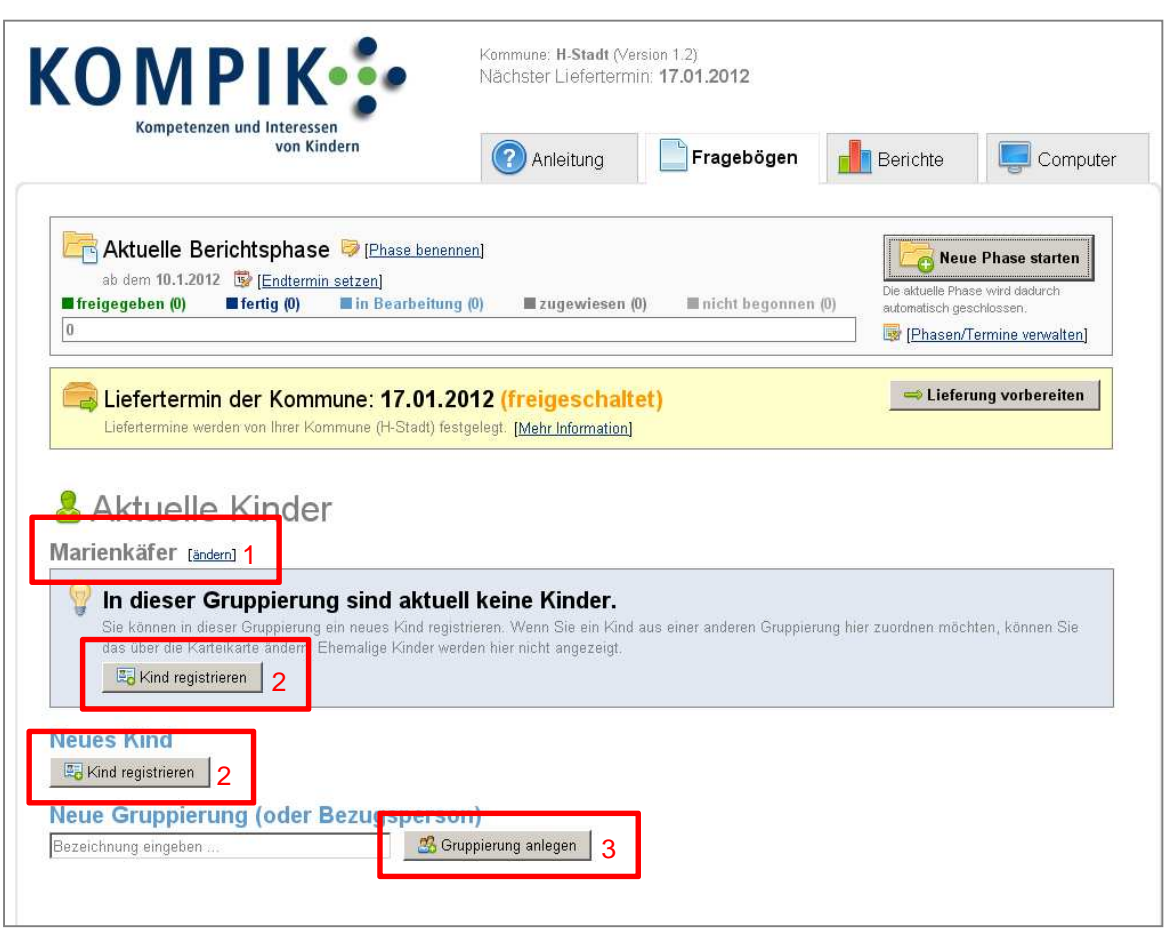

Haben Sie die erste Gruppierung (Bsp. Marienkäfer) angelegt, so erscheint folgende Ansicht:

**Ansicht mit erster Gruppierung (ohne registrierte Kinder)** 

Sie können sehen, dass die "Gruppe "Marienkäfer" (1) erfolgreich angelegt wurde und dass noch für kein Kind eine Karteikarte besteht. Nun schließen Sie den Vorgang des Registrierens mit einem Klick auf den Button "Kind registrieren" (2) ab: Im blau hinterlegten Kasten können Sie die erste Karteikarte ausfüllen. Diese ist dann direkt der Gruppe "Marienkäfer" zugeordnet.

Mit "**Gruppierung anlegen**" (3) können Sie, wie beschrieben, weitere Gruppen oder Bezugspersonen anlegen und darin neue Karteikarten anlegen.

# **4.2 Neue Karteikarte anlegen**

Mit Klick auf "**Kind registrieren**" erscheint folgende Ansicht:

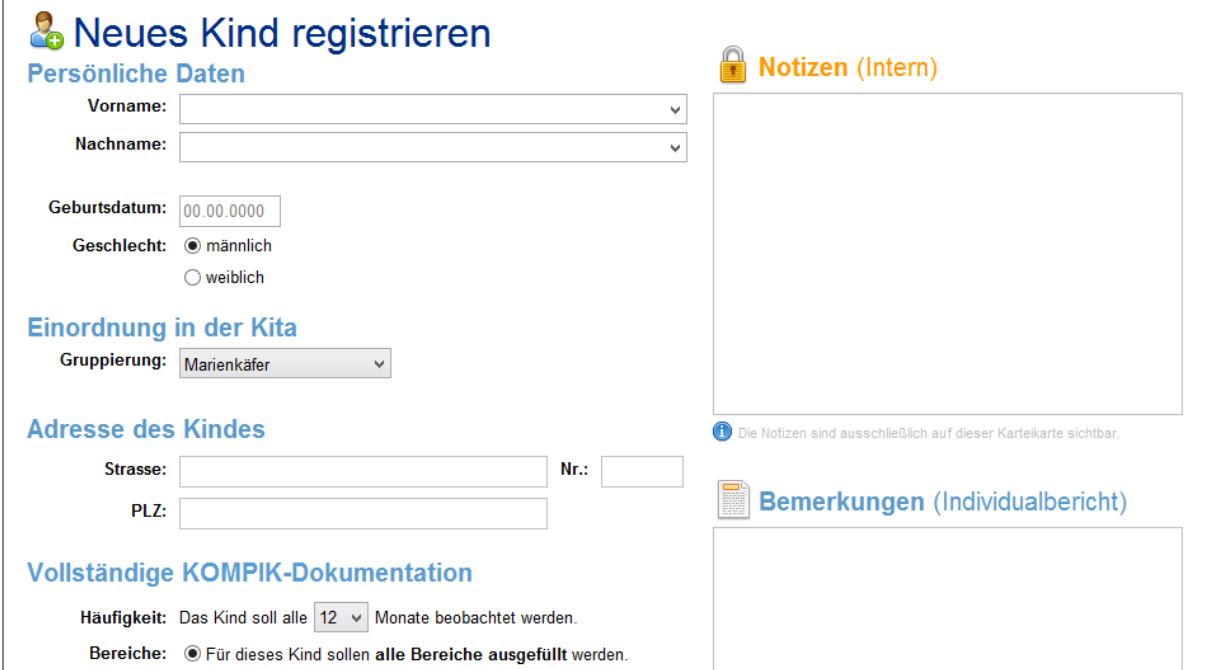

### **4.2.1 Persönliche Daten**

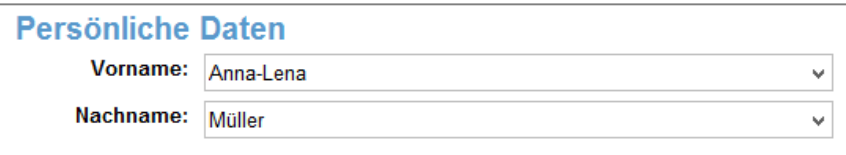

• Ganz oben tragen Sie Vorname und Nachname ein. Ist bereits ein Kind mit demselben oder einem ähnlichen Namen registriert, bekommen Sie einen Hinweis, damit Kinder nicht aus Versehen doppelt erfasst werden.

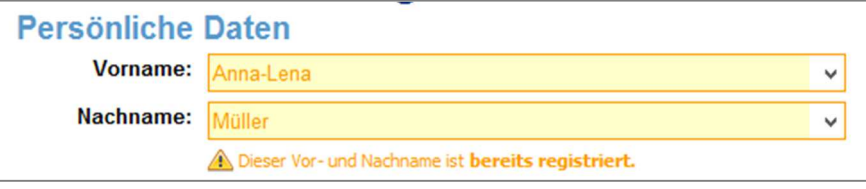

• Aus dem Geburtsdatum wird automatisch das Alter des Kindes errechnet. So können Sie überprüfen, ob sich KOMPIK zur Beobachtung des Kindes eignet (3,5 bis 6 Jahre).

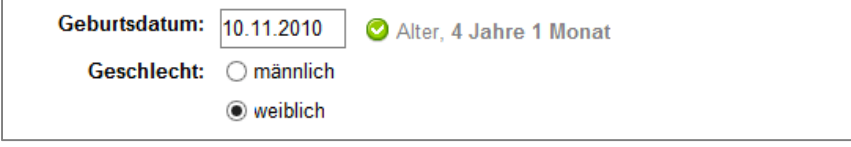

Mit dem Geburtsdatum findet auch eine Prüfung auf mögliche doppelte Eingaben statt. Wenn Geschlecht und Geburtsdatum bereits erfasst sind und gleichzeitig der Vor- oder Nachname ebenfalls gleich sind, bekommen Sie eine Warnung angezeigt. Dies soll Sie ebenfalls vor doppelt erfassten Kindern schützen – trotz nicht exakter Schreibweise

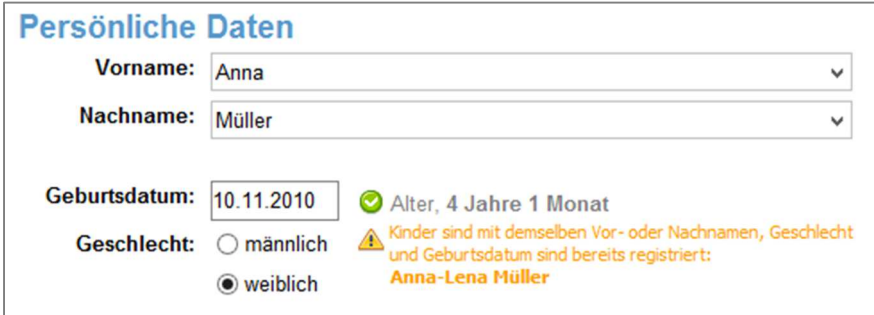

### **4.2.2 Einordnung in der Kita**

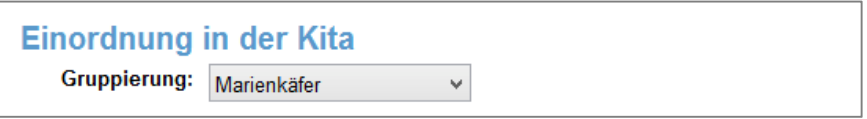

- Haben Sie bereits mehrere Gruppierungen angelegt, können Sie eine Gruppierung auswählen. Diese helfen dabei, die Kinder so in KOMPIK zu organisieren wie sie in Ihrer Kita strukturiert sind, also z.B. nach Gruppen oder verantwortlichen Person.
- Neue Gruppierungen können an dieser Stelle nicht angelegt werden. Sie können aber die Einordnung des Kindes später ändern, wenn die gewünschte Gruppierung nicht besteht.

### **4.2.3 Adresse**

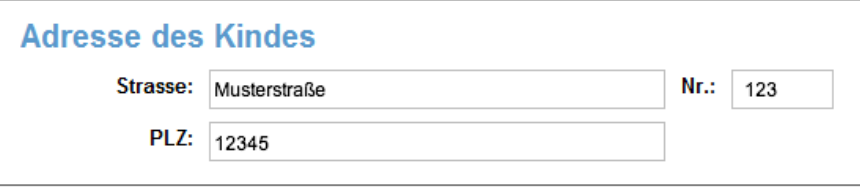

• Die Eingabe einer Adresse ist optional. Sie können Sie für interne Zwecke erfassen. Innerhalb von KOMPIK ist sie aber nicht erforderlich, sofern Sie nicht "KOMPIK mit KECK" nutzen.

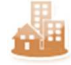

Wenn Sie "KOMPIK mit KECK" nutzen, ist es erforderlich, dass eine Adresse eingegeben wird. Die Adressdaten werden jedoch nicht gespeichert, sondern in einen Sozialraum-Code umgewandelt. Ihre Kommune hat selbst den kommunalen Raum in bestimmte Gebiete unterteilt und die städtischen Adressen diesen Räumen zugeordnet. Die Adresse dient also lediglich dazu, den richtigen Sozialraum-Code zu ermitteln. Das leicht veränderte Vorgehen wird im folgenden Abschnitt beschrieben.

### **4.2.4 Adresse mit Sozialraumzuordnung**

Diese Funktion steht Ihnen nur in "KOMPIK mit KECK" zur Verfügung. Die Eingabe der Adresse für die unabhängige KOMPIK-Version ist in Abschnitt 4.2.3 ab Seite 18 beschrieben.

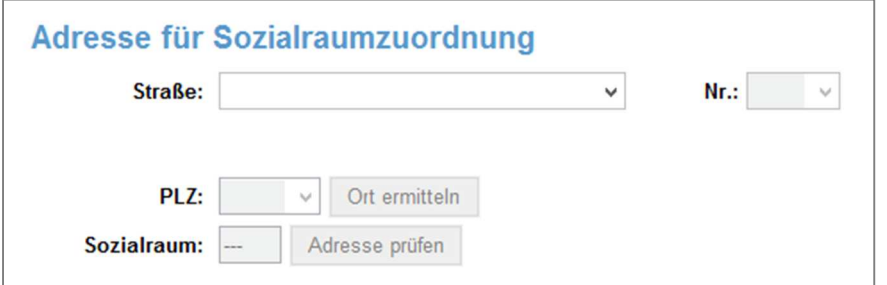

Die Adresseingabe wird durch eine automatische Adresssuche hinter den Feldern Straße", "Nr." und "PLZ" erleichtert. Auf diese Weise werden fehlerhafte Eingaben vermieden und der Eingabeaufwand stark reduziert. **Eingabehilfe "Auto-Vervollständigung"** 

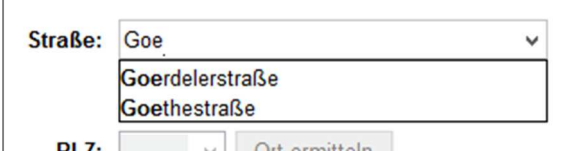

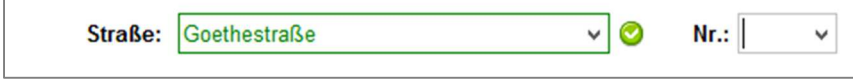

**Korrekte Eingabe der Straße** 

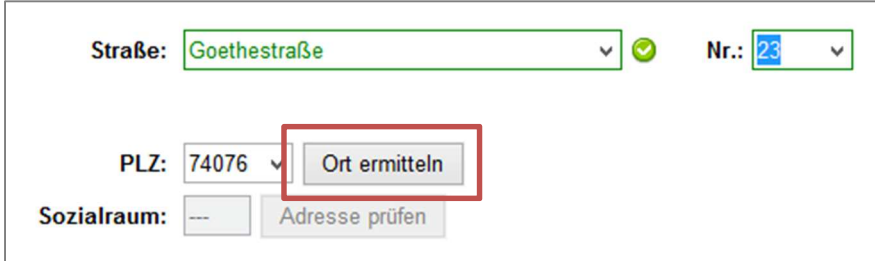

Nachdem Sie die passende Straße und Hausnummer angegeben haben, wählen Sie bitte noch die zugehörige Postleitzahl. Hier wird oft nur eine Möglichkeit angeboten. Anschließend klicken Sie bitte auf "Ort ermitteln". KOMPIK zeigt Ihnen nun den zugehörigen Ort an.

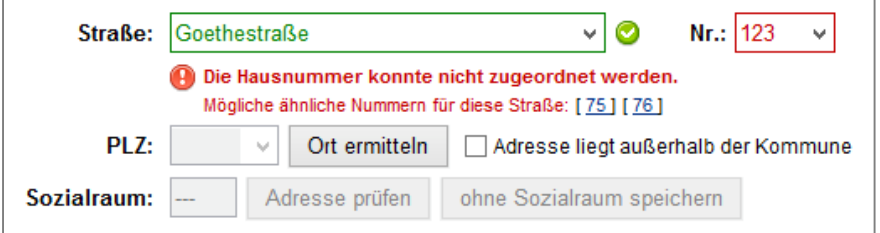

Beim Eingeben Hausnummer kann es vorkommen, dass nicht genau die benötigte Nummer vorhanden ist. Sie kennen dies sicher auch von Navigationssystemen, die nicht in jedem Fall die richtige Hausnummer finden. Wählen Sie in diesem Fall die nächstgelegene Nummer aus.

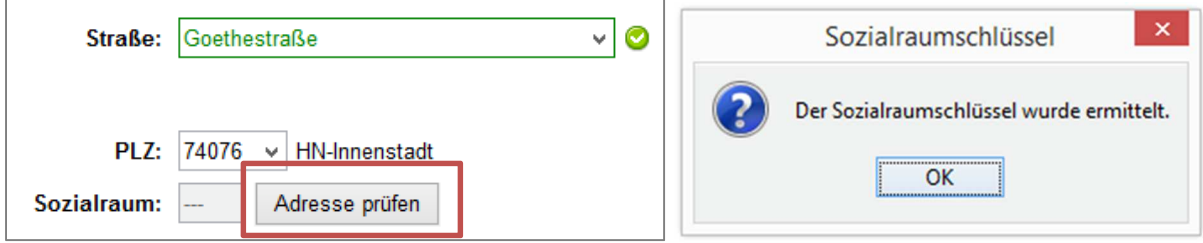

Wenn Sie die Daten richtig eingegeben haben, klicken Sie bitte auf "**Adresse prüfen**". Damit wird automatisch der sog. Sozialraum-Code ermittelt.

**Die Adresse des Kindes wird nicht gespeichert**, sondern nur der Sozialraum-Code. Dieser ist wichtig für die kommunale Berichterstattung, um die anonymisierte Zuordnung der KOMPIK-Ergebnisse zu den entsprechenden Sozialräumen in der Kommune zu gewährleisten.

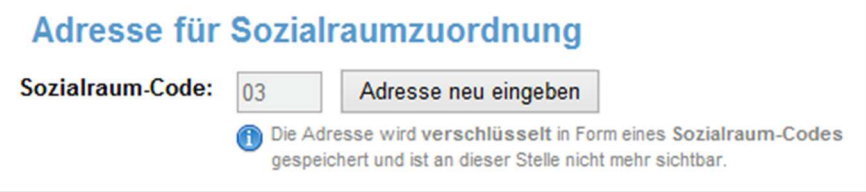

### **4.2.5 Adresse ohne Sozialraumzuordnung**

Diese Funktion steht Ihnen nur in "KOMPIK mit KECK" zur Verfügung. Die Eingabe der Adresse für die unabhängige KOMPIK-Version ist in Abschnitt 4.2.3 ab Seite 18 beschrieben.

In einigen Fällen kann es vorkommen, dass die Adresse so neu ist, dass sie noch nicht von der Kommune erfasst wurde oder aber das Kind außerhalb der Kommune wohnt. In beiden Fällen kann das Kind auch ohne einen Sozialraum-Code erfasst werden.

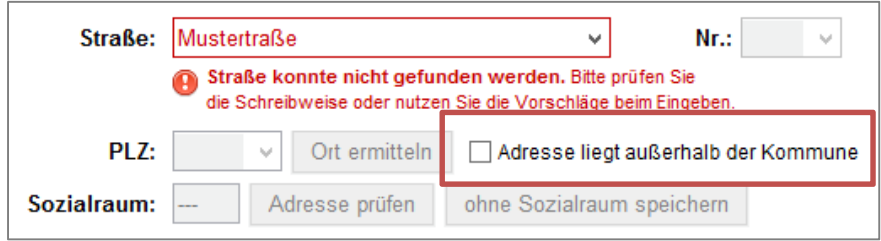

**Straße kann nicht gefunden werden** 

Sie bekommen in einem solchen Fall entweder bereits bei der Eingabe der Straße oder erst bei der Auswahl der Hausnummer eine Fehlermeldung, dass z.B. die Straße nicht gefunden werden konnte. Klicken Sie "**Adresse liegt außerhalb der Kommune**" an.

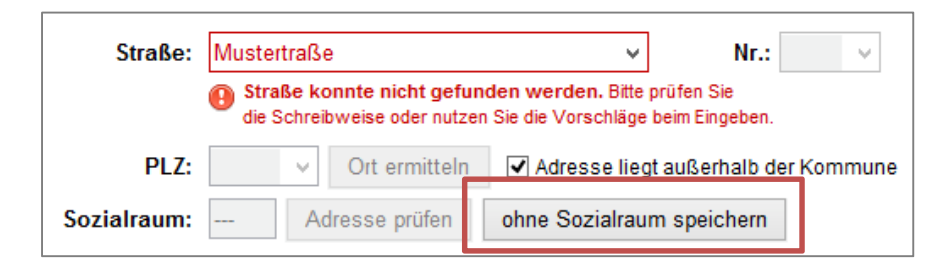

Anschließend ist der Button "ohne Sozial**raum speichern**" aktiviert. Klicken Sie diesen an. Es öffnet sich eine Sicherheitsabfrage. Beantworten Sie diese mit einem Klick auf "Speichern", wenn Sie das Kind ohne Sozialraumzuordnung speichern wollen. Bitte beachten Sie, dass dann die Beobachtungen des Kindes nicht in der KECK-Berichterstattung berücksichtigt werden sollen.

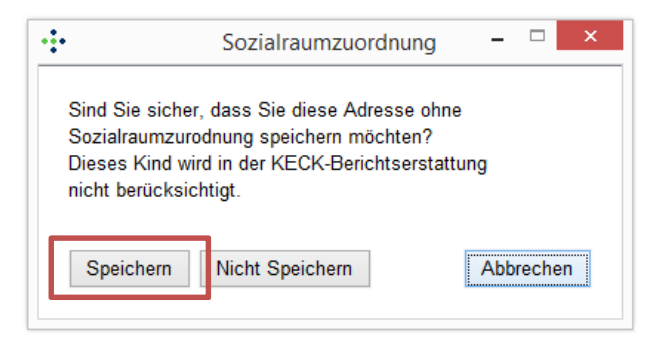

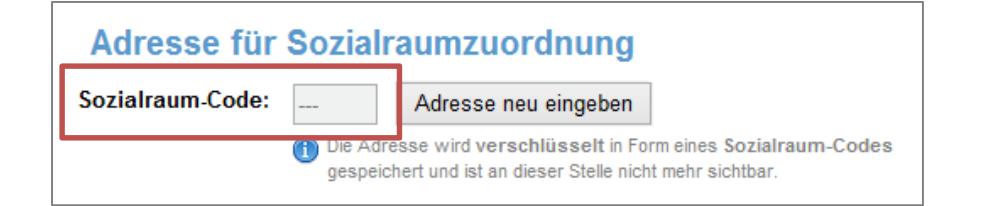

### **4.2.6 Sozialraum-Code ändern**

Der Sozialraum-Code kann nur über die Änderung der Adresse in der Karteikarte des Kindes verändert werden. Klick Sie hierfür auf "Adresse neu eingeben". Es folgt nun derselbe Ablauf wie bei ersten Eingaben der Adresse.

### **4.2.7 Vollständige KOMPIK-Dokumentation**

Das Anpassen der Kriterien für die KOMPIK-Beobachtung ist in der Regel nicht erforderlich. Sie können die Voreinstellungen beibehalten, wenn Sie sich unsicher sind.

#### **Häufigkeit der Beobachtung**

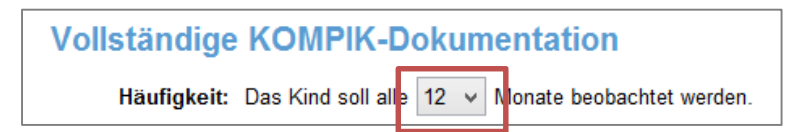

Für jedes Kind können Sie auf der Karteikarte die **Häufigkeit der Beobachtung** festlegen. Dies dient Ihnen als Erinnerung in KOMPIK, wann ein bestimmtes Kind erneut beobachtet werden sollte. Sie können diese Erinnerung ausschalten, wenn Sie statt der Anzahl Monate die Option "---" wählen.

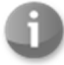

KOMPIK sollte erst dann genutzt werden, wenn die Erzieherin das Kind gut, mind. aber 6 Monate kennt. Grundsätzlich empfiehlt sich ein Abstand zwischen zwei Beobachtungen von 6 bis 12 Monaten. Dieser Zeitraum ist ideal, damit Veränderungen im Entwicklungsstand mit Hilfe von KOMPIK nachvollziehbar gemacht werden können, die Sprünge aber nicht zu groß sind. Manchmal lohnt es sich jedoch auch (in einzelnen Entwicklungsbereichen) einen kleineren Zeitabstand zu wählen (z. B. nach einem Vierteljahr), um die getroffenen Aktivitäten und pädagogischen Angebote noch einmal zu reflektieren.

Viele Fachkräfte haben sich dazu entschlossen, die Dokumentation an den Geburtstag des Kindes zu koppeln, so dass die Beobachtungen für alle Kinder in der Kita über das Jahr verteilt sind.

### **Optionale Bereiche**

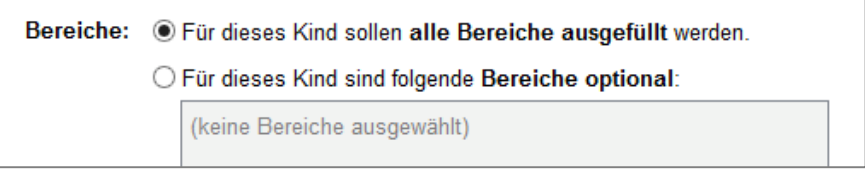

**Standardeinstellung "alle Bereiche sollen ausgefüllt werden"** 

Für jedes Kind kann separat festgelegt werden, ob einzelne Entwicklungsbereiche oder -unterbereiche nicht ausgefüllt werden müssen. Die Fragen dieser Bereiche können beim Ausfüllen unbeantwortet bleiben. Andernfalls ließe sich der Fragebogen nicht abschließen.

Je nach pädagogischer Konzeption oder der individuellen Situation eines Kindes kann es notwendig und sinnvoll sein, einzelne Items oder Entwicklungsbereiche auszulassen. Oftmals wünschen sich integrative Kitas wünschen sich nur spezifische Entwicklungsbereiche. Manuela Gruber (Erzieherin aus Rosenheim) begründet die Anforderung aus der Praxis:

"Für einen Jungen mit einer körperlichen Behinderung kann ich vielleicht nicht alle motorischen Fragen beantworten, aber die sozialen Kompetenzen und sein Wohlbefinden würde ich sehr gerne mit KOMPIK festhalten".

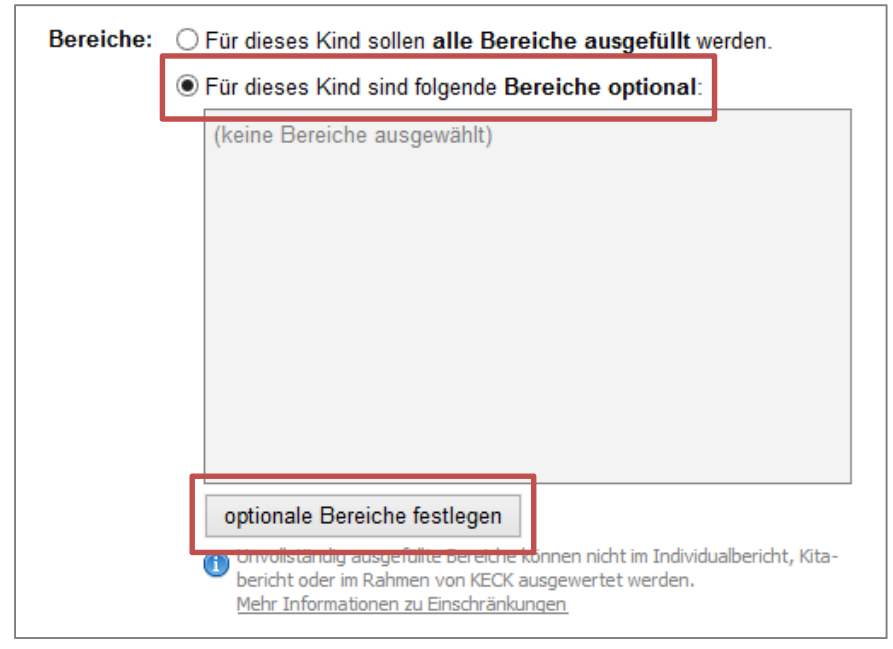

**Festlegen optionaler Bereiche** 

Wählen Sie die Option "für dieses Kind sind folgende Bereiche optional:" und klicken Sie anschließend auf "**optionale Bereiche festlegen**". Es öffnet sich ein neues Fenster mit einer strukturierten Auflistung der Entwicklungsbereiche und -unterbereiche.

Setzen Sie in der Auswahl bei allen Bereichen einen **Haken**, die nicht ausgefüllt werden müssen. Dabei können Sie entweder komplette Entwicklungsbereiche markiert oder nur einzelne Unterbereiche. Die Unterbereiche sehen Sie erst, wenn Sie das "+" vor einem Entwicklungsbereich anklicken. Dieses Verhalten ist vergleichbar mit einer Ordnerstruktur im Windows Explorer.

Bestätigen Sie die Eingaben mit einem Klick auf "Auswahl speichern".

Die Anzeige der auf der Karteikarte ändert sich wie folgt:

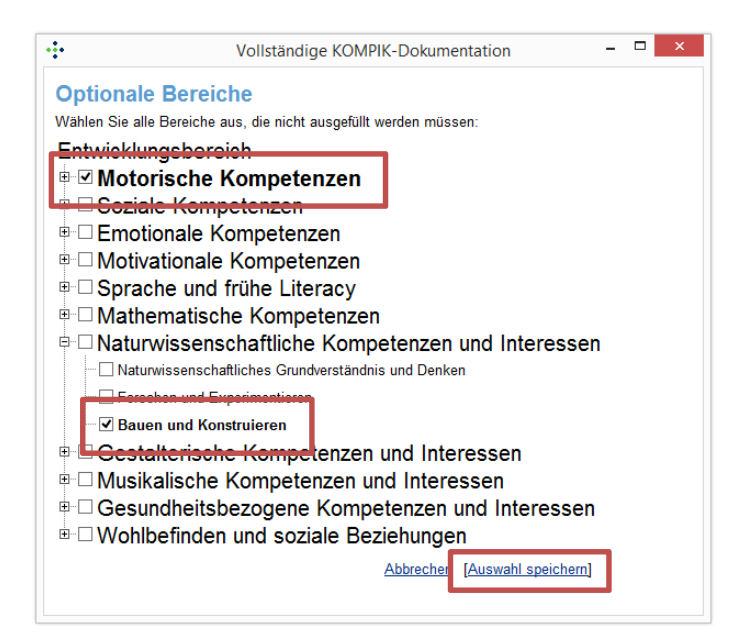

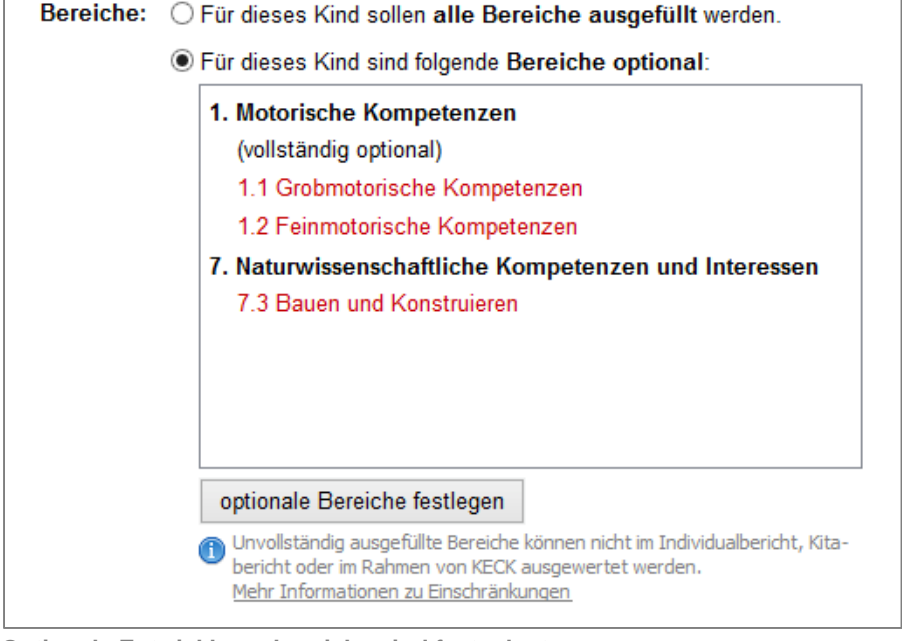

**Optionale Entwicklungsbereiche sind festgelegt** 

Nach dem Festlegen der optionalen Bereiche müssen Sie noch die Änderungen speichern, damit die Einstellungen übernommen werden. Optionale Bereiche können auch nachträglich geändert werden.

### **Einschränkungen bei der vollständigen KOMPIK-Dokumentation**

Je nach Kita-Konzeption, inhaltlichen Schwerpunkten oder Besonderheiten einzelner Kinder können einzelne Fragen, Entwicklungsbereiche oder -unterbereiche nicht immer vollständig ausgefüllt werden. Legen Sie in solchen Einzelfällen optionale Bereiche fest. Diese Bereiche ermöglichen trotzdem die Beantwortung einzelner Fragen, müssen aber nicht vollständig ausgefüllt werden.

**Hinweis:** Unvollständig ausgefüllte Bereiche können nicht im Individualbericht, Kitabericht oder im Rahmen von KECK ausgewertet werden.

### **4.2.8 Notizen und Bemerkungen**

Für jedes Kind gibt es zwei unterschiedliche Felder, in die Sie weitere Informationen über das Kind eintragen können. Die Felder unterschieden sich lediglich in der "Sichtbarkeit", d.h. für wen die Texte einsehbar sind.

- In das Feld "Notizen" können Sie eigene Notizen zum Kind eintragen. Diese sind nur auf der Karteikarte der KOMPIK-Software sichtbar. Nutzen Sie dieses Feld für interne Informationen, die nicht von der Eltern gesehen werden sollten.
- In das Feld "Bemerkungen" können Sie Notizen zum Kind eintragen, die auch für die Eltern von Relevanz sein könnten. Der Text dieses Feldes wird zusätzlich im Individualbericht abgedruckt.

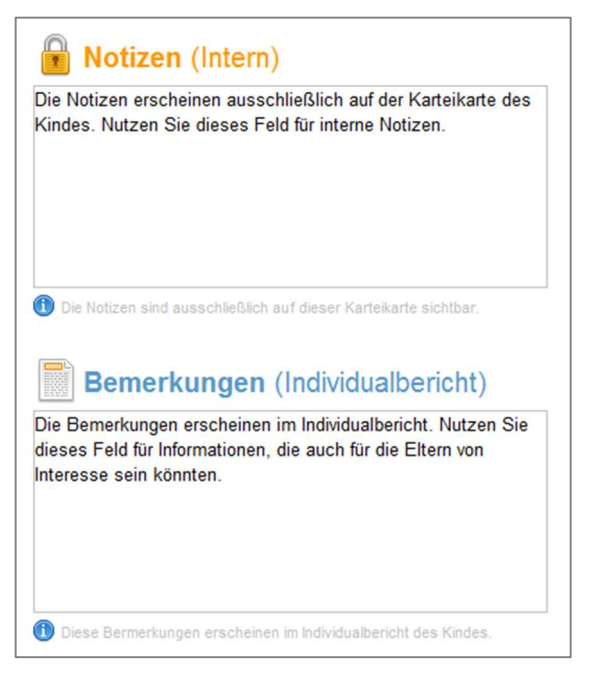

#### **4.2.9 Einverständniserklärung**

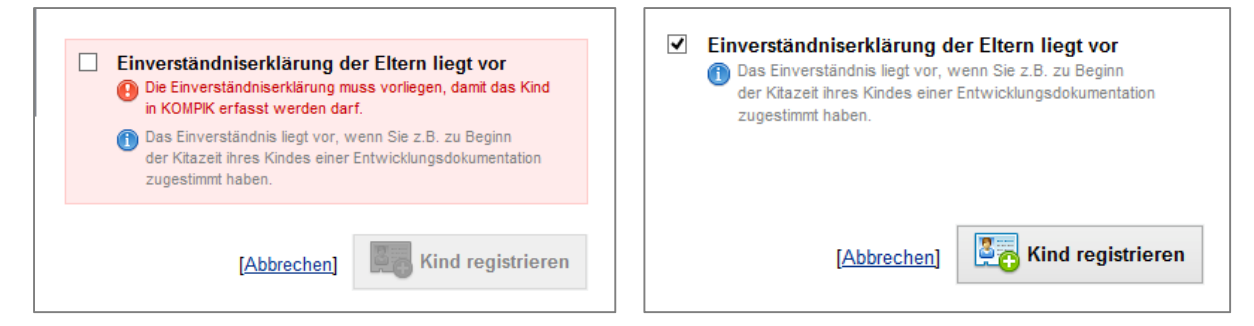

Haben Sie die Daten des Kindes vollständig eingegeben, müssen Sie durch Klick auf "**Einverständniserklärung der Eltern liegt vor**" bestätigen, dass Ihnen eine Erlaubnis zur Beobachtung des jeweiligen Kindes vorliegt.

**Liegt keine Einverständniserklärung vor, dürfen Sie keine Daten eingeben!** Unter der Website www.kompik.de finden Sie entsprechende mehrsprachige Kopiervorlagen, mit denen Sie das Einverständnis der Eltern für eine Bildungsbeobachtung mit KOMPIK einholen können. Regeln Sie die Durchführung von Bildungsbeobachtungen bereits in Ihrem Aufnahmevertrag Ihrer Einrichtung, benötigen Sie keine gesonderte Einwilligung.

### **4.2.10 Kind registrieren**

Erst nach dem Bestätigen der Einverständniserklärung können Sie durch Klick auf "Kind registrieren" fortfahren; es erscheint folgende Hauptansicht:

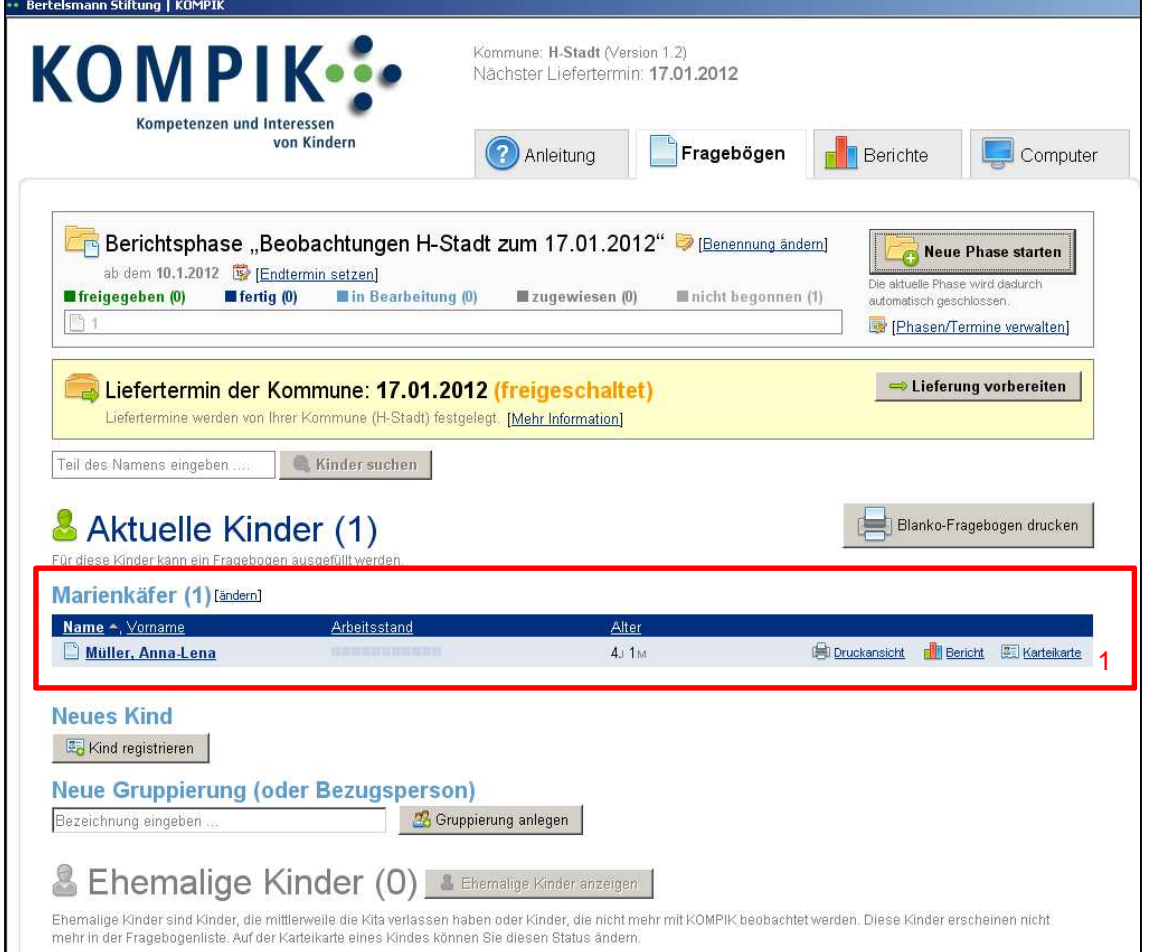

Sie sehen, dass das Kind Anna-Lena Müller der Gruppe "Marienkäfer" zugeordnet und 4 Jahre und 1 Monat alt ist. Der Arbeitsstand zeigt durch die noch grauen Kästchen, dass mit der Bearbeitung des Fragebogens noch nicht begonnen wurde. Unter "Druckansicht" können Sie einen Schnelldruck des Fragebogens zum jetzigen Arbeitsstand starten, unter "Bericht" direkt in den Bereich "Berichte" wechseln und unter "Karteikarte" die persönlichen Daten zu Anna-Lena Müller aufrufen (1).

Sie können nun beliebig viele weitere Karteikarten anlegen oder mit der Beobachtung beginnen.

# **4.3 Fragebogen ausfüllen**

Durch Klick auf den Namen des Kindes (in diesem Beispiel "**Müller, Anna-Lena**") können Sie Ihre Beobachtungen und Einschätzungen für dieses Kind dokumentieren. Sie werden automatisch in die Menüführung "Fragebogen" weitergeleitet; es erscheint die Ansicht des Fragebogens:

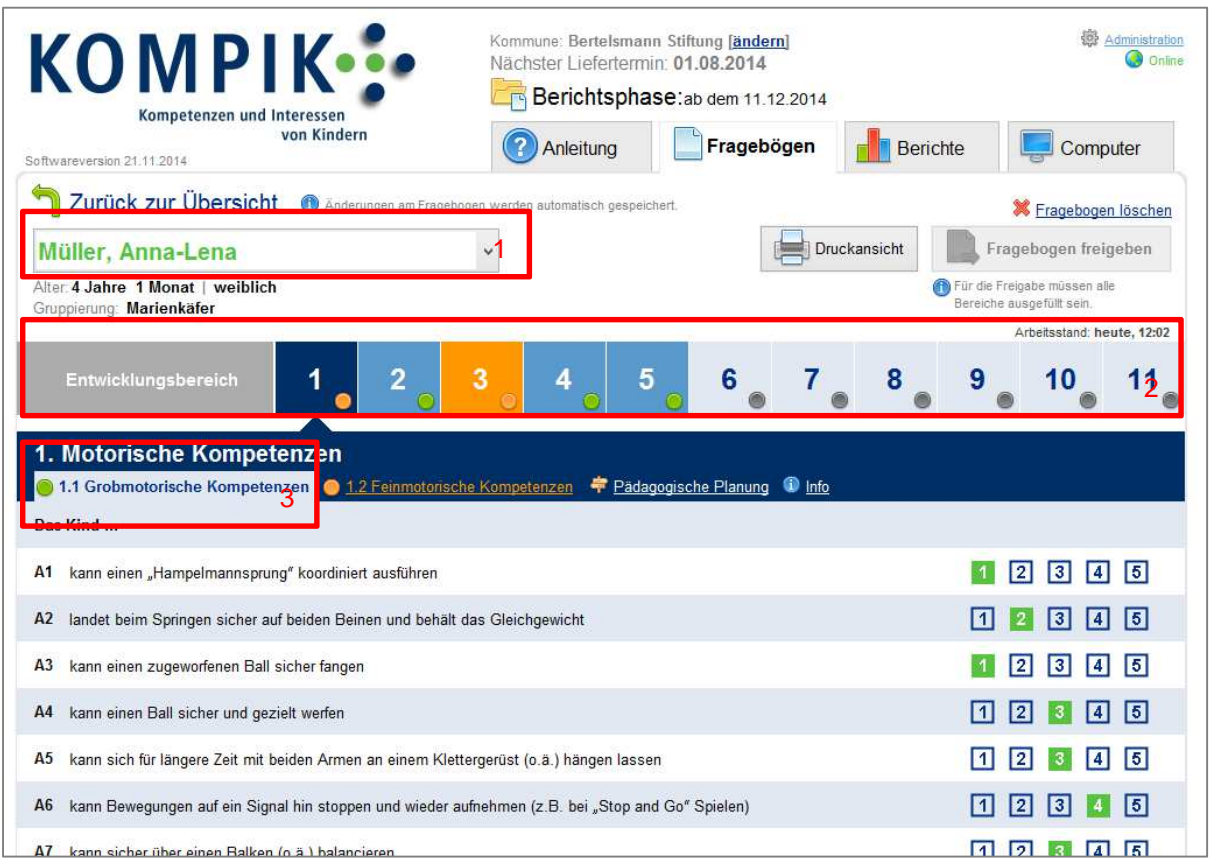

- Der **grüne Name** zeigt Ihnen, für welches Kind Sie gerade die Beobachtung dokumentieren (1); wenn Sie bereits mehrere Kinderdatensätze angelegt haben, können Sie hier einfach zwischen den Bögen der einzelnen Kinder wechseln.
- Die Leiste "**Entwicklungsbereich**" (2) gibt Ihnen eine Übersicht über die elf Entwicklungsbereiche von KOMPIK (1 bis 11) und markiert (dunkelblau), welchen Bereich Sie zurzeit bearbeiten. Der Punkt im jeweiligen Bereichskästchen zeigt den **Bearbeitungsstatus** an:
	- grau = "noch nicht begonnen"
	- $-$  **orange** = "in Bearbeitung"
	- $-$  **grün** = "fertig"
- Jeder der elf Entwicklungsbereiche hat außerdem **mehrere Teilbereiche**: Bsp. Entwicklungsbereich "1. Motorische Kompetenzen", darunter angeordnet sind die Teilbereiche "1.1. Grobmotorische Kompetenzen" und "1.2. Feinmotorische Kompetenzen". Durch einen entsprechenden Klick können diese **einzeln aufgerufen** werden. Auch hier zeigt der farbige Punkt den aktuellen Bearbeitungsstatus an (3).

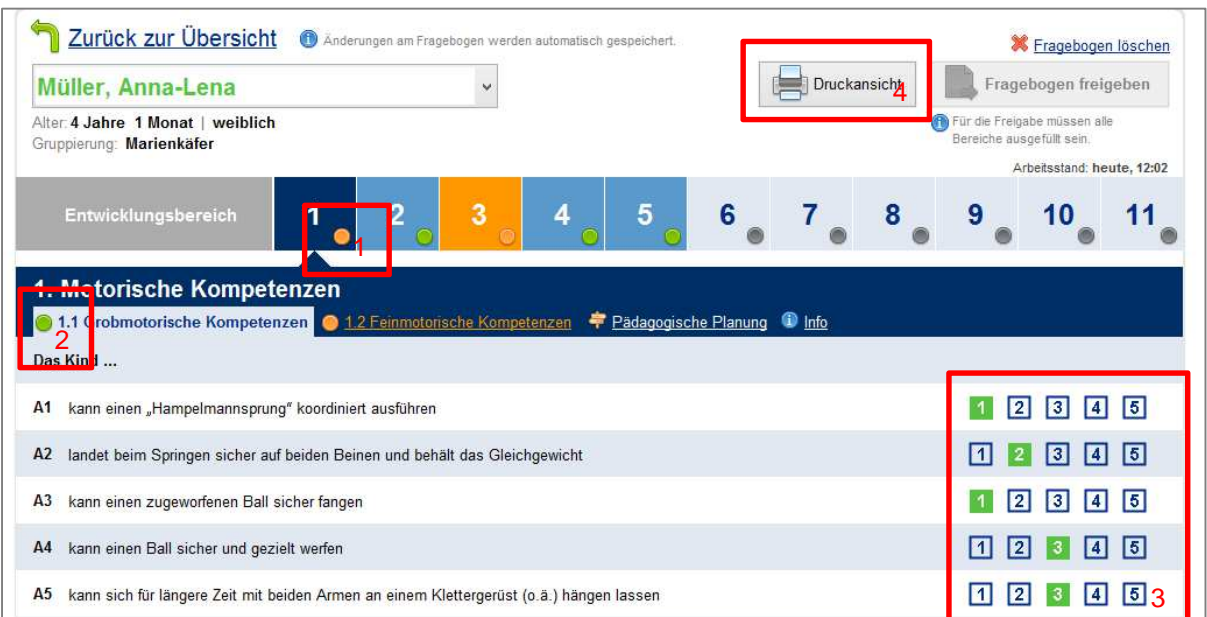

### **4.3.1 Vollständigkeit der Entwicklungsbereiche**

- An dem **orangefarbenen** Punkt (1) können Sie erkennen, dass der Entwicklungsbereich "Motorische Kompetenzen" in Bearbeitung ist; an dem **grün** markierten Punkt im Teilbereich "Grobmotorische Kompetenzen" können Sie erkennen, dass er fertig bearbeitet wurde (2).
- Durch einen Klick auf den entsprechenden Wert jeder Frage wird Ihre Beobachtung dokumentiert; welche Werte Sie gewählt haben, sehen Sie durch die grüne Markierung (3).
- Alle Ihre Eingaben werden automatisch gespeichert.
- Mit dem Feld "**Druckansicht**" (4) können Sie den bisherigen Arbeitsstand des Fragebogens ausdrucken, um z.B. im Gespräch mit einer Kollegin/einem Kollegen weitere Beobachtungen zu sammeln und zu diskutieren. Dies entspricht jedoch nicht dem ausführlichen Bericht, der nach Fertigstellung der Beobachtung erstellt werden kann.

### **4.3.2 Freie Beobachtungen notieren**

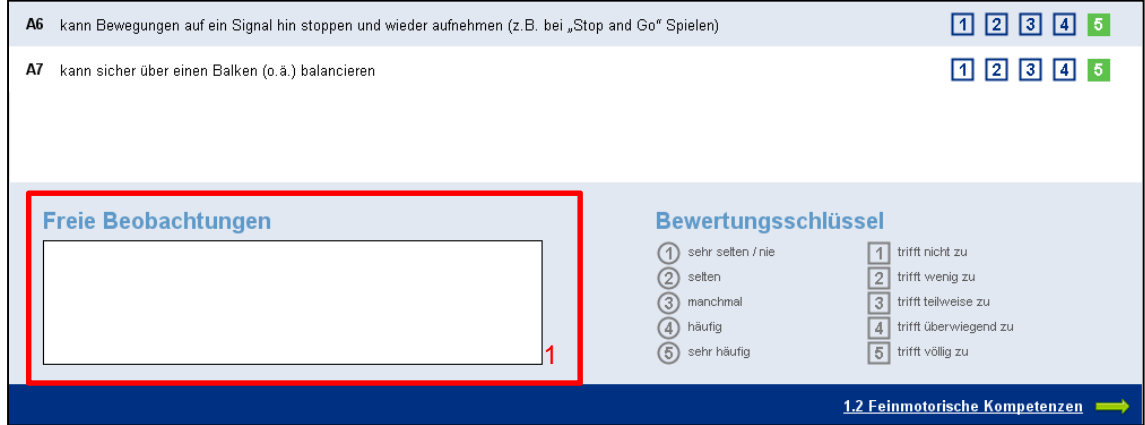

Unterhalb der Fragen zu jedem Teilbereich steht Ihnen ein leeres Textfeld zur Verfügung, in das Sie Ihre **freien Beobachtungen**, Anmerkungen und Kommentare für diesen Entwicklungsbereich je Kind eintragen können (1).

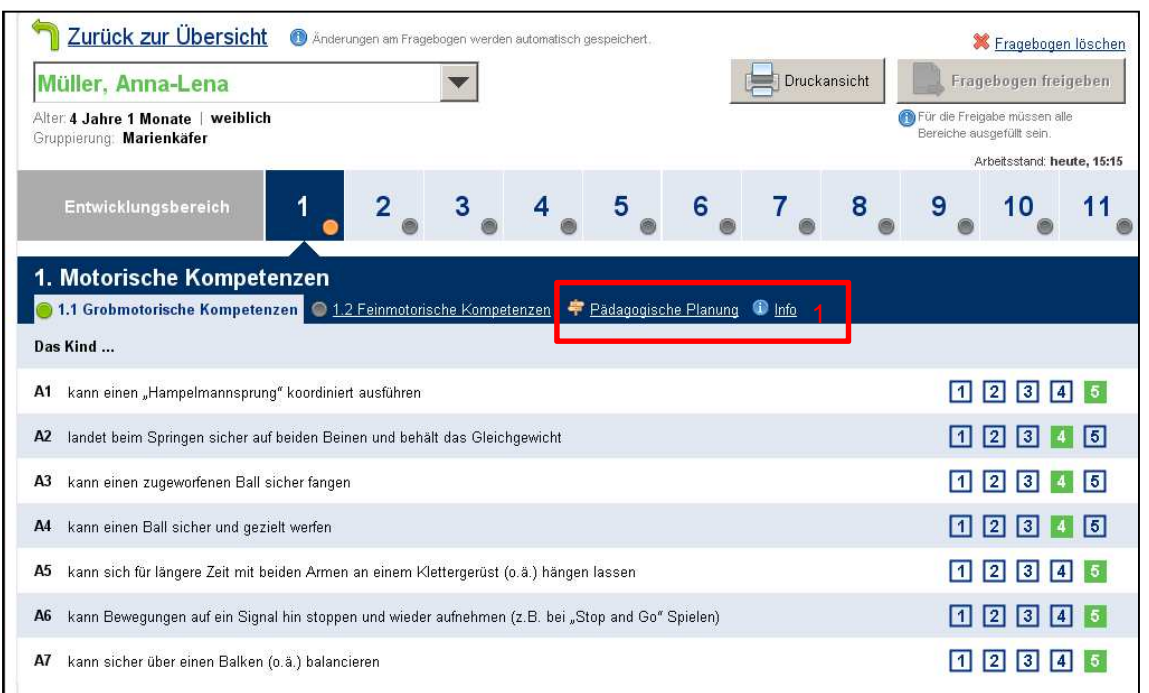

### **4.3.3 Erste Überlegungen zur pädagogischen Planung**

Durch Klick auf "**Pädagogische Planung**" (1) erscheint ein weiteres Textfeld, in das Sie persönliche Notizen und erste Ideen für Ihre pädagogische Arbeit notieren können. Diese dienen nur als Hinweise für Ihre pädagogische Arbeit – also für Ihren hausinternen Gebrauch. Sie werden nicht bei der Datenübertragung an die Kommune übermittelt.

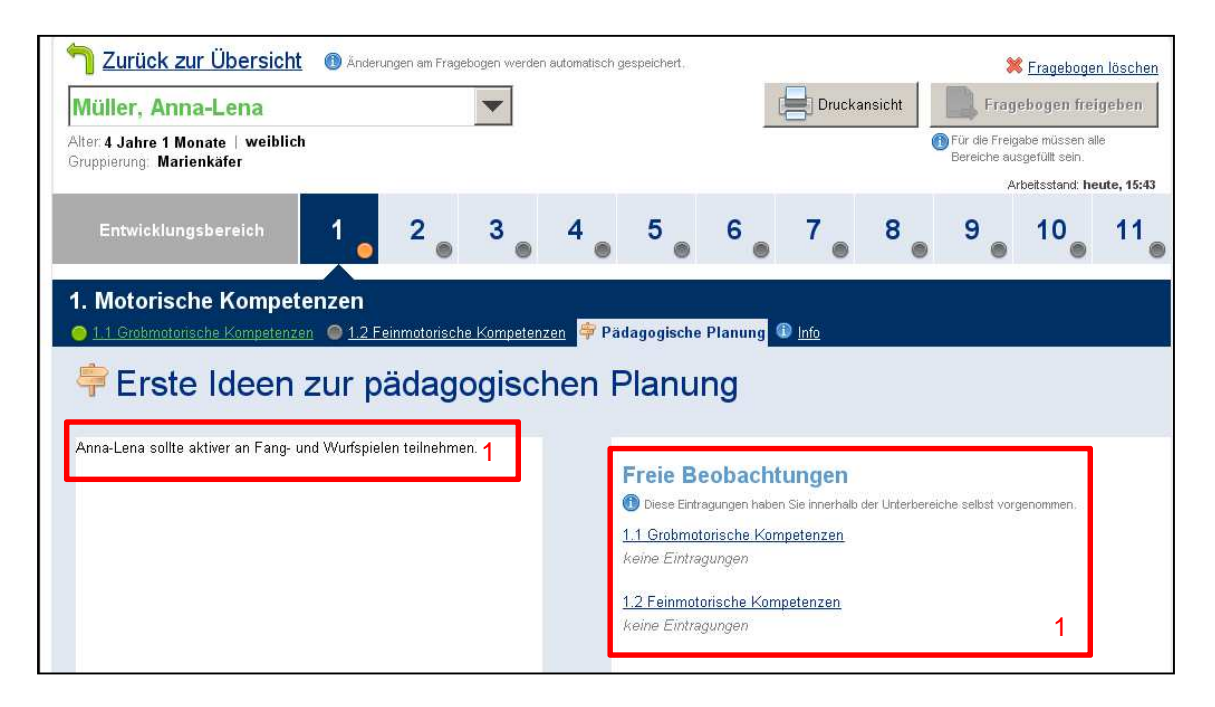

Neben dem Textfeld zur pädagogischen Planung sehen Sie auf der rechten Seite, welche Einträge Sie zuvor im Textfeld "Freie Beobachtungen" (1) gemacht haben. Um wieder in die Fragebogenansicht zu wechseln, klicken Sie auf den nächsten Entwicklungsbereich, den Sie bearbeiten wollen.

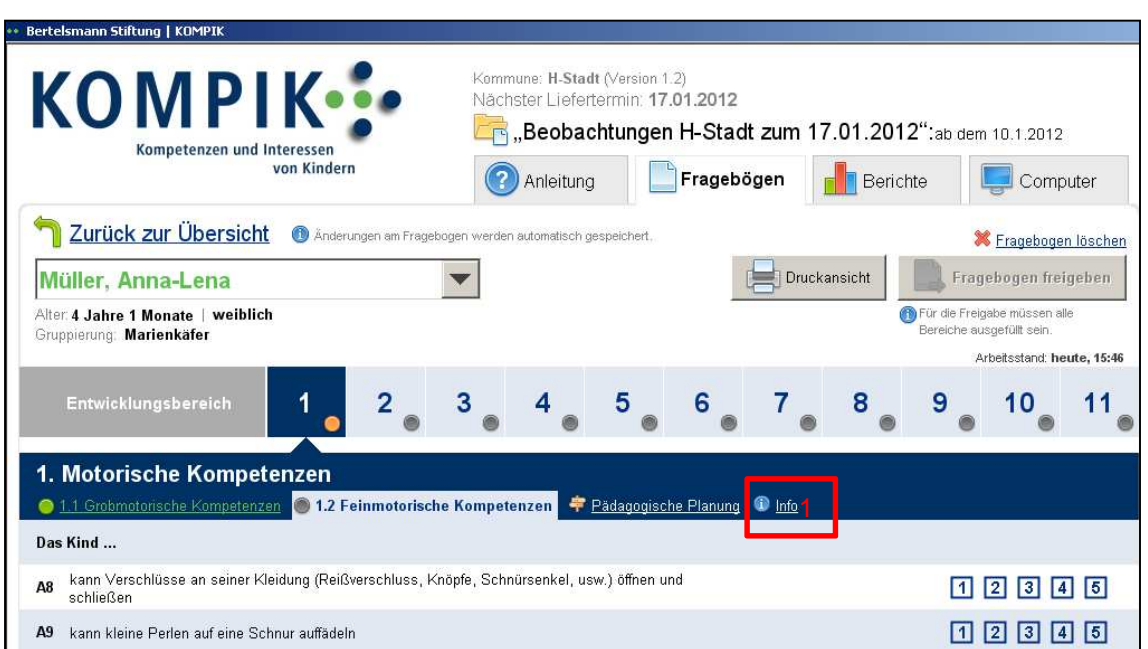

#### **4.3.4 Info – Hintergrundinformationen zu den Entwicklungsbereichen**

Für zusätzliche Informationen zu den einzelnen Entwicklungsbereichen können Sie auf "**Info**" klicken (1). Hier wird kurz die Relevanz der einzelnen Entwicklungsfelder für den Kita-Alltag erläutert. Ausführlicher Informationen entnehmen Sie dem KOMPIK-Handbuch.

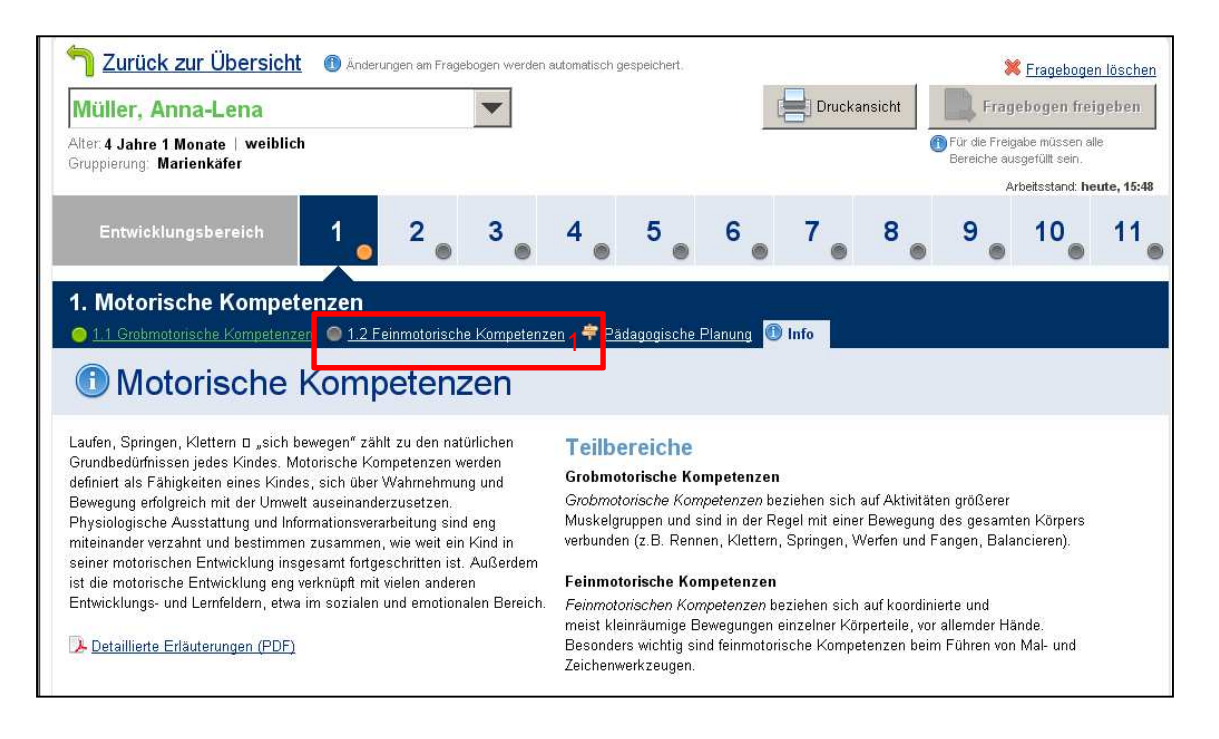

Beispielhaft sehen Sie in der dieser Ansicht den Erläuterungstext zu "Motorischen Kompetenzen".

Um wieder in die Fragebogenansicht zu wechseln und mit der Dokumentation fortzufahren, klicken Sie auf den Entwicklungsbereich, den Sie als nächstes bearbeiten möchten, z.B. "1.2 Feinmotorische Kompetenzen (1).

### **4.4 Fragebogen abschließen**

Haben Sie für ein Kind alle Entwicklungsbereiche vollständig ausgefüllt und nochmalig geprüft, klicken Sie auf "**Fragebogen abschließen**" (1). Damit wird der Bogen als vollständig bearbeitet angezeigt.

**Wichtig:** Für die automatische Auswertung der Bögen sind Normwerte im Programm hinterlegt. Die Normwerte ermöglichen die Einordnung des Entwicklungsstandes eines Kindes im Vergleich zu anderen Kindern seines Alters und Geschlechts. Um die Normwerte für das beobachtete Kind zum Zeitpunkt der Beobachtung zu fixieren, klicken Sie bitte unbedingt auf "**Fragebogen abschließen"**. Ansonsten kann es im Laufe der Zeit zu Verzerrungen in der Auswertung der Entwicklungsübersicht kommen. Nur freigegebene Fragebögen können vollständig anonymisiert bei der Datenübertragung an die Kommune berücksichtigt werden.

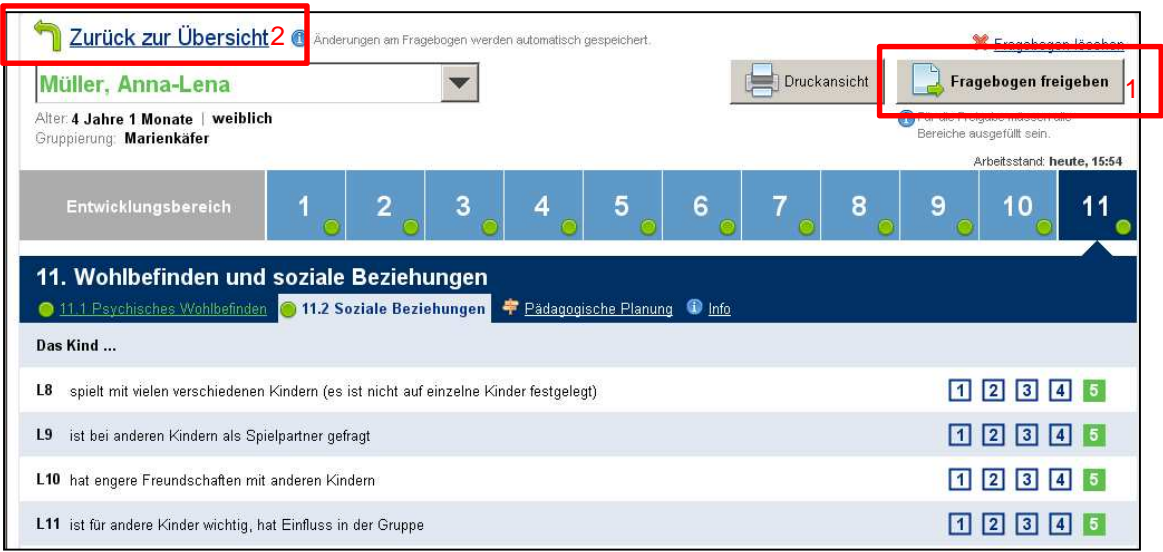

Nachdem Sie den Fragebogen freigegeben haben, gelangen Sie mit einem Klick auf "**Zurück zur Übersicht**" in die allgemeine Fragebogenübersicht (2).

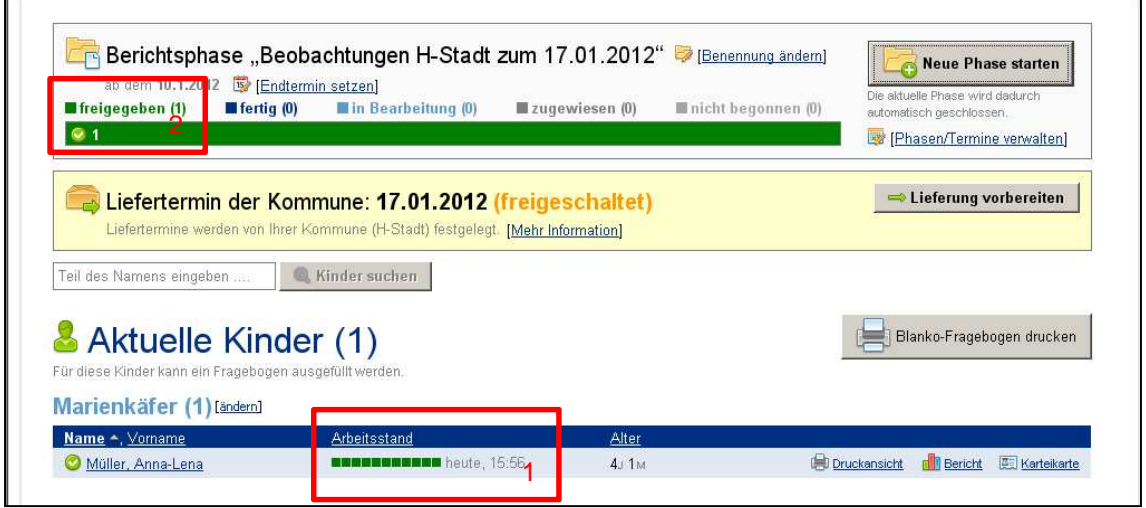

Die grünfarbige Anzeige des Arbeitsstandes zeigt Ihnen, dass der Fragebogen vollständig bearbeitet und freigegeben wurde. Dies erkennen Sie auch an dem grünen Balken und der "(1)" hinter "freigegeben" im oberen Kreis (2) zur Berichtsphase.

# **4.5 Häufigkeit der Beobachtung**

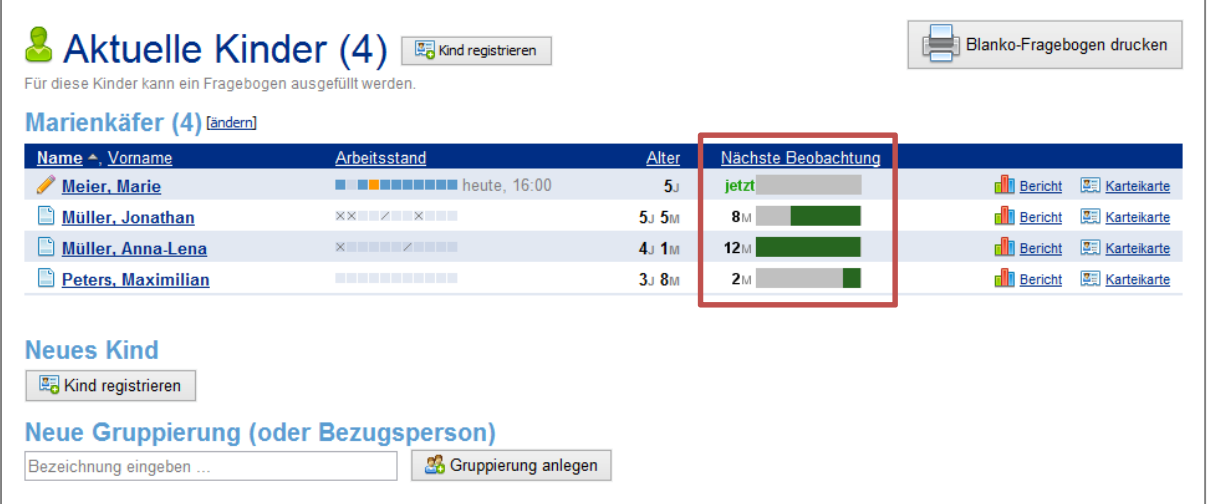

Innerhalb der Liste der Kinder wird nach der Spalte "Alter" die empfohlene nächste Beobachtung angezeigt. Die Anzeige basiert auf der Einstellung zur Häufigkeit der Beobachtung. Details dazu finden Sie im Abschnitt 4.2.7 Vollständige KOMPIK-Dokumentation ab Seite 21.

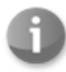

Die Einstellungen zur Häufigkeit der Beobachtung schränken die Benutzung von KOMPIK in keiner Weise ein. Sie sollen (besonders bei sehr vielen Kindern) helfen, den Überblick nicht verlieren und die Kinder mit einer gewissen Regelmäßigkeit zu beobachten.

### Die Information wird auf zwei Arten dargestellt:

- Eine Zahl in Monaten (oder "jetzt") gibt an, wann die nächste Beobachtung stattfinden sollte.
- Ein grüner Balken verdeutlicht die Restdauer in Monaten grafisch. Dabei entspricht der graue Balken der geplanten Zeit (im Beispiel: 12 Monate). Dieser läuft also ab wie eine Sanduhr.

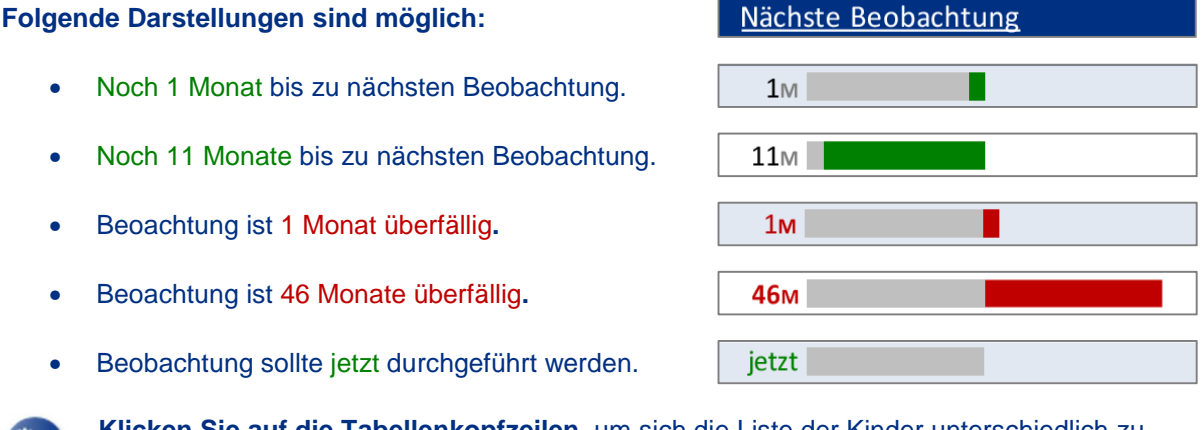

**Klicken Sie auf die Tabellenkopfzeilen**, um sich die Liste der Kinder unterschiedlich zu sortieren. Ein Klick auf "Nächste Beobachtung" ordnet die Kinder nicht mehr nach Namen, sondern danach, welche Beobachtung als nächstes durchgeführt erfasst werden sollte. Ein weiterer Klick dreht die Reihenfolge um. Dies funktioniert bei allen Spalten.

# **4.6 Optionale Bereiche**

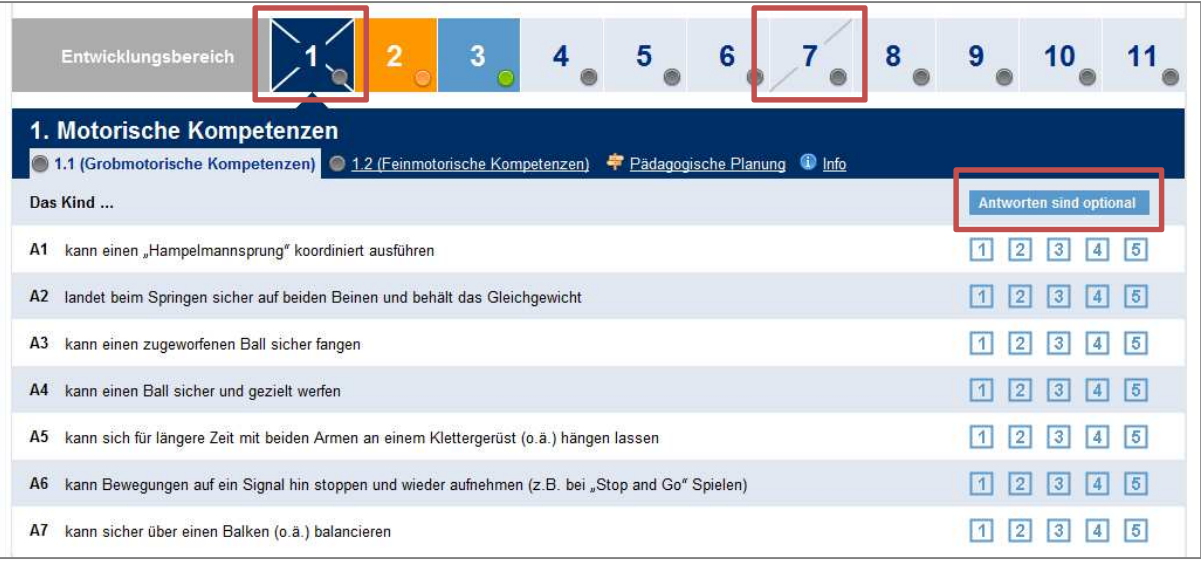

In der Karteikarte eines Kindes können Entwicklungsbereiche und -unterbereiche festgelegt werden, die nicht ausgefüllt werden müssen. Dies wird Ihnen im Fragebogen auf mehrere Arten angezeigt:

- **Vollständig optionale** Entwicklungsbereiche haben ein Kreuz (X) durch den Kasten.
- Bereiche mit **optionalen Unterbereichen** haben nur einen Strich (/) durch den Kasten.
- Die Namen von optionalen Unterbereichen sind eingeklammert.
- Die Antwortmöglichkeiten von optionalen Unterbereichen sind hellblau und mit einem Balken "Antworten sind optional" gekennzeichnet.
- Einschätzungen in optionalen Bereichen können trotzdem gegeben werden. Sie werden in normaler Darstellung angezeigt (Dunkelblau).

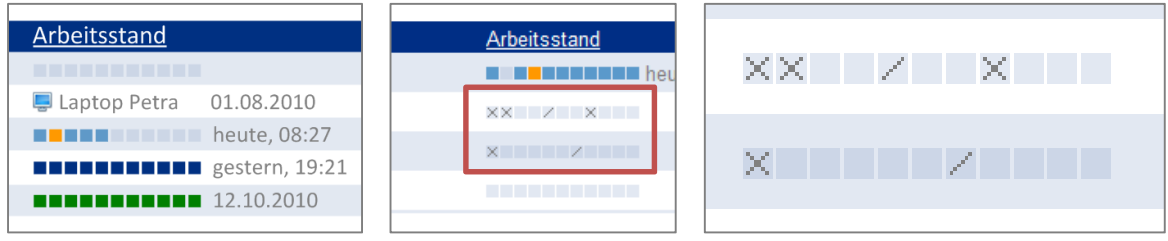

Innerhalb der Liste der Kinder sehen Sie in der Spalte "**Arbeitsstand**" über Farben gekennzeichnet, wie vollständig einzelne Entwicklungsbereiche ausgefüllt sind. Die Farben entsprechen dem Status der Bereiche, die Sie vom Ausfüllen des Fragebogens bereits kennen.

Zusätzlich zur Farbe ist auch die Kennzeichnung von **optionalen oder teil-optionalen Bereichen** sichtbar. Diese wird durch ein "X" bzw. ein "/" angezeigt.

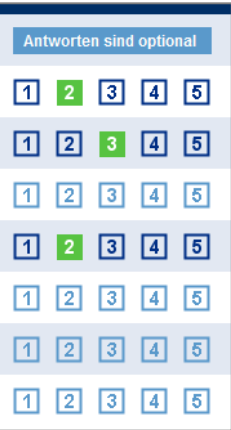

# 5 "Berichte" – Auswertung der Beobachtungen

### **5.1 Berichte erstellen**

Im Bereich "Berichte" können Sie ausführliche, systematische Beobachtungsauswertungen für einzelne Kinder (Individualbericht) oder aller in der Kita beobachteten Kinder (Kitabericht) erstellen. Die einzelnen Inhalte des Berichts können Sie flexibel zusammensetzen.

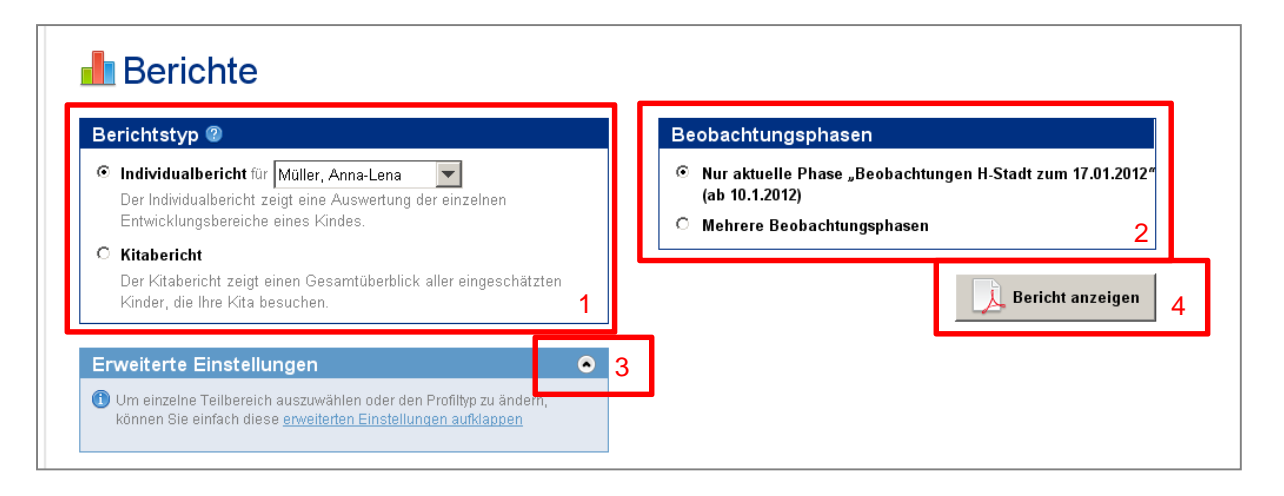

Unter "Berichtstyp" (1) können Sie zwischen Kita- und Individualbericht wählen. Beim "Individualbericht" wählen Sie dann das entsprechende, bereits beobachtete Kind durch Klick auf den Namen aus.

Unter "**Beobachtungsphasen**" (2) können Sie wählen, ob Sie die aktuelle Beobachtung auswerten lassen möchten ("Nur aktuelle Phase") oder ob Sie mehrere Beobachtungen im Verlauf ("Mehrere Beobachtungsphasen") betrachten möchten. Dies ist hilfreich, um die Entwicklung eines Kindes zwischen mehreren Beobachtungszeiträumen und somit auch Fortschritte nachvollziehen zu können.

Haben Sie Ihre Auswahl getroffen, können Sie durch Klick auf "**Bericht anzeigen**" (4) die Auswertung starten; Ihr Bericht wird automatisch als PDF geöffnet.

#### **Nur ausgewählte Entwicklungsbereiche anzeigen**

Durch Klick auf "**Erweiterte Einstellungen**" (3) können Sie Ihren Bericht individuell zusammensetzen:

- Es gibt die Möglichkeit entweder "Alle Entwicklungsbereiche" oder "Nur ausgewählte Entwicklungsbereiche" auszuwählen. Im Bericht erscheinen dann die einzelnen Berichtsabschnitte (s.u.) für die entsprechenden Bereiche – für einen Zeitpunkt oder für mehrere, wenn Sie mehrere Beobachtungsphasen angeklickt haben.
- Schalten Sie die Option "Teilbereiche anzeigen" aus, wird der Bericht etwas kürzer.

#### Erweiterte Einstellungen  $\bullet$ Entwicklungsbereiche ® C Alle Entwicklungsbereiche anzeigen ⊙ Nur ausgewählte Entwicklungsbereiche Motorische Kompetenzen ☑ Soziale Kompetenzen **▽** Emotionale Kompetenzen Motivationale Kompetenzen (…) ■ Gesundheitsbezogene Kompetenzen und Interessen

- Ⅳ Wohlbefinden und soziale Beziehungen
- $\overline{\triangledown}$  Teilbereiche anzeigen

### **Berichtsabschnitte einschränken**

- Zudem können Sie in den "Erweiterten Einstellungen" bestimmen, welche Berichtsabschnitte Sie aufnehmen wollen: "Alle Berichtsabschnitte" oder "Nur ausgewählte Berichtsabschnitte".
- Zur Verfügung stehen folgende Optionen:
	- Die "**Itemwerte**" zeigen den Fragebogen zum jeweiligen Entwicklungsbereich an.

### Berichtsabschnitte <sup>1</sup>

- C Alle Berichtsabschnitte
- ⊙ Nur ausgewählte Berichtsabschnitte
	- $\overline{\blacktriangledown}$  Itemwerte Zeigt den Bogen mit ausgefüllten Fragen
	- $\nabla$  Mittelwerte

Zeigt die Durchschnittswerte im Überblick und kann die Entwicklung des Kindes im Zeitverlauf verdeutlichen.

- Entwicklungsübersicht Zeigt die Entwicklung des Kindes in den einzelnen Bereichen und im Vergleich zu seinen Alters- und Geschlechtsgenossen.
- Freie Beobachtungen Zeigt Ihre Ergänzungen aus der freien Beobachtung je Bereich.
- Ⅳ Erste Ideen zur pädagogischen Planung Zeigt Ihre Notizen zur pädagogischen Umsetzung je Bereich.
- Die "**Mittelwerte**" zeigen die Durchschnittswerte eines Kindes und verdeutlichen bei mehreren Beobachtungsphasen seine Entwicklung im Zeitverlauf für diesen Bereich.
- Die "**Entwicklungsübersicht**" zeigt auf Basis von sogenannten Normwerten (Grundlage ist eine große Stichprobe) die Entwicklung eines Kindes in den einzelnen Bereichen im Vergleich zu Kindern gleichen Alters und gleichen Geschlechts.
- Die "**freien Beobachtungen**" zeigen Ihre Anmerkungen in den Textfeldern zur freien Beobachtungen je Bereich und
- die "**ersten Ideen zur pädagogischen Planung**" zeigen Ihre Notizen in den Textfeldern zur pädagogischen Umsetzung je Bereich an.

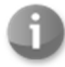

Eine **ausführlichere Beschreibung** der verschiedenen Berichtsabschnitte finden Sie im Handbuch zu KOMPIK.

### **5.2 Neue Berichtsphase starten**

Sie haben weiter die Möglichkeit eine neue Berichtsphase zu starten. Das Einrichten neuer Berichtsphasen macht z.B. dann Sinn, wenn Ihre Kommune die KOMPIK-Beobachtungen nur einmal jährlich einfordert, Sie die Entwicklungsprozesse der Kinder jedoch halbjährlich dokumentieren möchten. **Beachten Sie jedoch, dass immer nur eine Phase für einen bestimmten Zeitabschnitt angelegt werden kann.** 

Eine neue (eigene) Berichtsphase dürfen Sie erst dann starten, wenn Sie die Beobachtungen der Kinder für die aktuelle Phase komplett abgeschlossen haben. Wenn Sie vorher eine neue Phase starten, wird die Aktuelle geschlossen. **Alle Fragebögen werden dann archiviert und können nicht mehr bearbeitet werden. Durch den Start einer neuen Phase wird für jedes Kind ein neuer Beobachtungsbogen angelegt.** Sie können sich aber die archivierten Fragebögen zu einem Kind in dessen Karteikarten unter "Beendete Berichtphasen" anschauen.

Da das Verwalten der verschiedenen Berichtsphasen unübersichtlich werden kann, empfehlen wir, erst dann zusätzliche Berichtsphasen zu erstellen, wenn Sie sich sehr sicher im Umgang mit dem EDV-Programm KOMPIK fühlen.

### **Berichtsphasen können unabhängig vom Liefertermin genutzt werden.**

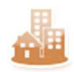

Liefertermine sind **nur in "KOMPIK mit KECK"** relevant. Ohne die Anbindung an Ihre Kommune werden Ihnen keine Liefertermine angezeigt.

Unabhängig von den Lieferterminen der Kommune können Sie für Ihre pädagogische Arbeit eigene Berichtsphasen bestimmen und sie individuell benennen (z.B. Winter 2011/2012).

- Hierfür klicken Sie auf "**Phase benennen**" und geben den gewählten Namen ein.
- Anschließend klicken Sie auf "**Benennung speichern**". Den Namen der Berichtsphase können Sie mit Klick auf "**Benennung ändern**" jederzeit wieder ändern.

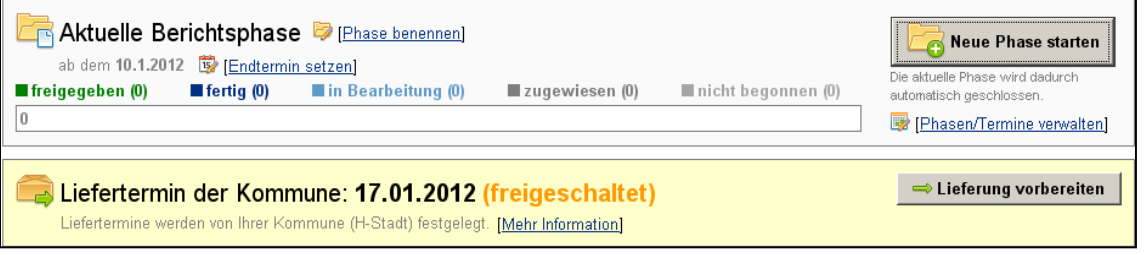

- An diesem Beispiel können Sie außerdem erkennen, dass die aktuelle Berichtsphase ab dem 10.01.2012 begonnen wurde.
- Die Klammern hinter den vier farbigen Wörtern "**freigegeben**", "**fertig**", "**in Bearbeitung**" und "**nicht begonnen**" geben Auskunft über den aktuellen Bearbeitungsstatus einzelner Fragebögen dieser Berichtsphase. Da im vorliegenden Beispiel noch keine Karteikarten angelegt und somit auch noch keine Fragebögen bearbeitet wurden, wird noch überall eine "0" angezeigt. Der graue Hinweis "**zugewiesen**" bezieht sich auf Fragebögen, die aktuell auf einem anderen Computer bearbeitet werden und damit diesem zugewiesen sind (vgl. Kapitel 7).

# 6 "Computer" – Arbeiten mit mehreren PCs

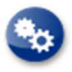

Diese Funktion wird erfahrenen PC-Anwendern empfohlen, die Dateiübertragungen mit Hilfe von USB-Sticks bereits durchgeführt haben.

Sie können zusätzliche Computer registrieren. Damit haben Sie die Möglichkeit, die Fragebögen auch an einem anderen PC auszufüllen und so arbeitsteilig vorzugehen. Die Übertragung zwischen den Rechnern findet immer mit Hilfe eines USB-Sticks statt. Diese Option bietet Ihnen mehr räumliche und zeitliche Flexibilität in der Bearbeitung der KOMPIK-Fragebögen.

Wenn Sie mit **KOMPIK auf mehreren PCs nutzen** möchten, ist es wichtig, KOMPIK zunächst auf einem zentralen PC (Hauptcomputer) zu installieren (z.B. auf dem PC der Kita-Leiterin/des Kita-Leiters) und dort alle Karteikarten zentral zu speichern. Die KOMPIK-Version auf diesem PC ist der **KOMPIK-Hauptcomputer**. Vom Hauptcomputer aus können Sie dann verschiedene **KOMPIK-Zusatzcomputer** einrichten (z.B. Gruppenrechnern) und dann per USB-Stick Kinderdatensätze und die dazugehörigen Fragebögen vom Hauptcomputer auf einen Zusatzcomputer übertragen.

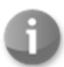

Bitte beachten Sie, dass in der KOMPIK-Version für Zusatzcomputer nicht alle Funktionen zur Verfügung stehen, die Ihnen aus dem Hauptcomputer bekannt sind. Auf dem Zusatzcomputer können lediglich **Fragebögen bearbeitet** sowie **Individualberichte** angezeigt und gedruckt werden. Auch ist es z.B. nicht möglich, Karteikarten für Kinder anzulegen.

## **6.1 Hinweise zum Arbeitsablauf mit Haupt- und Zusatzcomputer**

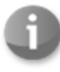

Bitte beachten Sie, dass in der KOMPIK-Version für Zusatzcomputer nicht alle Funktionen zur Verfügung stehen, die Ihnen aus dem Hauptcomputer bekannt sind. Auf dem Zusatzcomputer können lediglich **Fragebögen bearbeitet** sowie **Individualberichte** angezeigt und gedruckt werden. Auch ist es z.B. nicht möglich, Karteikarten für Kinder anzulegen.

Auf dem Zusatzcomputer können Sie lediglich die vom Hauptcomputer ausgewählten Fragebögen bearbeiten, abschließen und sich die Individualberichte anschauen.

Ist der **Fragebogen vom Hauptcomputer exportiert**, kann er dort nicht mehr bearbeitet werden, d.h., dass ein Fragebogen nicht parallel auf mehreren Computern ausgefüllt werden kann. Die zusätzlichen PCs geben räumliche und zeitliche Flexibilität bei der Bearbeitung der Bögen, allerdings müssen sie immer auf den Hauptcomputer zurückübertragen werden.

**Wichtig:** Bevor die gesamten Beobachtungen der Kinder einer Kita an die Kommune übertragen werden, müssen alle Fragebögen wieder auf dem Hauptcomputer importiert werden. Details hierzu finden Sie in Abschnitt 6.7.

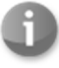

Bitte **löschen** Sie die KOMPIK-Installationsdatei und die Übertragungsdatei auf dem Stick, nachdem Sie sie auf dem Zusatz-PC installiert haben.

### **Anschließen des USB-Sticks**

Bitte nehmen Sie den USB-Stick **nicht mit nach Hause** und beachten Sie bei der Nutzung des USB-Sticks die Datenschutzhinweise in Kapitel 1 auf Seite 5.

Um den USB-Stick zu verwenden, stecken Sie ihn in die vorgesehene USB-Öffnung.

Nach Einstecken des USB-Sticks in den Computer öffnet sich automatisch) ein Fenster, in dem das Laufwerk "Wechseldatenträger" angezeigt wird. (Sollte dies nicht der Fall sein, öffnen Sie die Laufwerke-Übersicht auf Ihrem Rechner.) Dabei kann der Buchstabe (1) des Laufwerks variieren.

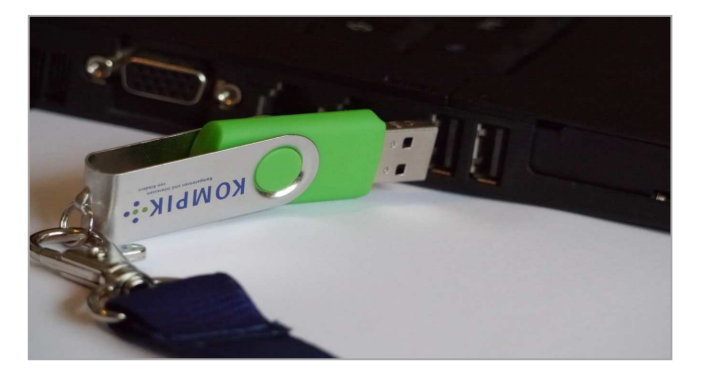

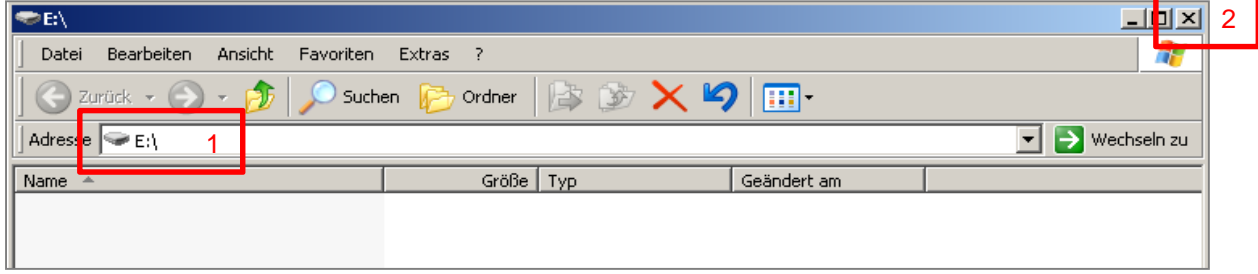

Sie können dieses Fenster schließen (2) und mit der nun folgenden Nutzung fortfahren.

## **6.3 Zusatzcomputer registrieren**

Klicken Sie in den Bereich "**Computer**". Wählen Sie zunächst eine sinnvolle Bezeichnung (z.B. "Laptop Petra" oder "PC-Erdgeschoss") und tragen Sie diese in das weiße Feld "Bezeichnung eingeben" ein. Anschließend klicken Sie auf "**Computer registrieren"** (1).

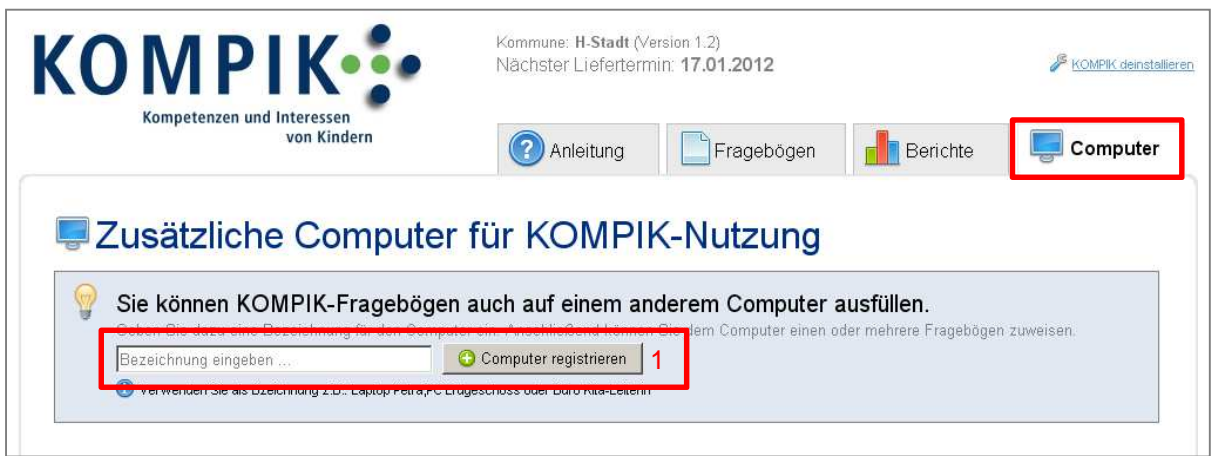

Zusätzliche Computer müssen **nur einmal registriert** werden, danach können beliebig oft Fragebögen dorthin exportiert werden.

### Nach dem Registrieren des Zusatzcomputers erscheint folgende Ansicht:

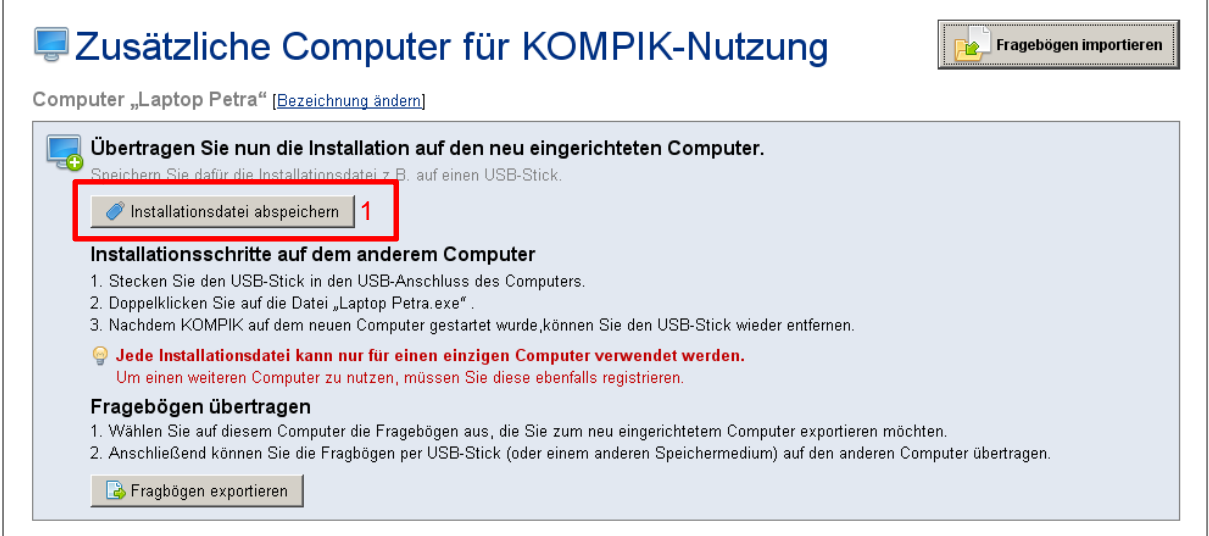

Speichern Sie im nächsten Schritt die Installationsdatei auf einem USB-Stick, den Sie an Ihren Computer anschließen und klicken Sie auf "**Installationsdatei abspeichern**" (1). Nun öffnet sich ein Fenster mit der Frage, wo Sie die Datei speichern wollen. Wählen Sie über "**Arbeitsplatz**" den angeschlossenen USB-Stick aus und klicken Sie auf "**speichern**". Als Dateiname wird automatisch der Name vergeben, den Sie als Bezeichnung eingetragen haben.

Ist der Speicherprozess abgeschlossen, können Sie weitere Zusatzcomputer registrieren oder Fragebögen exportieren (siehe Abschnitt 6.4 ab Seite 39), um sie auf den Zusatzcomputern zu nutzen.

## **6.4 Fragebögen exportieren (vom Hauptcomputer)**

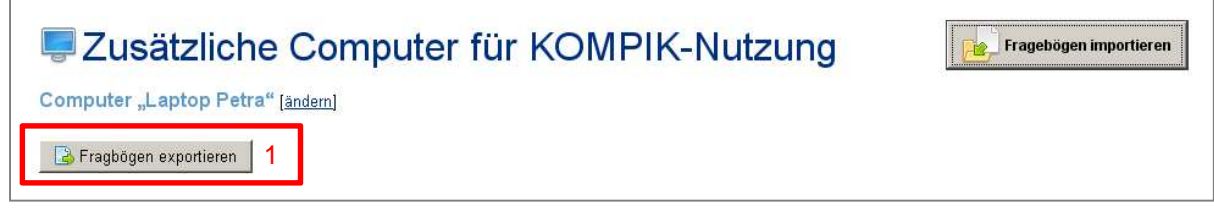

Sie können nun Fragebögen exportieren, die Sie an dem bereits registrieren Computer (im Beispiel "Laptop Petra") bearbeiten möchten. Klicken Sie dazu bitte auf "**Fragebögen exportieren**" (1).

Es erscheint eine Ansicht, in der Sie die **Fragebögen auswählen** können, die Sie auf den neu registrierten Rechner exportieren möchten. In unserem Beispiel soll der Fragebogen für "Lisa Kramer" exportiert werden. Dieser wird mit einem Häkchen markiert.

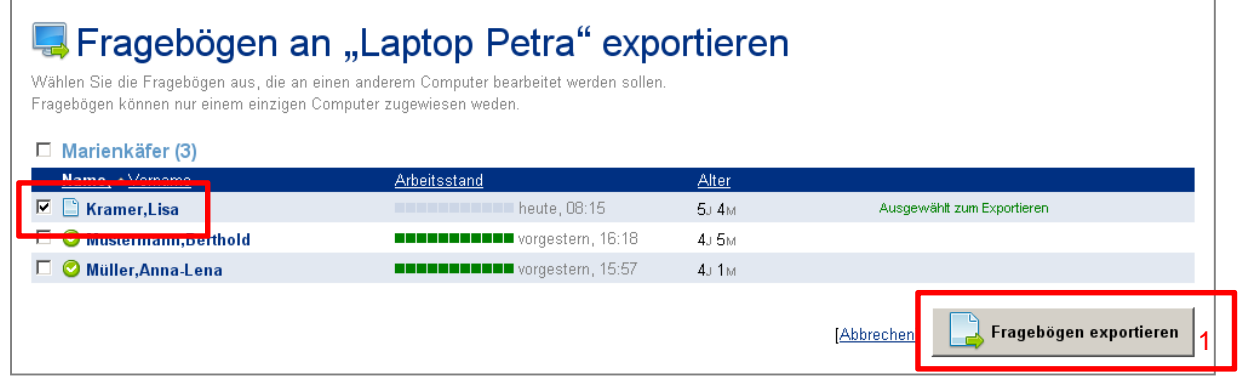

Anschließend klicken Sie auf "**Fragebögen exportieren**" (1). Es öffnet sich wieder ein Speicherfenster, in dem danach gefragt wird, wo die Datei gespeichert werden soll.

Wählen Sie hier bitte wieder den bereits verwendeten USB-Stick (Wechseldatenträger) aus und speichern Sie die Datei dort ab. Es wird automatisch ein Dateiname vergeben. Der Dateiname beinhaltet das aktuelle Datum sowie die Information, dass vom Hauptcomputer aus Fragebögen auf den neu eingerichteten Computer "Laptop Petra" übertragen werden.

Für eine **bessere Übersicht** empfehlen wir Ihnen, die Bezeichnung nicht zu ändern!

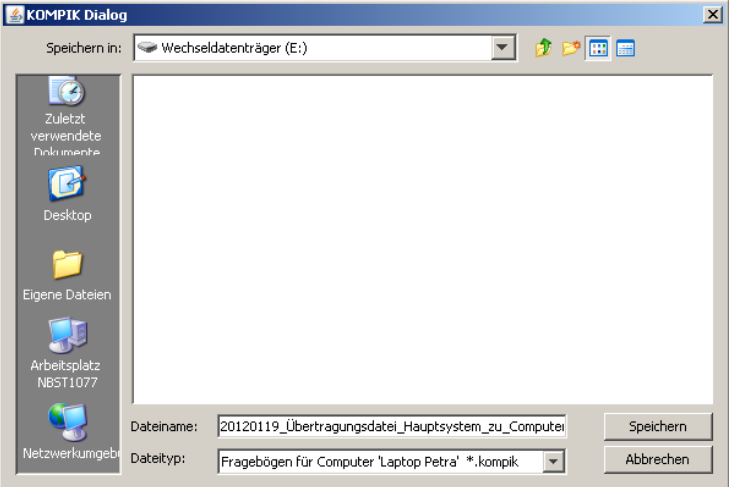

Sie erhalten nun einen Hinweis über die Anzahl der exportierten Fragebögen. Nachdem Sie diesen bestätigt haben, sind alle Daten zur Bearbeitung am "Laptop Petra" auf dem USB-Stick gespeichert.

Entfernen Sie nun den USB-Stick vom Hauptrechner und wechseln Sie an den neu eingerichteten PC.

# **6.5 Zusatzcomputer einrichten**

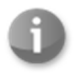

Dies ist ein **einmaliger Installationsprozess** je Zusatzcomputer. Die Installationsdatei kann jeweils nur für einen PC genutzt werden, d.h. jeder Zusatzcomputer muss separat registriert und installiert werden.

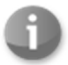

Bitte beachten Sie, dass **Java auf dem Zusatzcomputer installiert** sein muss, bevor Sie die weiteren Schritte durchführen. Hinweise finden Sie im Kapitel 2.2auf Seite 6.

Am neu eingerichteten Computer (z.B. Laptop Petra) rufen Sie bitte Ihren USB-Stick auf. Sie sollten folgende Dateien auf dem USB-Stick finden.

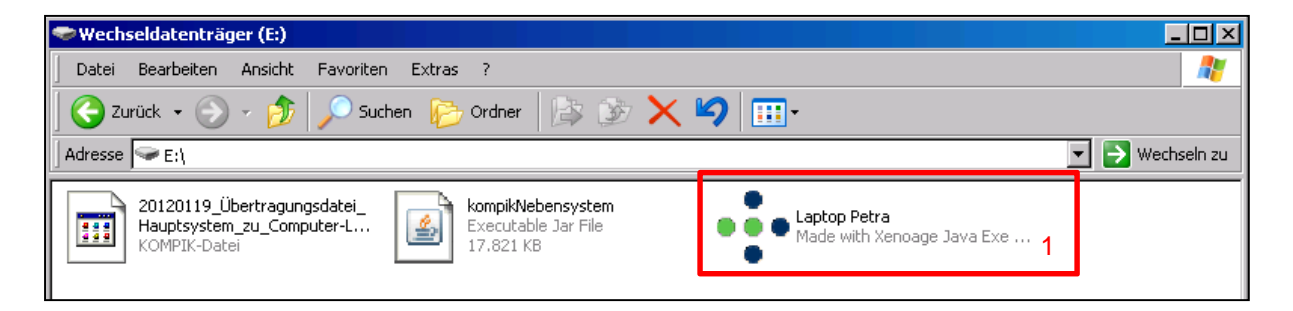

Bitte öffnen Sie die Datei "**Laptop Petra**" (1) mit einem **Doppelklick**.

Als nächstes gilt es, in wenigen Schritten, den KOMPIK-Zusatzcomputer zu installieren. Stimmen Sie hierfür bitte den Nutzungs- und Datenschutzhinweisen zu, indem Sie das Häkchen setzen und klicken Sie auf "KOMPIK-Installation".

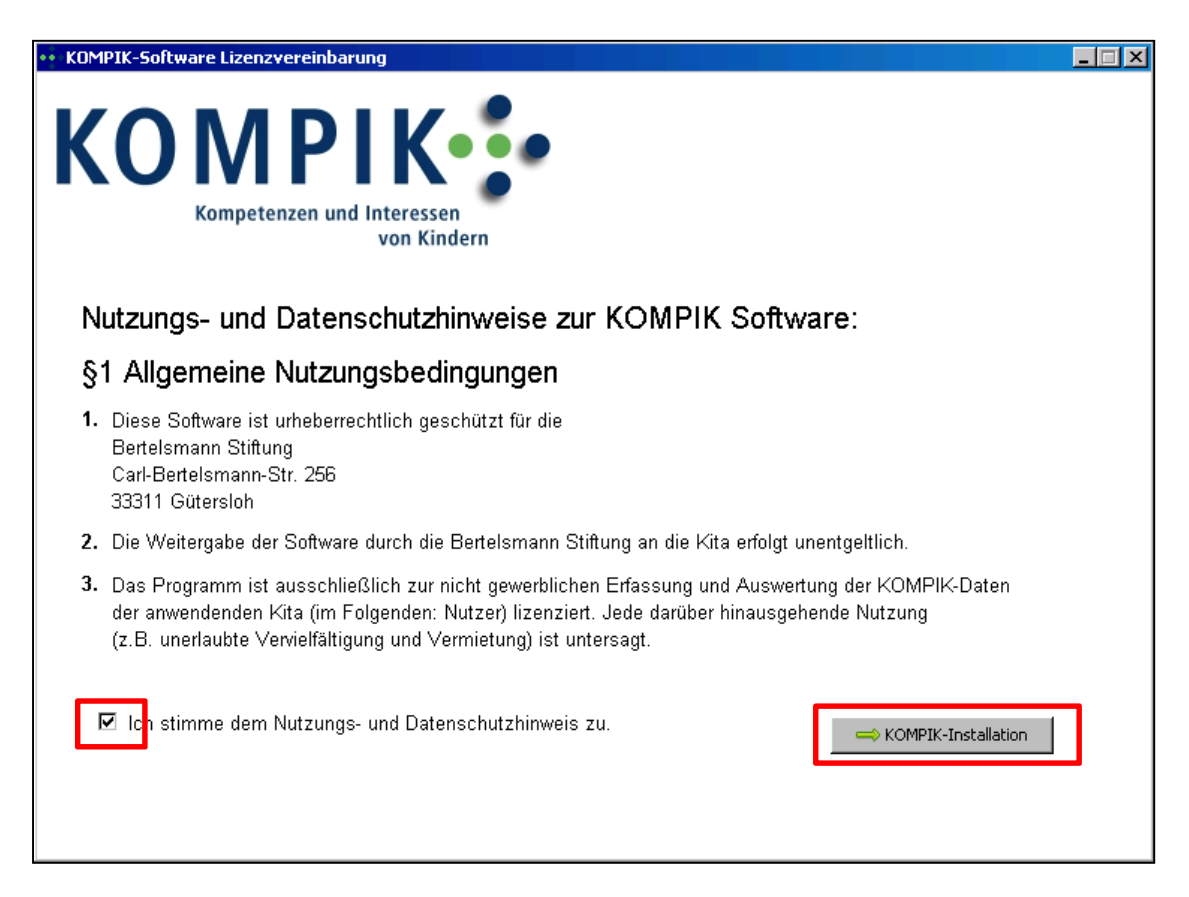

Nun öffnet sich ein Fenster, in dem Sie danach gefragt werden, ob Sie KOMPIK installieren möchten. Bestätigen Sie das mit einem Klick auf "KOMPIK Software installieren" (1).

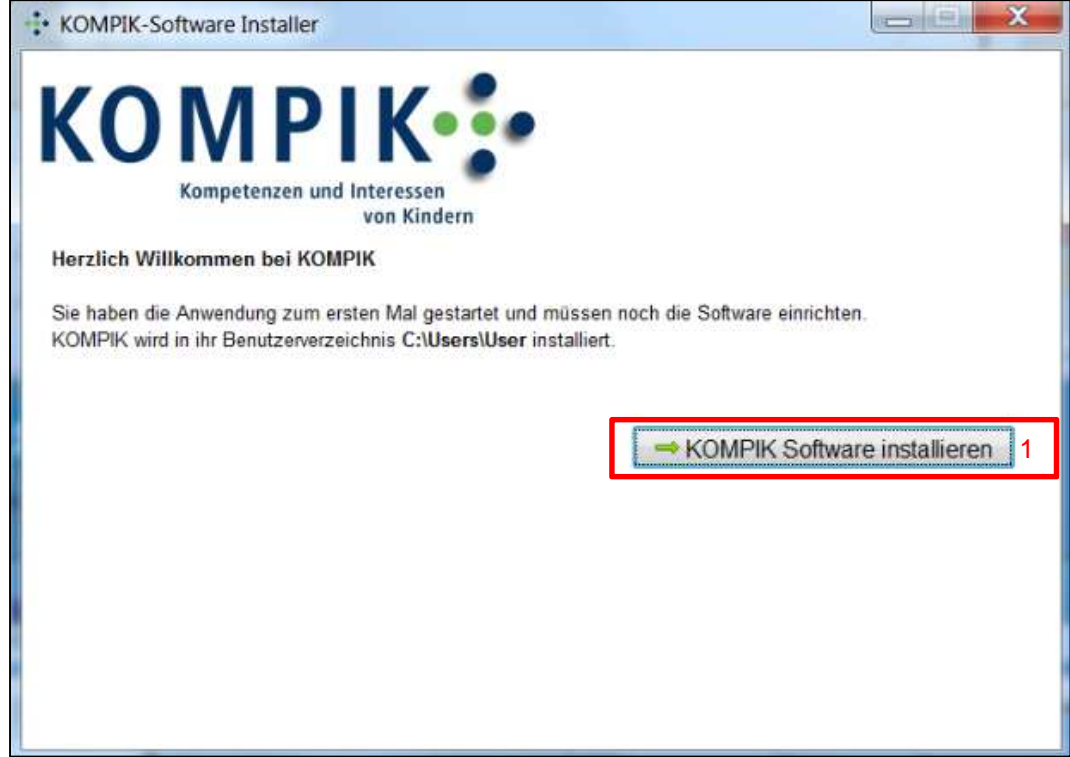

Nun erscheint folgende Sicherheitsabfrage:

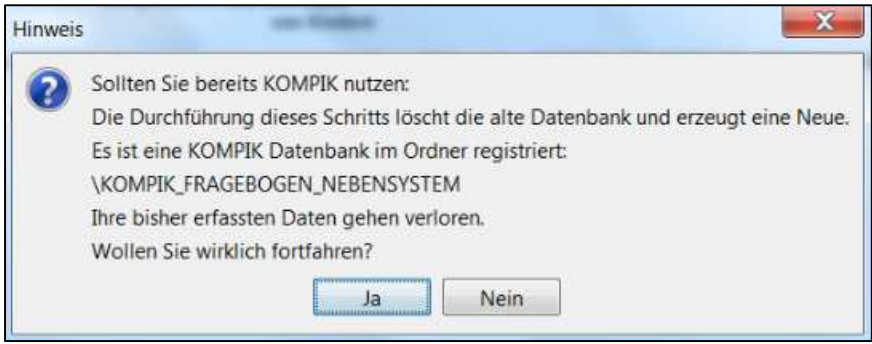

Wenn Sie schon einmal mit KOMPIK gearbeitet und dazu die Software auf Ihrem Rechner installiert haben, gehen Ihre bisherigen Beobachtungen möglicherweise durch die Neuinstallation dieser Software verloren. Klicken Sie in diesem Fall bitte unbedingt auf "Nein"! Zur Klärung Ihres speziellen Anliegens wenden Sie sich bitte an das KOMPIK-Team.

Haben Sie bisher noch nicht mit der KOMPIK-Software auf Ihrem Rechner gearbeitet, dann bestätigen Sie mit "**Ja**".

Jetzt dauert es einen kleinen Moment bis der Installationsprozess abgeschlossen ist. Anschließend können Sie auf dem Zusatzcomputer Fragebögen importieren.

Bitte **löschen** Sie die KOMPIK-Installationsdatei auf dem USB-Stick, nachdem Sie KOMPIK auf dem Zusatz-PC installiert haben.

# **6.6 Fragebogen importieren (Zusatzcomputer)**

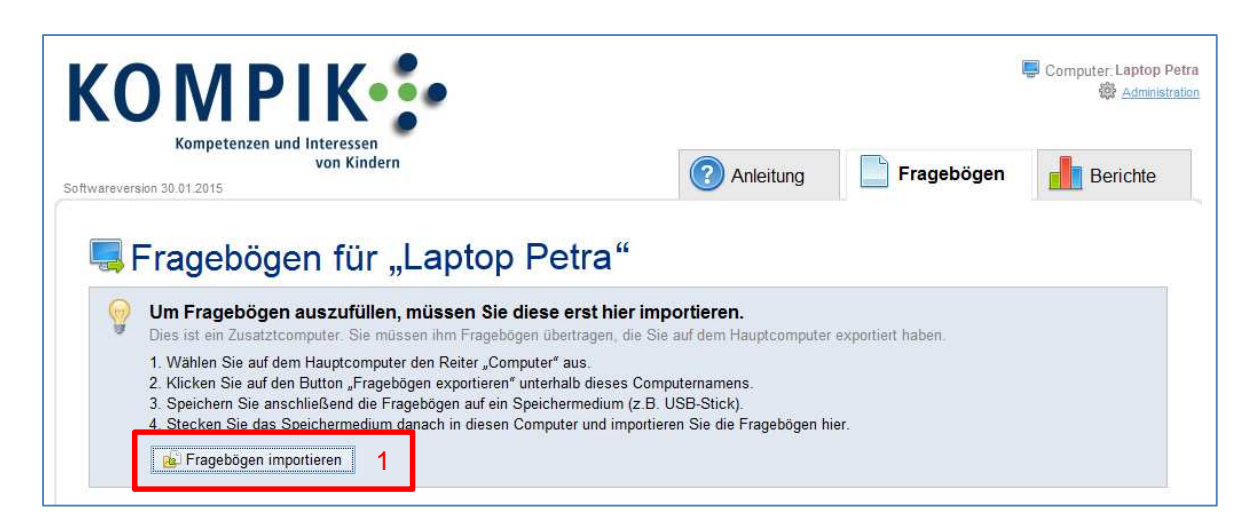

Um vom Hauptcomputer **exportierte Fragebögen** bearbeiten zu können, müssen diese auf einem Zusatzcomputer importiert werden. Klicken Sie hierfür auf in der KOMPIK-Software des Zusatzcomputers auf "**Fragebögen importieren**" (1). Es öffnet sich ein Fenster, in dem Sie die vorab gespeicherte Übertragungsdatei auswählen müssen.

Wählen Sie zunächst per **Doppelklick** unter "Arbeitsplatz" (1) den USB-Stick ("**Wechseldatenträger**") aus. Dann können Sie im Fenster die Übertragungsdatei "Hauptcomputer nach Zusatzcomputer" mit einem **Doppelklick** anklicken.

Nachfolgend wird eine Liste der Fragebögen angezeigt, die in der Übertragungsdatei enthalten sind. Alle enthaltenen Fragebögen sind bereits markiert.

Bestätigen Sie mit Klick auf "Frage**bögen importieren**" (3).

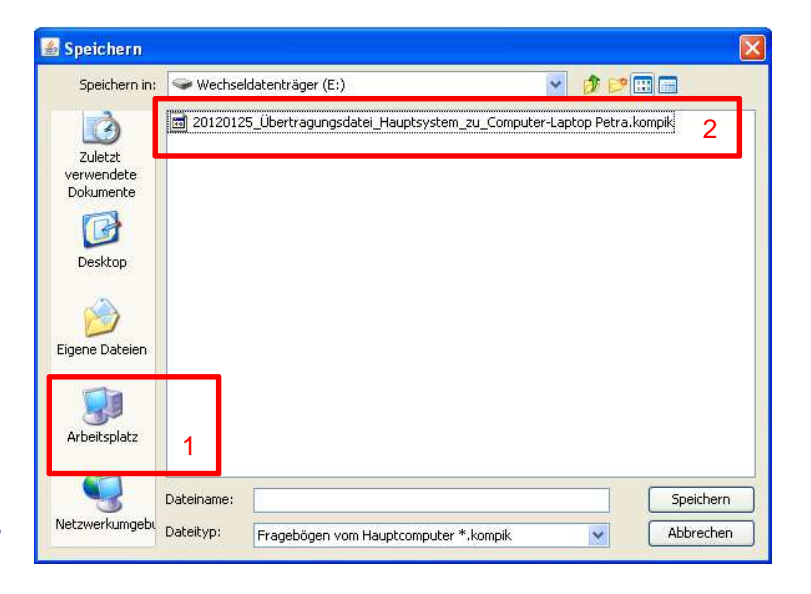

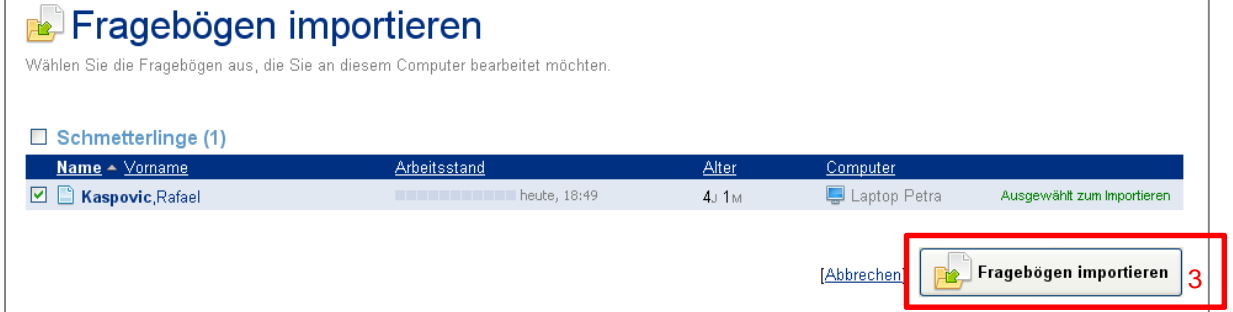

Die übertragenen Fragebögen können Sie wie gewohnt bearbeiten, allerdings **nur auf dem Zusatzcomputer**. Nach dem Bearbeiten müssen Sie sie wieder zurückübertragen zum Hauptcomputer.

### **6.7 Rückübertragen zum Hauptcomputer**

Wenn Sie die Fragebögen zu Ende bearbeitet haben, sollten Sie diese wieder zum Hauptcomputer übertragen. Hierfür haben Sie zwei Möglichkeiten:

- 1. Exportieren von einzelnen Fragebögen über "**exportieren**" hinter dem jeweiligen Fragebogen.
- 2. Exportieren von allen Fragebögen des Zusatzcomputers über den Button "Alle Exportieren".

In beiden Fällen werden Übertragungsdateien erzeugt, die Sie wieder per USB-Stick an den Hauptcomputer übertragen können.

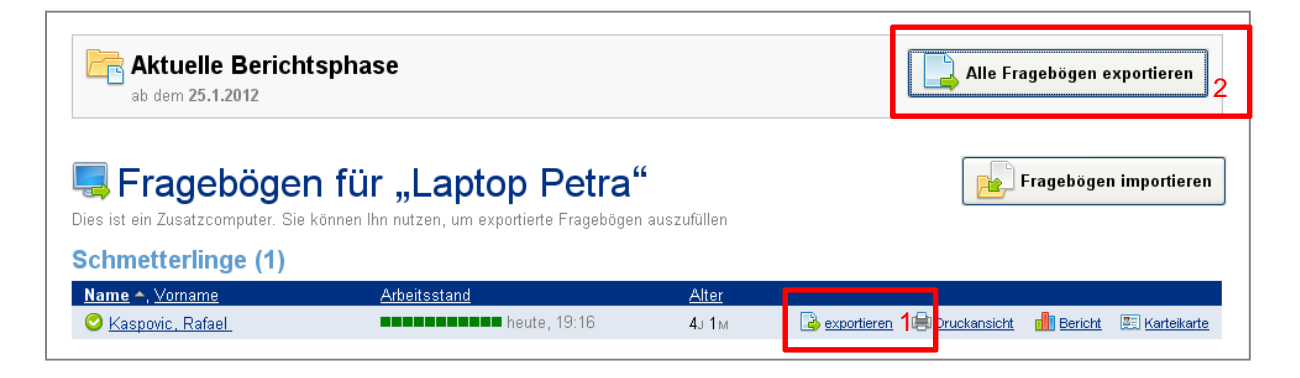

Es öffnet sich ein Fenster, in dem Sie den USB-Stick (Wechseldatenträger) als Speicherort auswählen. Nachdem Sie die Übertragungsdatei **auf dem USB-Stick gespeichert** haben, können Sie den Stick vom Rechner trennen und wieder an den Hauptcomputer anschließen.

Für eine **separate Speicherung einzelner Datensätze** auf dem USB-Stick ist es erforderlich, dass Sie die vorgeschlagenen Dateinamen ergänzen, z.B. durch fortlaufende Nummern (1, 2, 3, etc.). Sonst kann es bei der erneuten Speicherung eines anderen Datensatzes zu einer Dateiüberschreibung kommen. Wir empfehlen daher, gleich alle auf dem Zusatzcomputer bearbeiteten Datensätze in einem Schritt auf dem USB-Stick zu speichern (mit Klick auf "Alle Exportieren").

Wenn Sie den USB-Stick (Wechseldatenträger) auf dem **Hauptcomputer** öffnen, sehen Sie die Übertragungsdateien.

Anhand der Dateinamen können Sie erkennen, ob es sich um die Fragebögen handelt, die zur Bearbeitung **vom Hauptcomputer zum Zusatzcomputer** exportiert wurden, oder um die ausgefüllten Fragebögen, die **vom Zusatzcomputer zurück zum Hauptcomputer** übertragen werden sollen.

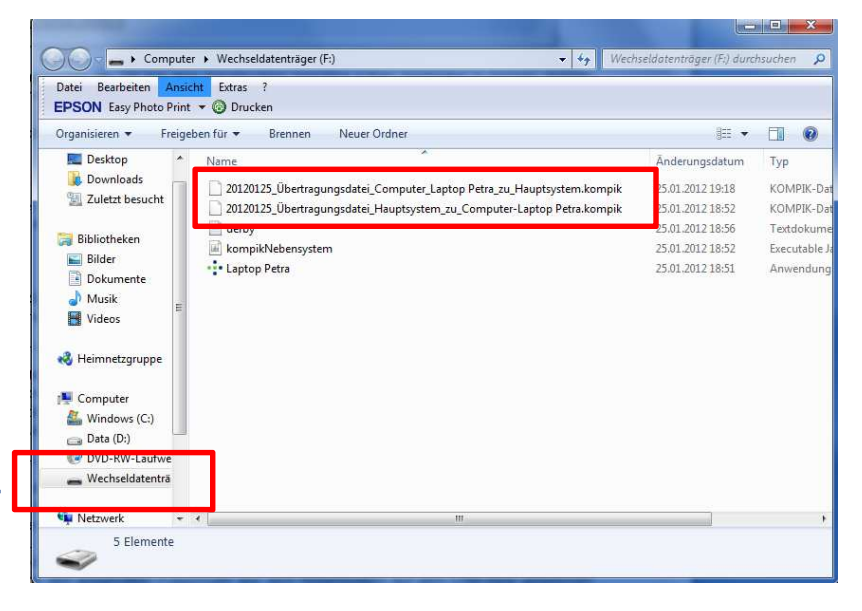

Im Beispiel heißt die Übertragungsdatei **zum Zusatzcomputer**: 20120125 Übertragungsdatei Hauptcomputer nach Zusatzcomputer-Laptop Petra.kompik

Die Übertragungsdatei zurück **zum Hauptcomputer** heißt: 20120125\_Übertragungsdatei\_Zusatzcomputer\_Laptop Petra\_nach\_Hauptcomputer.kompik

Um Verwirrungen zu vermeiden, empfehlen wir, nach jeder erfolgreichen Übertragung die erfolgreich importierte Datei **vom USB-Stick zu löschen**.

Nutzen Sie ausschließlich den beschriebenen Weg für die Bearbeitung von KOMPIK-Fragebögen von verschiedenen Rechnern aus. Haben Sie mehrere KOMPIK-Hauptcomputer installiert, können die erfassten Daten **nicht zusammengeführt** werden! Kopieren Sie keine Datenbanken (KOM-PIK\_FRAGEBOGEN) von einen System auf das andere, da Sie sonst die Daten überschreiben und löschen können.

Gehen Sie zum Importieren der Fragebögen vom Zusatzcomputer auf dem KOMPIK-Hauptcomputer und gehen über den Reiter "Computer" auf den Button "Fragebögen importieren".

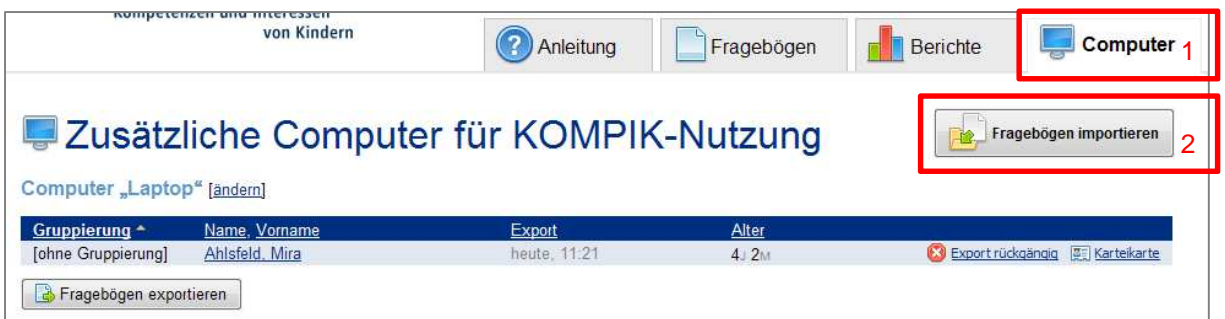

Es öffnet sich ein Fenster zum Auswählen der Übertragungsdatei. Wählen Sie nun bitte per **Doppel**klick die Datei des Zusatzcomputers zum Hauptcomputer aus, in unserem Fall "20120125 Übertragungsdatei Zusatzcomputer Laptop Petra nach Hauptcomputer.kompik".

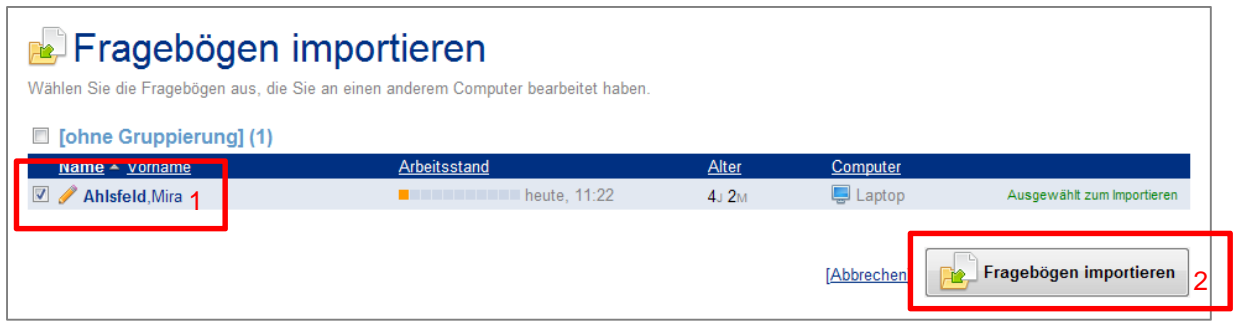

Nun sehen Sie eine Liste der zu importierenden Fragebögen vom Zusatzcomputer. Hier sind bereits alle Fragebögen ausgewählt. Erst mit Klick auf den Button "Fragebögen importieren" werden die Fragebögen des Zusatzcomputer auf den KOMPIK-Hauptcomputer übernommen.

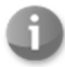

Erst jetzt sind die Fragebögen **vollständig zum Hauptcomputer übertragen** worden. Der Arbeitsstand des Zusatzcomputers liegt nun auf dem Hauptrechner vor und nicht mehr auf dem Zusatzcomputer.

# 7 KOMPIK mit KECK

Ihre Kommune hat sich zum Ziel gesetzt, mit Ihrer Unterstützung eine kleinräumige Berichterstattung für Ihre Kommune aufzubauen (vgl. www.keck-atlas.de). Dazu hat Sie der Administrator der Kommune als teilnehmende Kita und Ansprechpartner im System erfasst. Diese Anleitung soll Ihnen helfen, sich schnell und einfach mit KOMPIK für KECK zurechtzufinden.

Dieses Kapitel ist nur bei **Zusammenarbeit der Ihrer Kommune** relevant. Sollte Ihre Kita nicht am KECK-Projekt teilnehmen, nutzen Sie Sie bitte die Einstellung "unabhängige KOMPIK-Version".

### **7.1 Aktivierung von "KOMPIK mit KECK"**

In der Begrüßungsmail, die Sie erhalten haben, wurden Ihnen **Zugangsdaten** für die Website www.keck-atlas.de mitgeteilt. Nutzen Sie diese Daten bitte für die Aktivierung von KOMPIK für KECK.

Sehr geehrte Frau Mustermann,

Sie wurden als Nutzer mit der Rolle "KITA-Nutzer" im KOMPIK-Portal angelegt und freigeschaltet. Mit Ihren persönlichen Zugangsdaten erhalten Sie ab jetzt Zugang zum internen KOMPIK-Portal:

URL: http://www.keck-atlas.de Benutzername: name@domain.de Passwort: XxXxXxX

(…)

**E-Mail mit Zugangdaten für www.keck-atlas.de** 

Falls Sie **keine Mail erhalten** haben, hat möglicherweise Ihr **Spamfilter** die Mail blockiert. Überprüfen Sie bitte Ihren Spamordner oder nehmen Sie Kontakt zu Ihrem IT-Fachdienst auf.

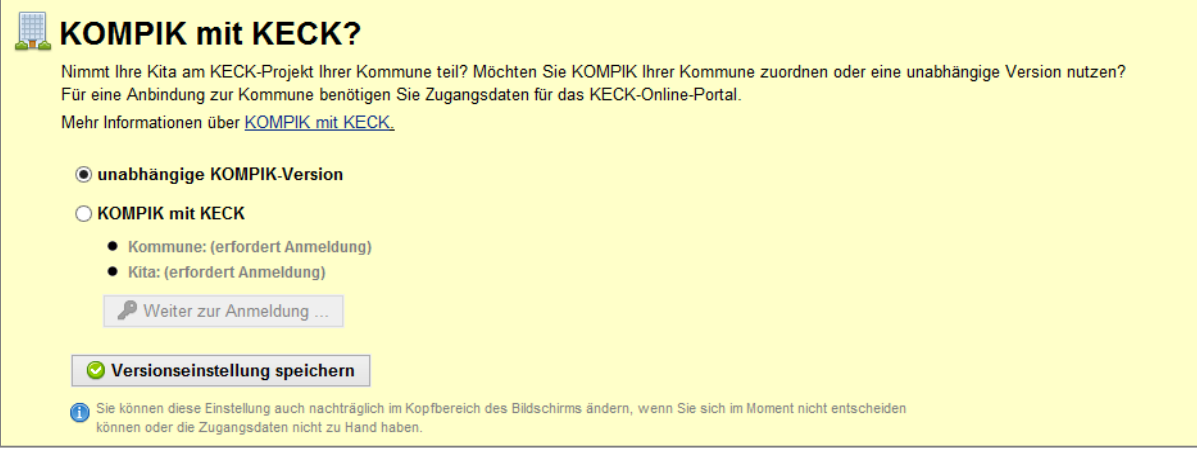

**Auswahlkasten "KOMPIK mit KECK"** 

Wählen Sie bitte die Option "KOMPIK mit **KECK**" aus. Anschließend müssen Sie sich mit Ihren Zugangsdaten für das KECK-Portal anmelden. Klicken Sie hierfür auf "Wei**ter zur Anmeldung …**". Es öffnet sich ein neues Fenster "**Anmeldung für KOMPIK mit KECK**".

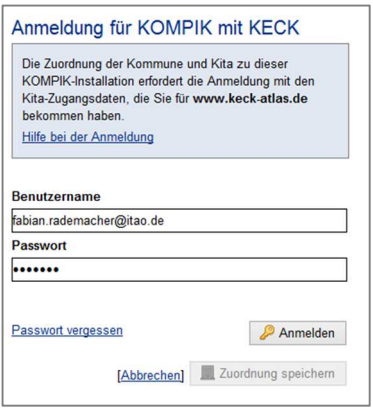

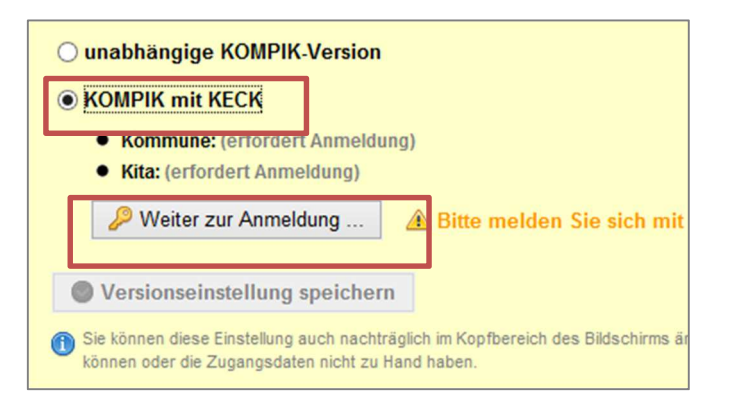

Die Einstellung können Sie auch nachträglich ändern.

Die **Zuordnung der Kita** und Kommune zur KOMPIK-Installation erfordert die Anmeldung mit den Kita-Zugangsdaten, die Sie für www.keck-atlas.de bekommen haben. Diese haben Sie per E-Mail zugeschickt bekommen. Sollte dies nicht der Fall sein, wenden Sie sich bitte an Ihre Kommune.

Tragen Sie **Benutzernamen** und **Passwort** in die entsprechenden Felder ein und klicken Sie anschließend auf den Button "**Anmelden**". Die Anmeldedaten werden nun geprüft und im Erfolgsfall durch grüne Schrift und Haken-Symbole bestätigt. In diesem Fall können Sie die Zuordnung der Anmeldung über den Button "Zuordnung speichern" bestätigen.

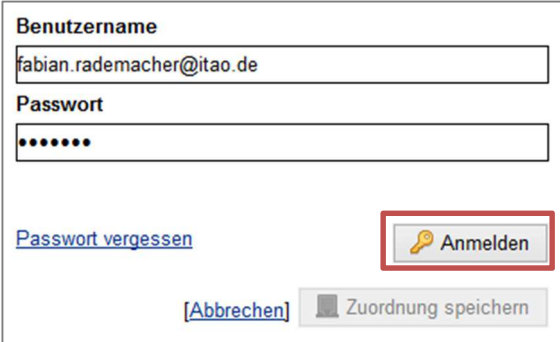

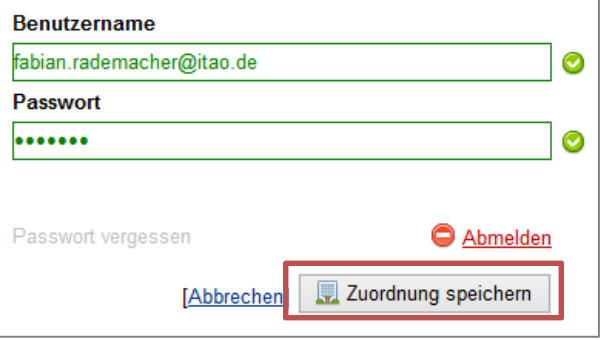

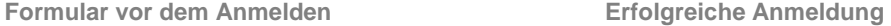

Falls die **Anmeldung nicht erfolgreich** ist und fehlschlägt, wird Ihnen dies durch rote Formularfelder und einen Fehlertext angezeigt.

Probieren Sie es in diesem Fall noch einmal. Achten Sie beim Eintippen auf **Groß- und Kleinschreibung**. Dies ist ein häufiger Fehler bei nicht-erfolgreichen Anmeldungen.

Sollte es dennoch Probleme geben, nutzen Sie den Link "**Passwort vergessen**", um sich ein neues Passwort zuschicken zu lassen. **Fehlgeschlagene Anmeldung** 

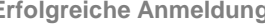

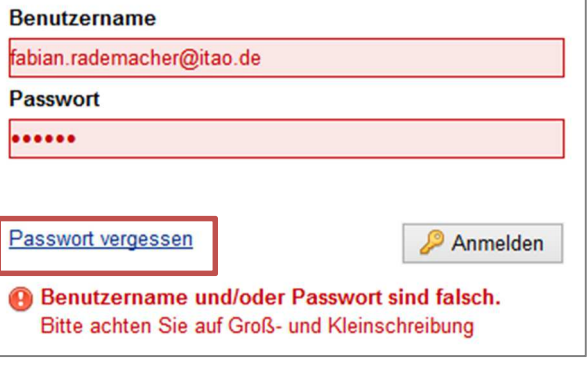

Der Name Ihrer Kita und der ihr zugehörigen Kommune wird nun im gelben Kasten angezeigt. Übernehmen Sie die Einstellung mit Klick auf "Versionseinstellung spei**chern**". Danach wird KOMPIK neu gestartet.

Die gelbe Box verschwindet nun und wird fortwährend nicht mehr angezeigt. Die Einstellung können Sie zukünftig über den Link "ändern" im Kopfbereich von KOMPIK anpassen. Es öffnet sich dabei ein neues Fenster mit der bereits bekannten gelben Box. Die Funktion ist genau wie bei der erstmaligen Einrichtung.

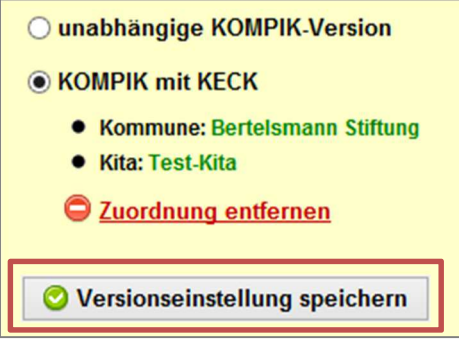

**Nach der Anmeldung wird der Kita- und Kommunenname angezeigt** 

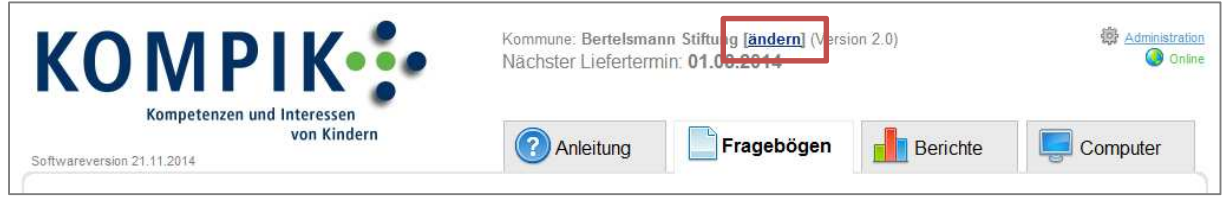

**KOMPIK-Kopfbereich mit Link zum Ändern der KOMPIK-Version** 

Lesen Sie nun weiter in Abschnitt 2.5 Erste Orientierung ab Seite 13. Die folgenden Abschnitte werden Sie erst benötigen, wenn Sie Beobachtungen erfasst und abgeschlossen haben.

# **7.2 Liefertermin der Kommune**

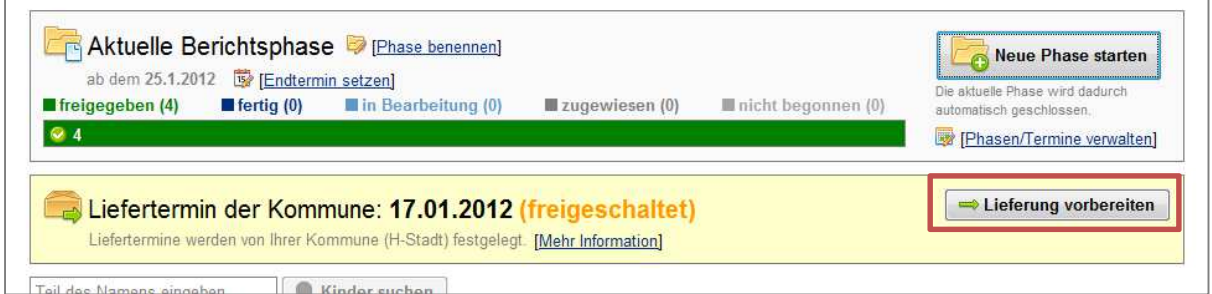

Im oberen Teil des Bereichs "Fragebögen" erhalten Sie weitere Informationen zum "Liefertermin der Kommune". Ihre Kommune hat einen Liefertermin festgelegt, zu dem Sie Ihre KOMPIK-Beobachtungen an die Kommune senden sollen. Dieser wird Ihnen in der gelb hinterlegten Box angezeigt. In unserem Beispiel lautet der Liefertermin "17.01.2012".

Sobald ein Liefertermin durch die Kommune freigeschaltet wurde, können Sie über "**Lieferung vorbereiten**" das Übertragen der anonymisierten Beobachtungsergebnisse an Ihre Kommune vorbereiten.

Allerdings sollten Sie diese Lieferung erst vorbereiten, wenn Sie **tatsächlich alle relevanten Beobachtungen abgeschlossen und "freigegeben"** haben! Denn an die Kommune übertragen wird nur jede freigegebene Beobachtung, und zwar je Kind zu maximal einem Beobachtungszeitpunkt. Dieser Teil wird ausführlich in Abschnitt 7.3 "Übertragung der KOMPIK-Beobachtungen an die Kommune" beschrieben.

# **7.3 Übertragung der KOMPIK-Beobachtungen an die Kommune**

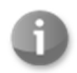

Wenn Sie alle Beobachtungen abgeschlossen haben, können Sie Ihre vollständig anonymisierten Beobachtungen an die Kommune übertragen.

Klicken Sie hierfür in der Fragebogenübersicht auf "Lieferung vorbereiten" (1).

In der folgenden Ansicht überprüfen Sie bitte, ob alle Fragebögen die übertragen werden sollen, in der Liste "Freigegebene Fragebögen" aufgeführt sind. Fragebögen, die nicht freigegeben wurden, kön**nen nicht übertragen werden!** Falls in der Liste nicht alle Beobachtungen aufgelistet sind, welche Sie an die Kommune übermitteln möchten, geben Sie diese einzeln frei, indem Sie zunächst auf Abbrechen klicken und ins Hauptmenü zurückkehren.

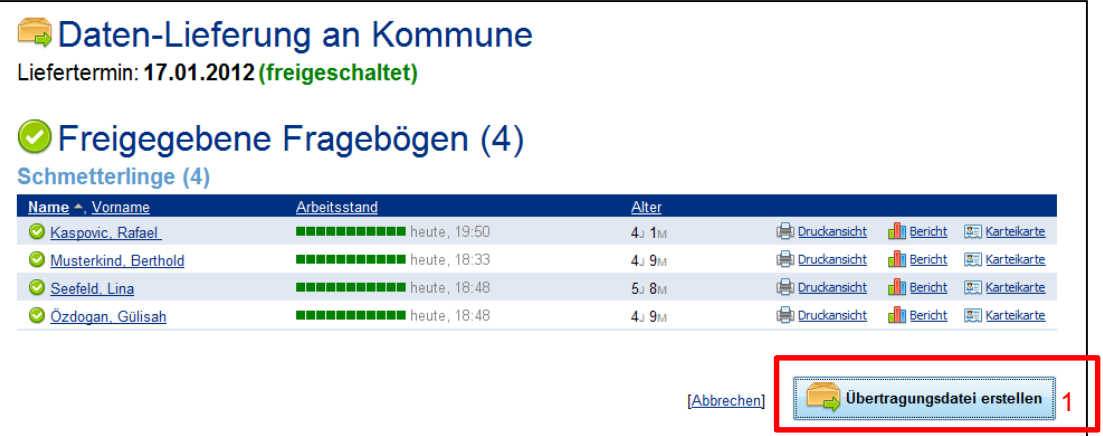

Haben Sie alles geprüft, klicken Sie auf den Button "**Übertragungsdatei erstellen"** (1).

Es öffnet sich ein kleines Fenster, das Sie zur Speicherung der Datei auffordert.

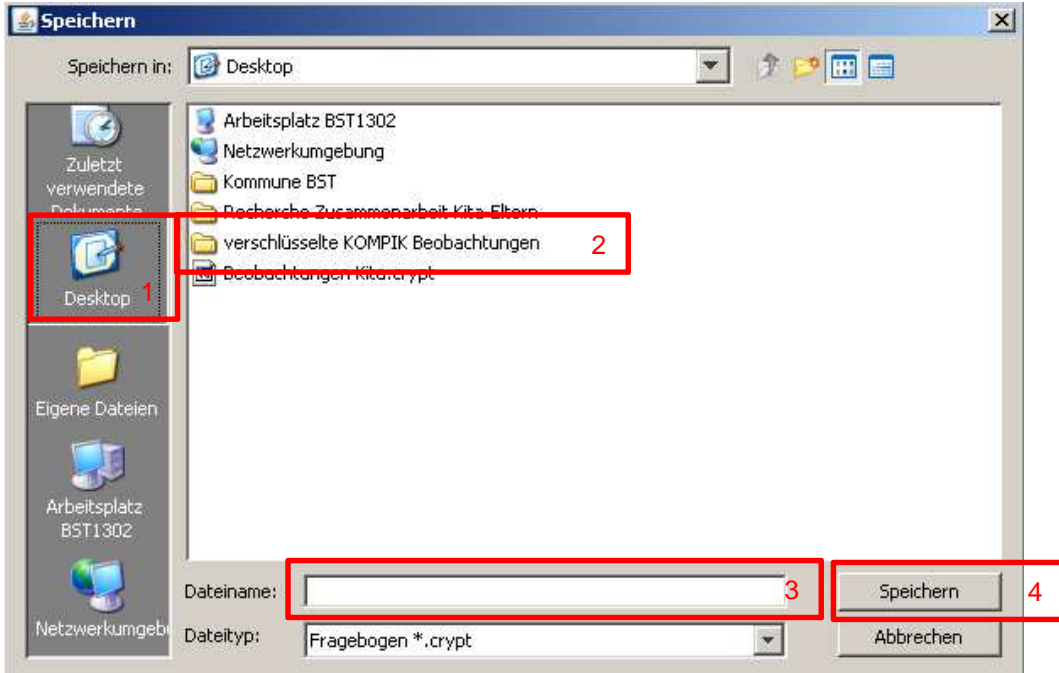

Klicken Sie hier bitte im linken Bereich auf "**Desktop**" (1). Dann machen Sie einen **Doppelklick** auf Ihren neuen Ordner "**verschlüsselte KOMPIK Beobachtungen**" (2). Als nächstes vergeben Sie unter "Dateiname" (3) einen sinnvollen Namen für Ihre Beobachtungen, z.B. "Beobachtungen Stichtag Januar 2012" und klicken auf "**speichern**" (4). Ihre Beobachtungen sind nun verschlüsselt auf Ihrem PC gespeichert. Nun erscheint folgende Ansicht:

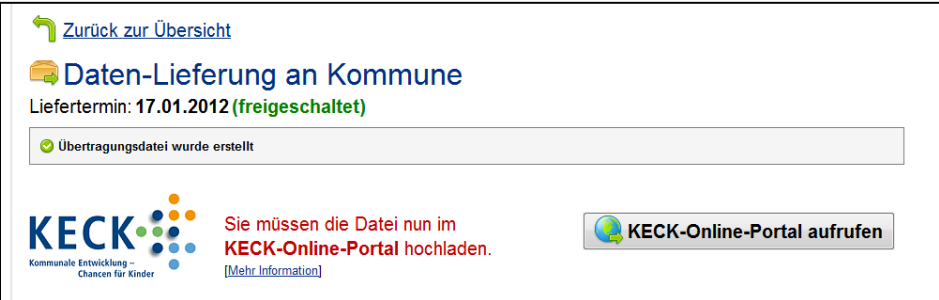

Um die Daten in das KECK-Online-Portal hochzuladen, klicken Sie bitte auf "KECK-Online-Portal **aufrufen**". Voraussetzung ist, dass Sie eine Internetverbindung aktiviert haben.

Melden Sie sich wie auf Seite 5 beschrieben an und klicken Sie auf "**Daten hochladen**". Sie sehen folgende Ansicht:

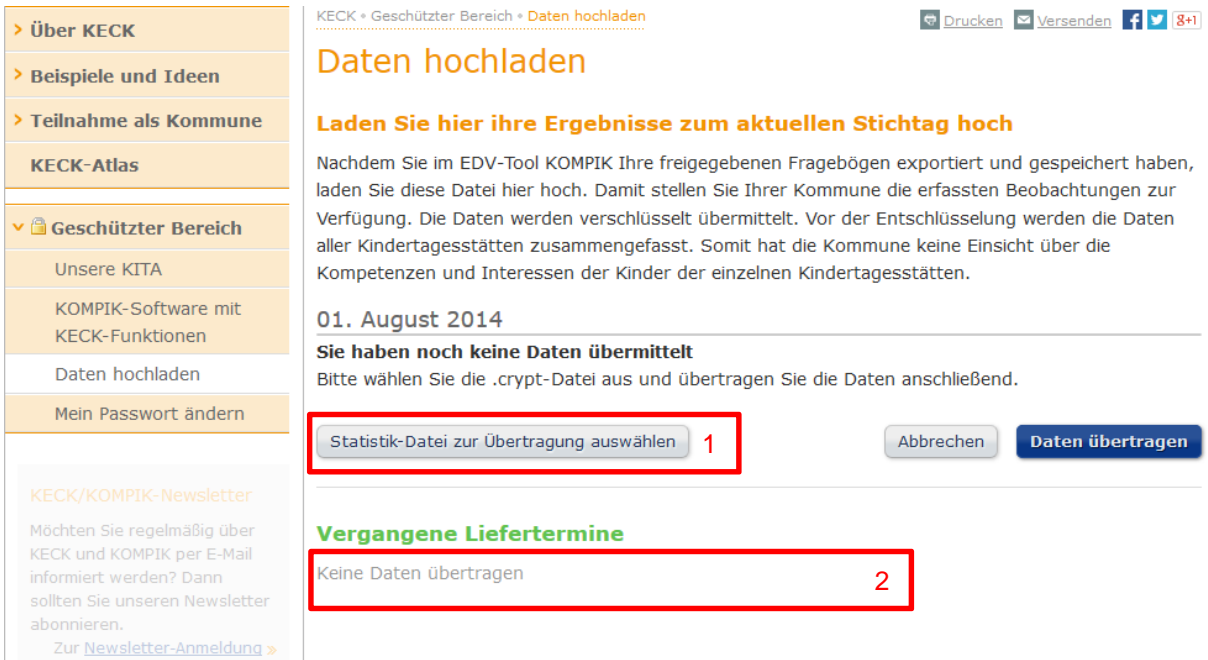

Sie können erkennen, dass als aktueller Stichtag der 01. August 2014 angegeben ist und noch keine Lieferung von Ihrer Kita an die Kommune stattgefunden hat (2). Mit Klick auf den Button "Durchsu**chen**" (1) öffnet sich folgendes Fenster:

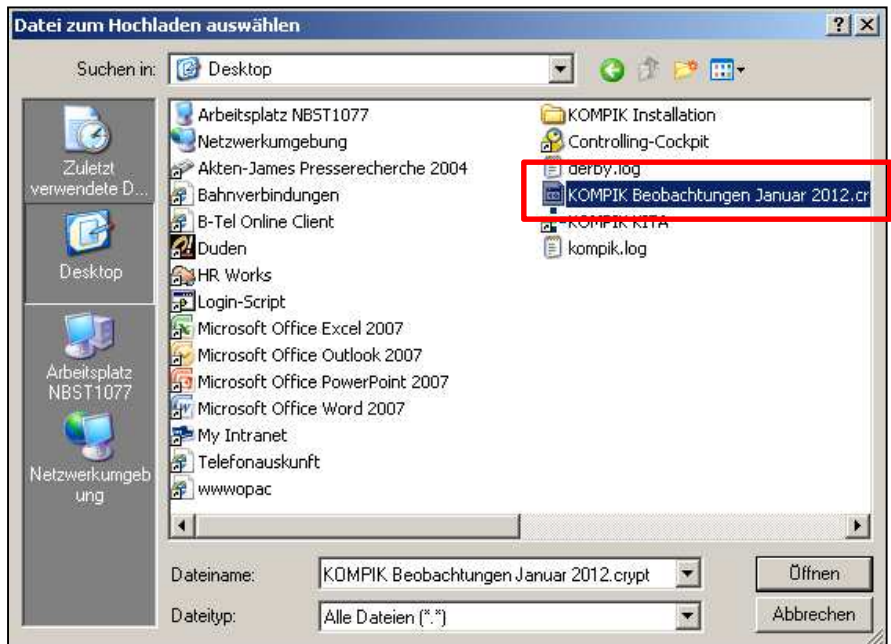

Wählen Sie hier Ihre verschlüsselten KOMPIK-Beobachtungen aus und klicken Sie auf "Öffnen".

### Es erscheint folgende Ansicht:

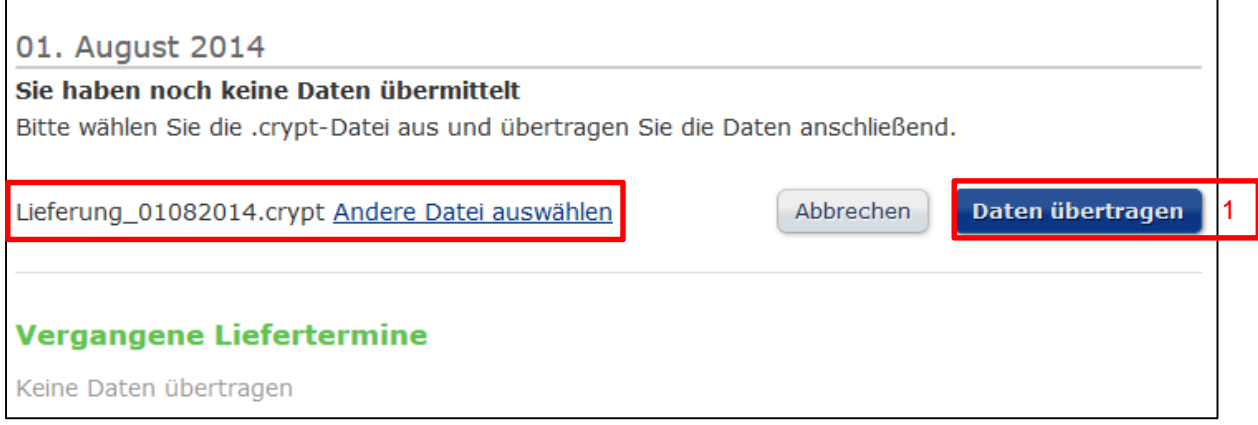

Hier wird Ihnen angezeigt welche Datei Sie zum Hochladen ausgewählt haben. Ist diese korrekt, klicken Sie bitte auf "**Daten übertragen"** (1).

KECK + Geschützter Bereich + Daten hochladen **D** Drucken **D** Versenden **f** Y 8+1 Daten hochladen Laden Sie hier ihre Ergebnisse zum aktuellen Stichtag hoch Nachdem Sie im EDV-Tool KOMPIK Ihre freigegebenen Fragebögen exportiert und gespeichert haben, laden Sie diese Datei hier hoch. Damit stellen Sie Ihrer Kommune die erfassten Beobachtungen zur Verfügung. Die Daten werden verschlüsselt übermittelt. Vor der Entschlüsselung werden die Daten aller Kindertagesstätten zusammengefasst. Somit hat die Kommune keine Einsicht über die Kompetenzen und Interessen der Kinder der einzelnen Kindertagesstätten. Upload erfolgreich. Neue Kitadaten hinzugefügt. 01. August 2014 Sie haben am 11. Februar 2015 um 10:23 Uhr die KOMPIK-Daten Lieferung\_01082014.crypt übertragen. Daten löschen und anderen Daten auswählen Vergangene Liefertermine Keine Daten übertragen

An der Ansicht können Sie erkennen, dass Sie Ihre Daten erfolgreich in den sicheren geschlossenen Bereich der Website hochgeladen haben. Sie können sich nun unter "Abmelden" aus dem Portal abmelden.

**Hinweis:** Wenn alle Kitas Ihre Beobachtungen bereitgestellt haben, kann die Kommune diese gesammelt abrufen. Dabei sind keine Daten mehr auf einzelne Kinder oder Kindertageseinrichtungen zurückzuführen, sondern werden anonym und nach Sozialräumen sortiert angezeigt.

# 8 Administration

Dieser Abschnitt richtet sich ausschließlich an **erfahrene Anwender und IT-Experten**, die Ihnen bei der Benutzung der KOMPIK-Software behilflich sind.

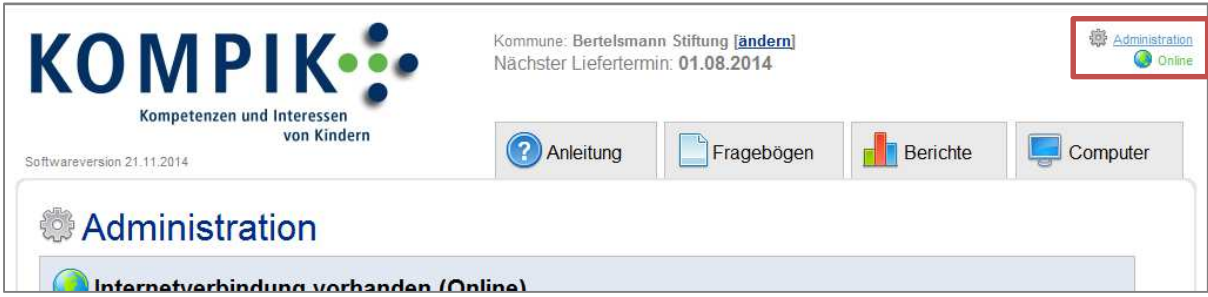

In den Administrationsbereich gelangen Sie über "Administration" rechts oben Kopfbereich. Unterhalb dieses Links sehen Sie sich, ob KOMPIK mit dem **Internet** verbunden ist. Dies wird Ihnen durch "Online", "Online (mit Proxy) oder "Offline" mitgeteilt. Einen detaillierten Status und eine erneute Prüfung erreichen Sie unter "Administration".

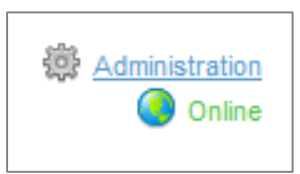

## **8.1 Internetverbindung und Proxyeinstellungen**

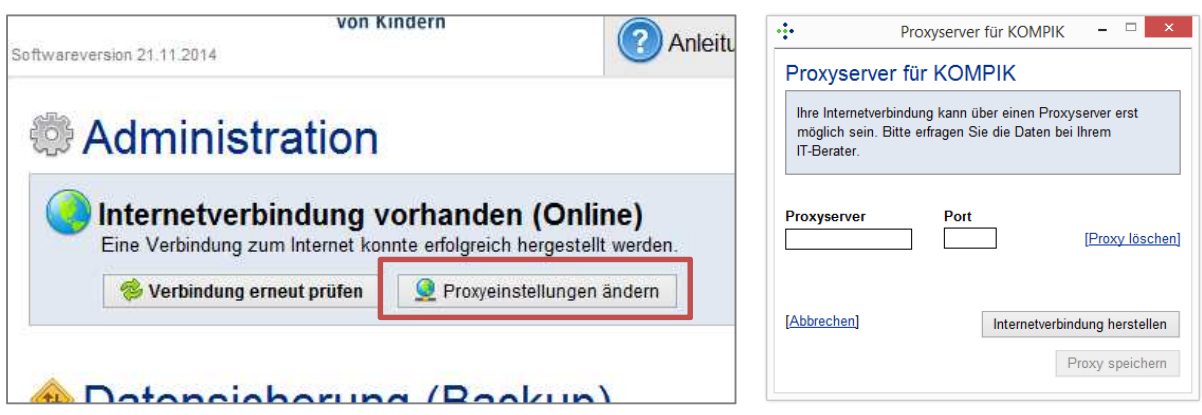

Ein detaillierter Status der Internetverbindung wird Ihnen in einem Kasten unterhalb von "Administration" angezeigt. Falls Sie Einstellungen am System ändern, können Sie den Status erneut prüfen lassen oder ggf. einen **Proxyserver** angeben. Details zur Nutzung eines Proxyservers erfragen Sie bitte bei Ihrem IT-Berater.

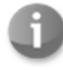

Das Fehlen einer Internetverbindung kann auch an einer ausgeschalteten **WLAN-Funktion** liegen. Bitte prüfen Sie zunächst, ob für den Internetzugang an Ihrem PC evtl. ein Netzwerkkabel (LAN) oder die Verbindung zu einem WLAN-Netzwerk erforderlich ist.

## **8.2 Datensicherung (Backup) erstellen**

Damit Ihre KOMPIK-Beobachtungen nicht verloren gehen können, nehmen Sie bitte in regelmäßigen Abständen eine Datensicherung vor.

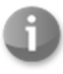

Im Regelfall sollte ein automatisches Datensicherungsverfahren (Backup) bereits für die Daten auf Ihrem PC existieren. Bitte wenden Sie sich dazu am besten an Ihren IT-Berater. Sollte dies nicht der Fall sein, können Sie hier die Daten von KOMPIK gesondert sichern.

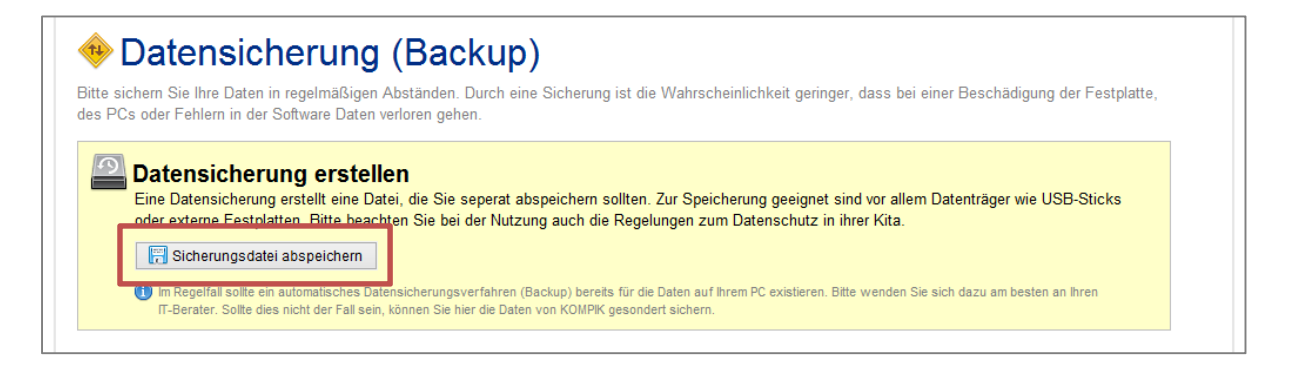

Klicken Sie hierfür auf "Administration" und im Kasten "Datensicherung erstellen" auf den Button "Si**cherungsdatei abspeichern**".

Es öffnet sich ein Fenster indem Sie den **Speicherort** auswählen können, an dem Sie Ihre Sicherungskopie speichern möchten. Der Dateiname der Sicherungskopie wird automatisch vorgegeben. Dieser setzt sich aus dem aktuellen Datum sowie der Bezeichnung "KOMPIK-Sicherheitskopie.zip" zusammen.

Wir empfehlen die Sicherungskopie auf einem externen Speichermedium abzuspeichern.

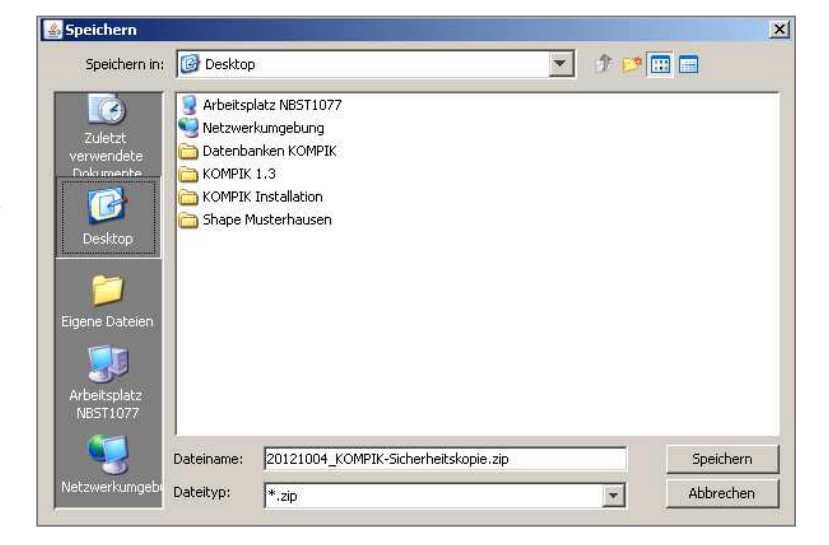

Eine Datensicherung erstellt eine Datei, die Sie separat abspeichern sollten. Zur Speicherung geeignet sind vor allem Datenträger wie **USB-Sticks oder externe Festplatten**. Bitte beachten Sie bei der Nutzung auch Abschnitt 1 Hinweise zum Datenschutz auf Seite 5.

Nachdem Sie die Sicherungskopie abgespeichert haben, erscheint der Hinweis, dass ein Backup der KOMPIK Daten erstellt wurde. Diesen bestätigen Sie mit "OK".

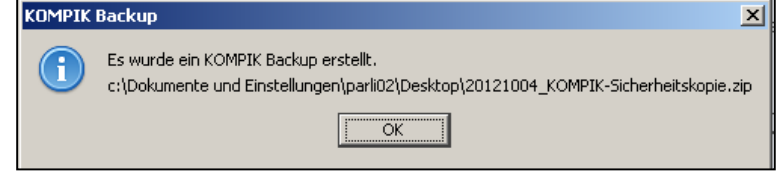

## **8.3 Aktualisierung von KOMPIK auf Zusatzcomputern**

KOMPIK auf dem Zusatzcomputer **kommuniziert nicht mit der KOMPIK-Website** zur Abfrage von Softwareaktualisierungen. KOMPIK muss daher manuell aktualisiert werden.

### **8.3.1 Updatedatei für den Zusatzcomputer erzeugen**

Die Datei für die Aktualisierung des KOMPIK-Zusatzcomputers erhalten Sie über die KOMPIK-Software auf dem Hauptcomputer. Starten Sie dazu KOMPIK und klicken Sie auf den Reiter "**Computer**".

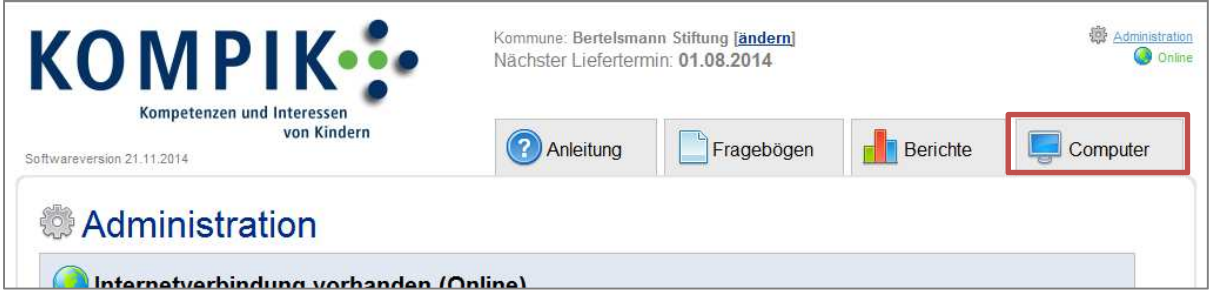

Schließen Sie einen USB-Stick an den Computer an. Klicken Sie nun im Bereich "Aktuelles Nebensystem" auf den Button "aktuelles Nebensystem abspeichern".

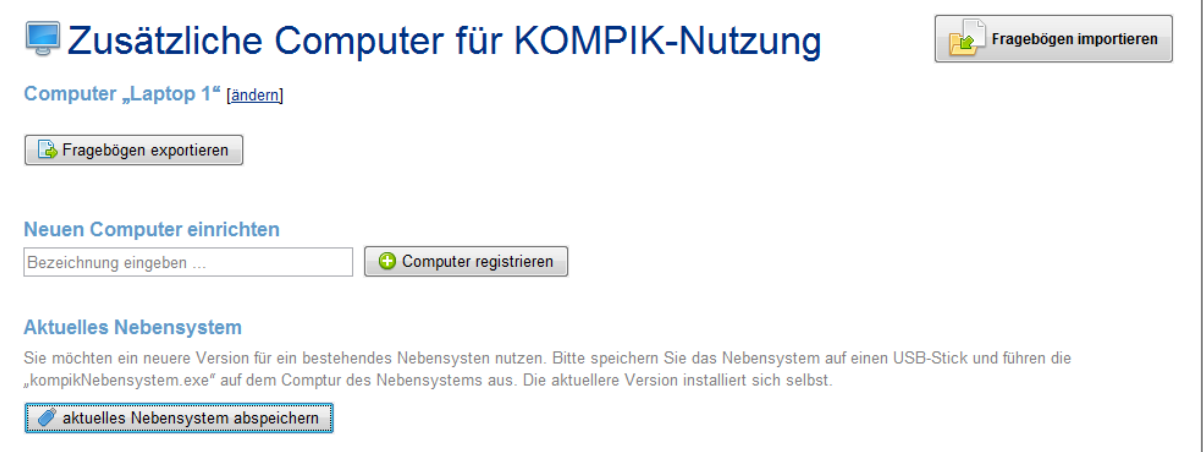

Es öffnet sich ein Fenster, in dem Sie den USB-Stick (Wechseldatenträger) als Speicherort auswählen. Nachdem Sie die Update-Datei **auf dem USB-Stick gespeichert** haben, können Sie den Stick vom Rechner trennen und an den KOMPIK-Zusatzcomputer anschließen.

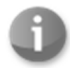

Sollten Sie mehrere KOMPIK-Zusatzcomputer installiert haben, können Sie diese Updatedatei für alle KOMPIK-Zusatzcomputer nutzen.

### **8.3.2 Aktualisierung auf dem Nebensystem durchführen**

Schließen Sie den USB-Stick mit der Update-Datei an den Computer an. Wählen Sie das Laufwerk (Wechseldatenträger) aus und doppelklicken Sie auf die Datei "kompikNebensystem.jar".

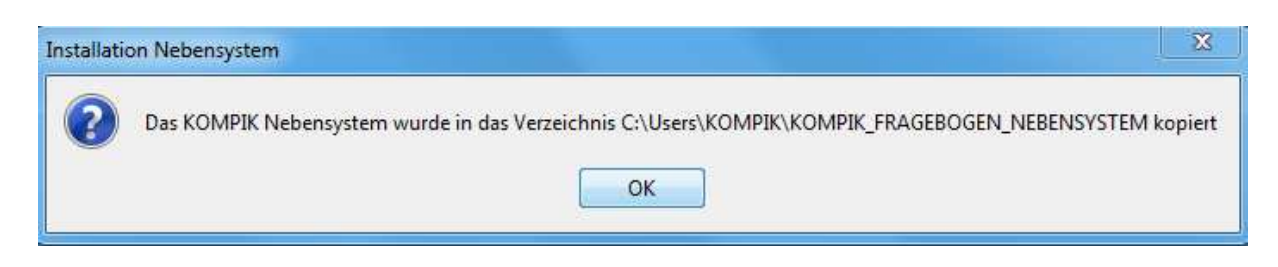

Bestätigen Sie die Abfrage mit "OK". Das Update wird jetzt automatisch durchgeführt.

## **8.4 KOMPIK-Hauptcomputer mit Citrix**

Sie können KOMPIK-Hauptcomputer auch mit der Terminalserverlösung Citrix nutzen. Dazu gehen Sie in das Installationsverzeichnis von KOMPIK und ändern Sie die Versionsnummer in der "version.txt" auf -1.

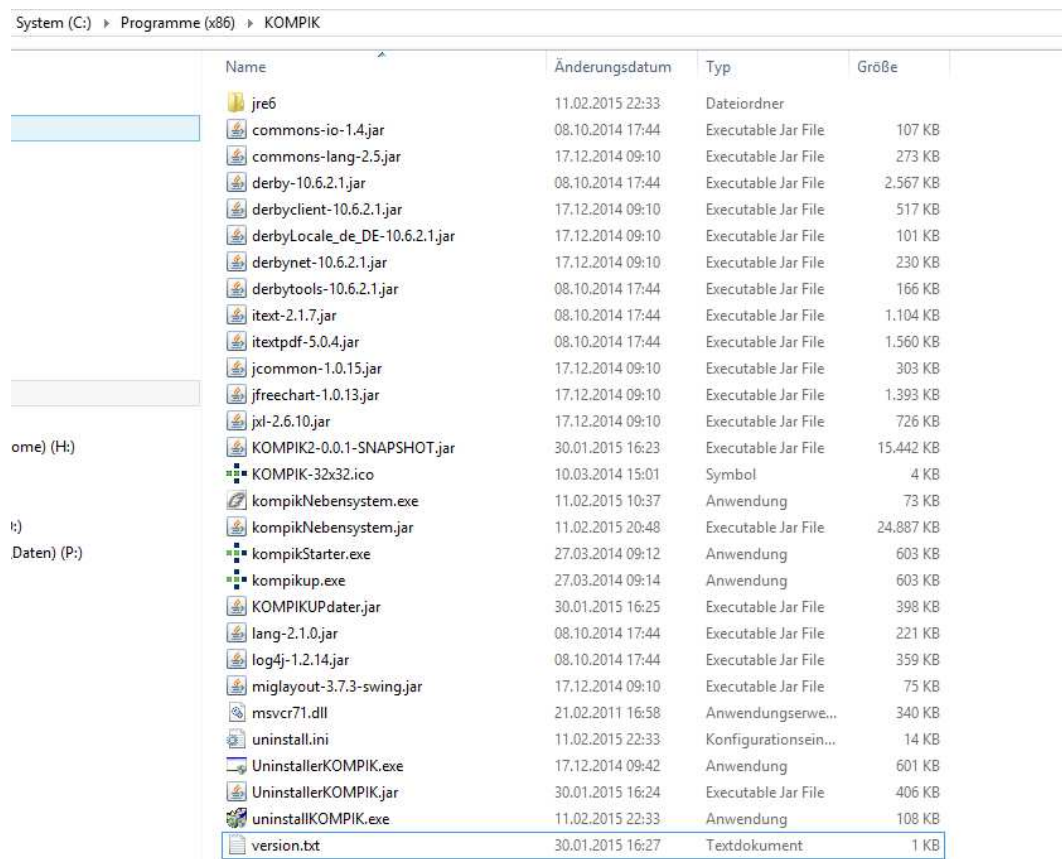

Zusätzlich muss eine Datei mit der Bezeichnung "kompik.txt" im Benutzerverzeichnis des jeweiligen Anwenders abgelegt werden, in der der Pfad zur Datenbank und der Pfad zum KOMPIK-Service stehen. Diese ergänzen Sie bitte im folgenden Format (Für die jeweilige Kita muss die jeweilige KITA-ID als Parameter für den Service eingetragen werden):

database=<Absoluter Pfad zur Datenbank> (z.B. database=V:\Users\mmuster123\KOMPIK\_FRAGE-BOGEN)

service=http://keck-atlas.de/?eID=kompikService&extensionName=ItaoKompik&plugin-Name=Pi100&controllerName=InterfaceService&actionName=serviceKita&arguments[kita]=<KITA-ID>

Bei jedem Start prüft KOMPIK, ob die entsprechende Datei im Nutzerverzeichnis vorhanden ist und lädt dann die Datenbank des jeweiligen Nutzers.

## **8.5 KOMPIK entfernen (Deinstallation)**

Wenn Sie KOMPIK nicht mehr nutzen möchten, können Sie hiermit das Programm und die Beobachtungen vollständig von Ihrem PC löschen. Klicken Sie hierfür auf den Link "Administration".

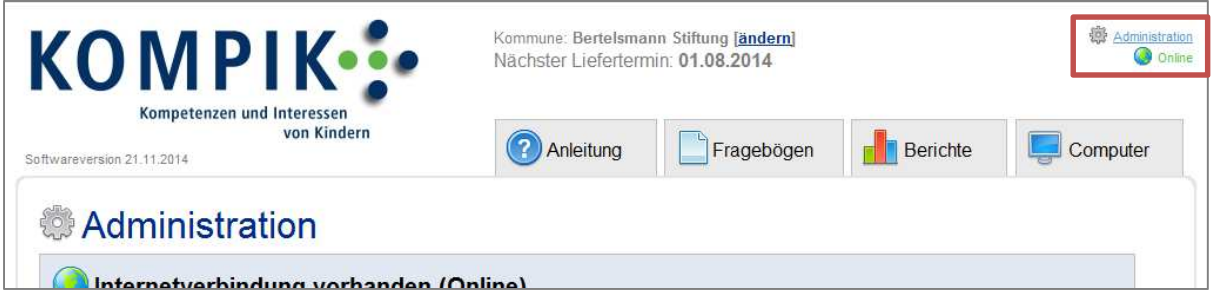

Anschließend klicken Sie auf den Button "Deinstallationsprogramm aufrufen".

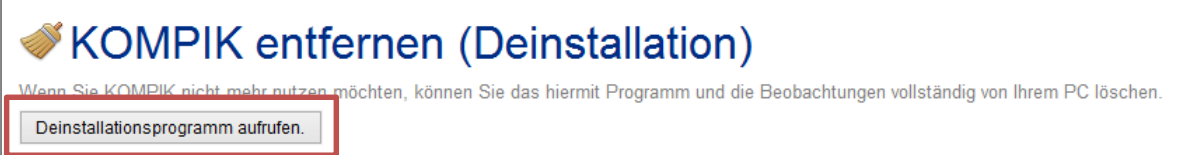

Unter Umständen kann nun eine sog. **Benutzerkontenabfrage** kommen, bei der Sie auch Ihren Windows-Benutzernamen und Ihre Passwort eingeben müssen. Dieser Schritt ist evtl. nur mit besonderen Benutzerrechten möglich. Wenden Sie sich ggf. an Ihren IT-Berater.

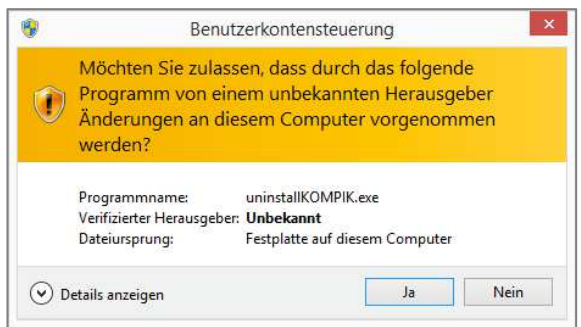

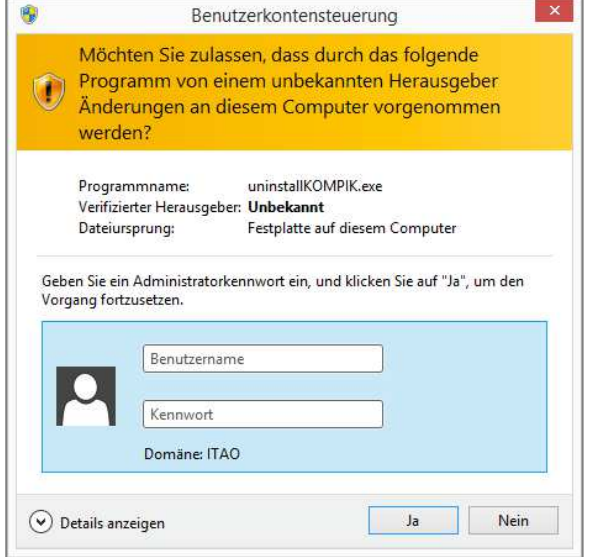

Es öffnet sich die Seite zum Deinstallieren der Daten und des Programms.

### **KOMPIK-Beobachtungsdaten löschen**

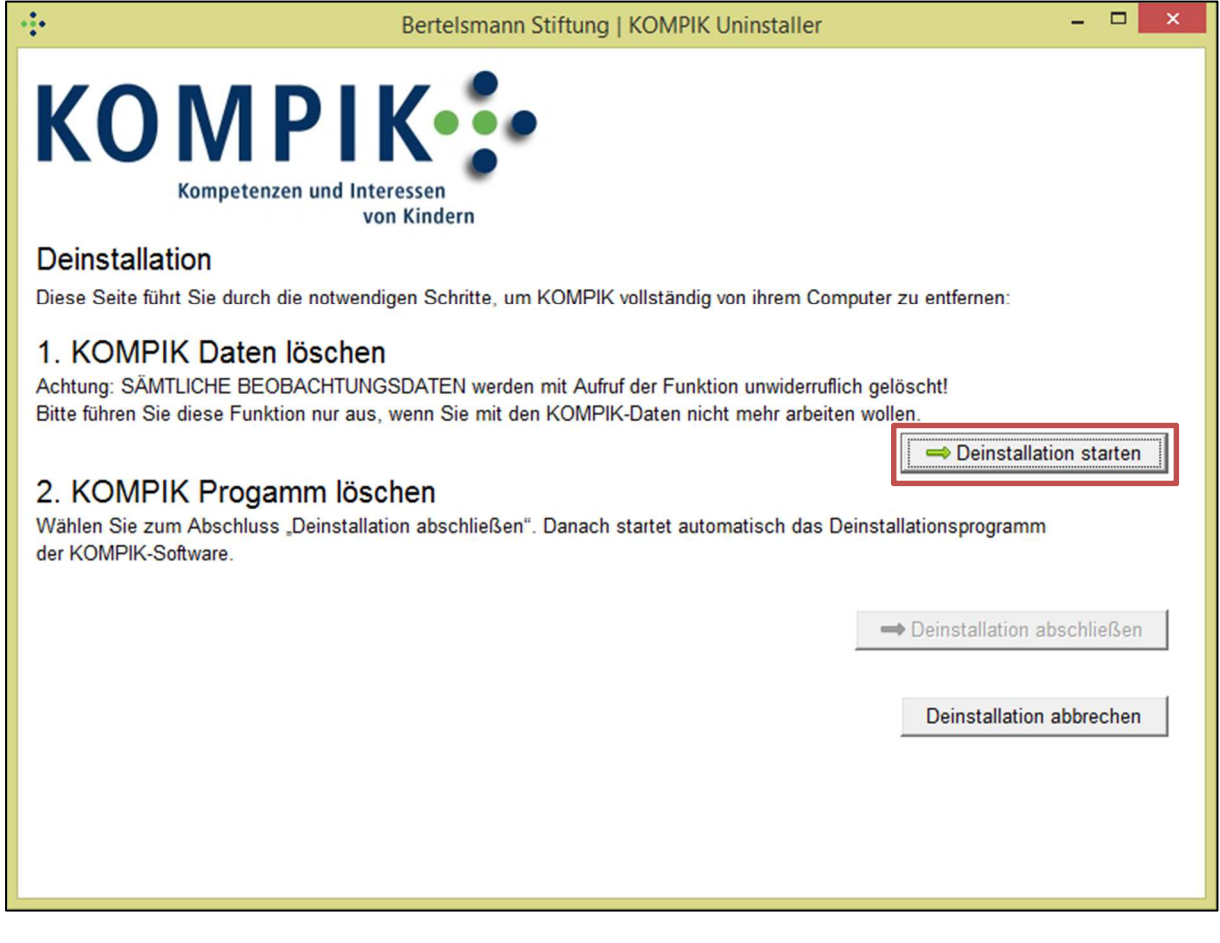

Bei der Deinstallation werden **alle bisherigen Beobachtungen gelöscht**, sofern Sie diese nicht separat in Form von Berichten abgespeichert haben!

Klicken Sie auf "Deinstallation starten", um im ersten Schritt die KOMPIK-Beobachtungsdaten zu entfernen. Danach erscheint die folgende Information:

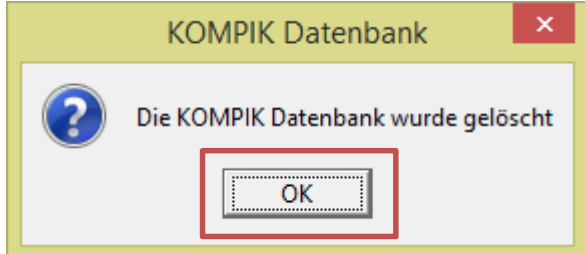

Klicken Sie auf **OK**.

### **KOMPIK-Software löschen**

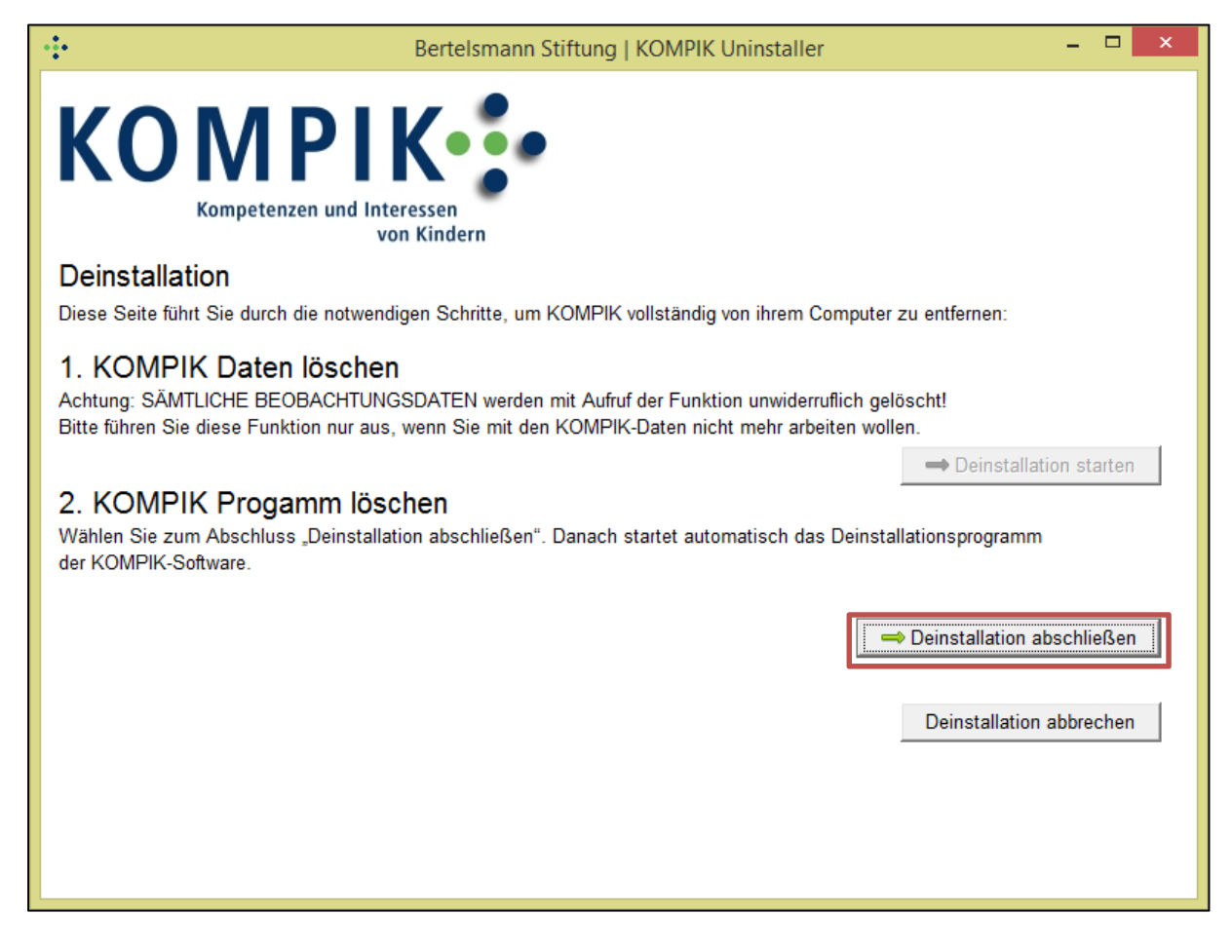

Nun starten Sie die Deinstallation der Software mit dem Klick auf "**Deinstallation abschließen**". Es öffnet sich das folgende Fenster:

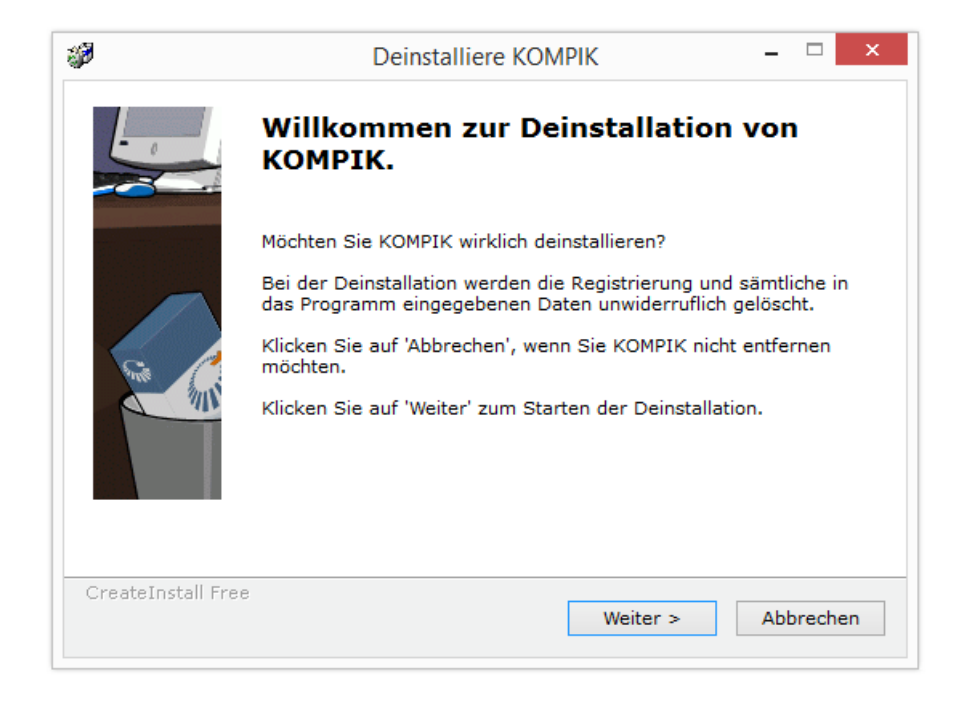

Gehen Sie den Prozess anhand der Schritte durch. Den nächsten Schritt erreichen Sie über "**Weiter**".

### Bitte folgen Sie den weiteren Anweisungen bis KOMPIK vollständig entfernt wurde.

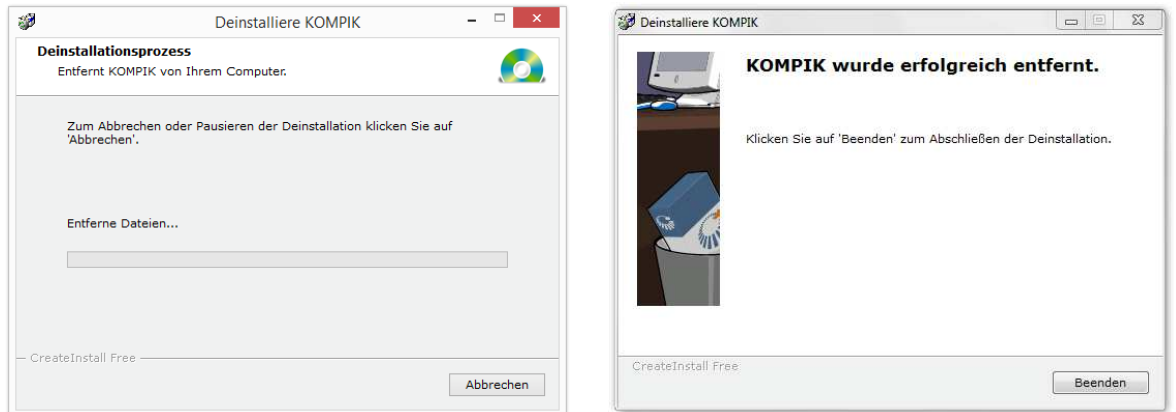

Haben Sie noch Fragen? Dann nutzen Sie gerne unser Kontaktformular auf unserer Homepage www.keck-atlas.de unter Service / Kontakt. Wir beantworten Ihre Fragen gerne.